# TOTVSS1

### Sumário

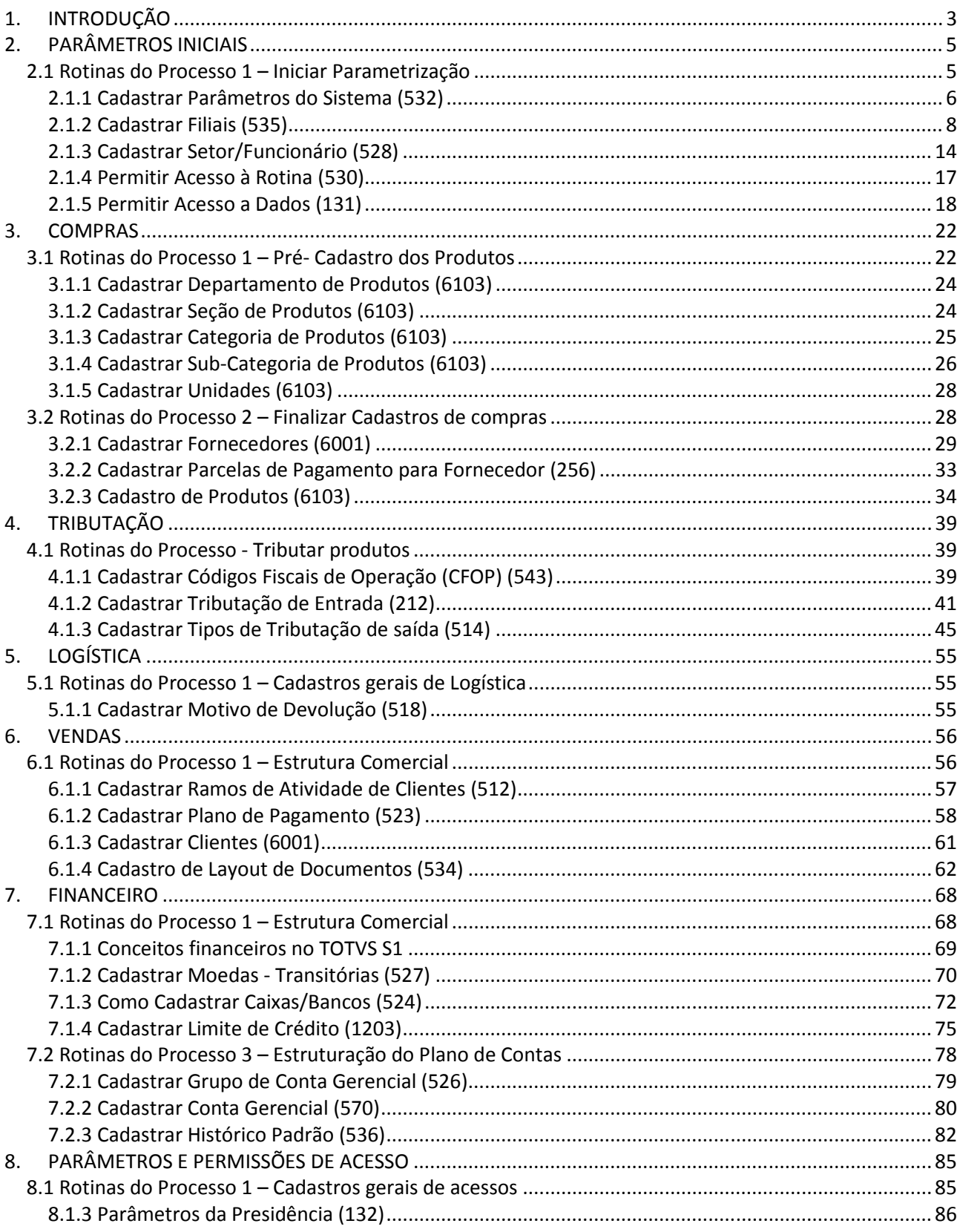

### 1. INTRODUÇÃO

O Curso de parametrização do TOTVS S1 tem como objetivo preparar este software para sua correta utilização. Assim, garantimos o melhor desempenho desta ferramenta nos diversos processos de sua empresa.

### Mas, o que é parametrização?

É a inserção de cadastros da base, aqueles que servem de sustentação para os processos diários. Por exemplo: o cadastro de figuras tributárias, usuários, produtos, clientes, fornecedores entre outros serão usados em uma operação diária de compra, venda e gerência de negócio.

Além destes cadastros da base do sistema, parametrizamos as chamadas Regras de negócio ou seja, condicionamos o sistema a trabalhar com as regras pré estabelecidas de cada empresa.

### O que aprenderei neste curso?

Neste curso, você aprenderá a utilizar as seguintes tarefas do processo de implantação do TOTVS S1:

- 1. Cadastrar os dados da base que não serão migrados.
- 2. Configurar os acessos de usuários e as regras de negócio.
- 3. Conceitos operacionais, financeiros ou gerenciais utilizados no sistema.

Algumas rotinas são pré-requisito para utilização de outras. Para aperfeiçoar a parametrização, segue abaixo uma sugestão de ordem na divisão de cadastro, baseada nas principais atividades de uma empresa:

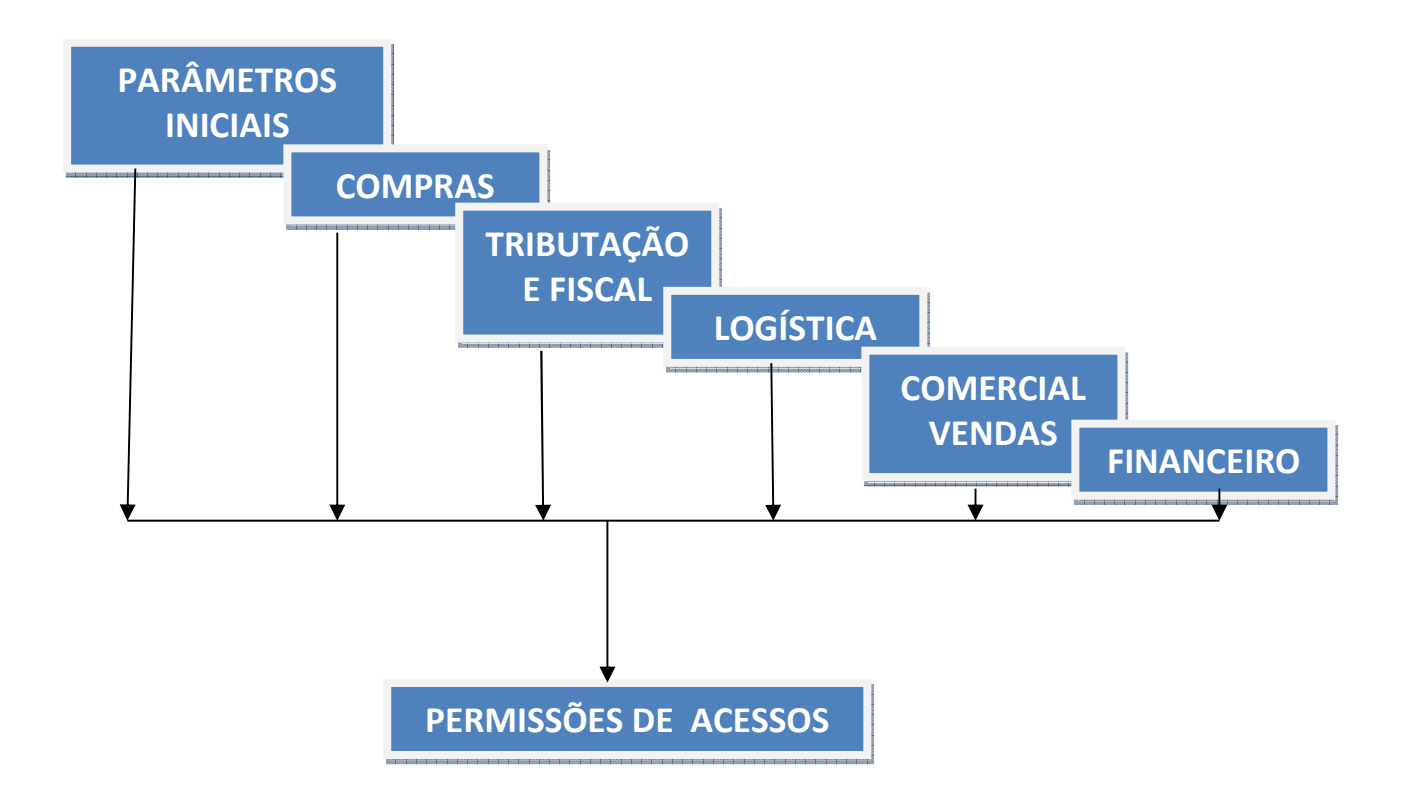

## PARÂMETROS INICIAIS

### 2. PARÂMETROS INICIAIS

### 2.1 Rotinas do Processo 1 – Iniciar Parametrização

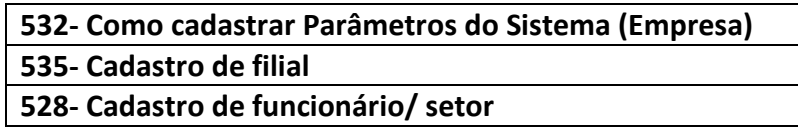

Para dar início a correta utilização do sistema TOTVS S1, é preciso saber quais os dados principais da empresa tais; se ela possui filiais e como estão distribuídas e principalmente, quem são os usuários que irão utilizar o sistema.

### Objetivos

- Operar o sistema por filial e possibilitar o uso de outras filiais.
- Customizar processos e regras de negócios através de cada filial.
- Cadastrar os usuários aptos a acessar o sistema.

### Aplicação Prática

A parametrização será iniciada pelo cadastro da empresa e seus parâmetros (Rotina 532), seguido do cadastro de suas filiais (Rotina 535) e por fim, o cadastro dos usuários que irão operar o sistema.

O próximo passo será a definição de como as inúmeras regras de cada filial - logística, políticas comerciais e configurações de NF-e, por exemplo - serão operadas. Em alguns processos, as regras de negócios serão diferentes para cada filial, o que permitirá a personalização.

Ao cadastrar funcionários, além do controle de acesso ao sistema, é possível estabelecer algumas regras de utilização e de acesso aos dados, bem como rastrear as operações e lançamentos por usuário.

Atenção: A senha de cada usuário deve ser única e intransferível. É importante orientar os usuários a não compartilhar suas senhas, já que é através delas que as operações são rastreadas.

### Resultados obtidos com a configuração dos parâmetros iniciais e onde visualizar estes resultados:

- Controle de estoque por filias. Rotinas: 1118- Extrato de produtos.
- Permissão e/ou restrição de usuários na utilização de processos financeiros, como: limites de crédito e acesso a alteração de juros na baixa entre outros.
- Rotinas:

1207 - Baixa Manual de títulos; 1203 - Extrato de Cliente.

### 2.1.1 Cadastrar Parâmetros do Sistema (532)

Neste módulo, será mostrado como cadastrar os principais dados da Matriz no sistema e sua próxima sequência de numeradores. Este cadastro será associado a vários outros cadastros e movimentações realizadas no sistema.

### Como cadastrar

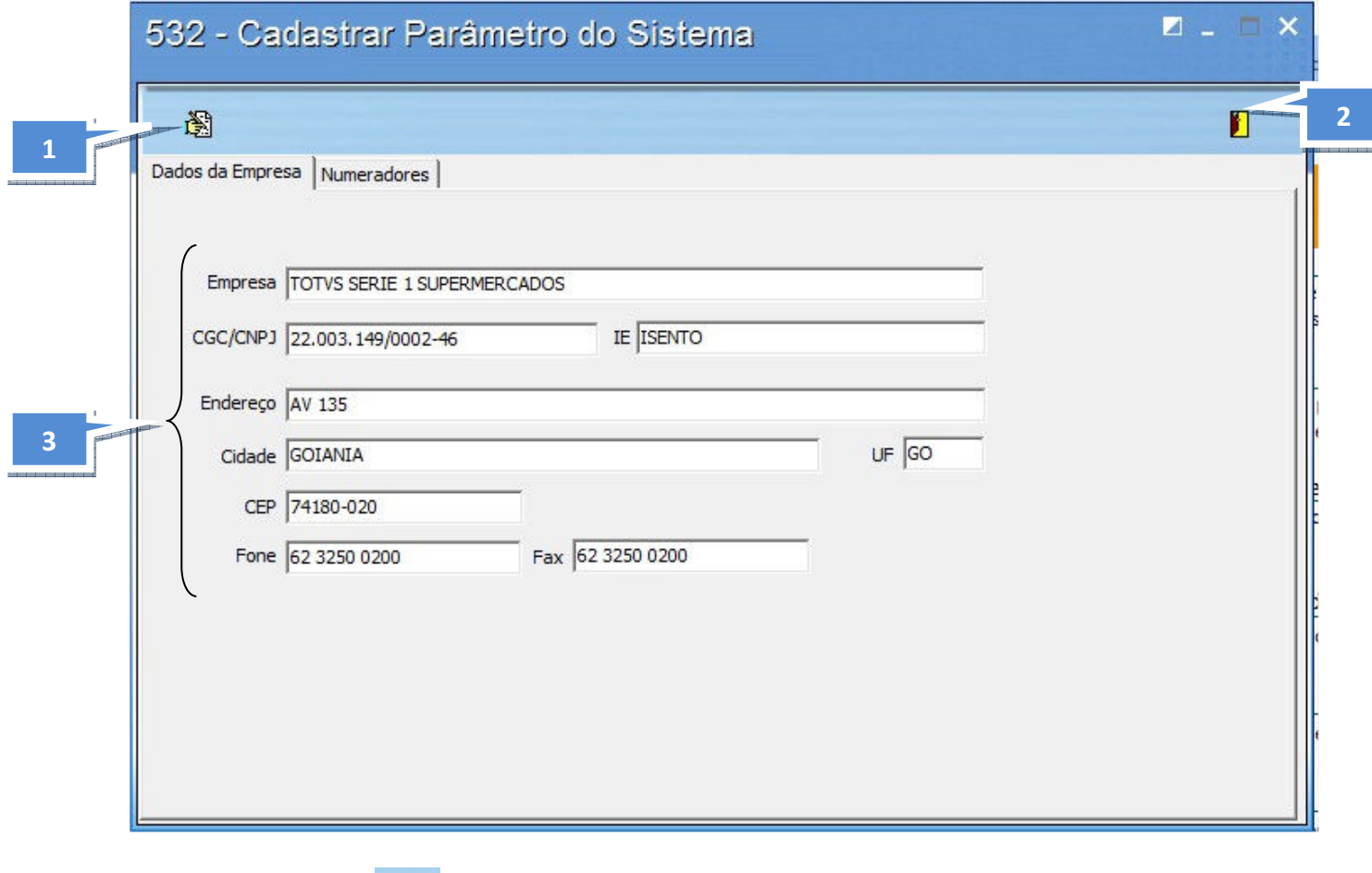

- 1. Botão Editar **. Edite o arquivo que vem pré-cadastrado.**
- 2. Botão Fechar **D**. Utilizado para fechar a rotina.

### Aba Dados da Empresa

3. Altere os dados existentes, inserindo os dados de sua empresa Matriz.

Note que esta rotina não possui botão para inclusão, pois este cadastro é único. Portanto para acessá-lo, clique no botão Editar

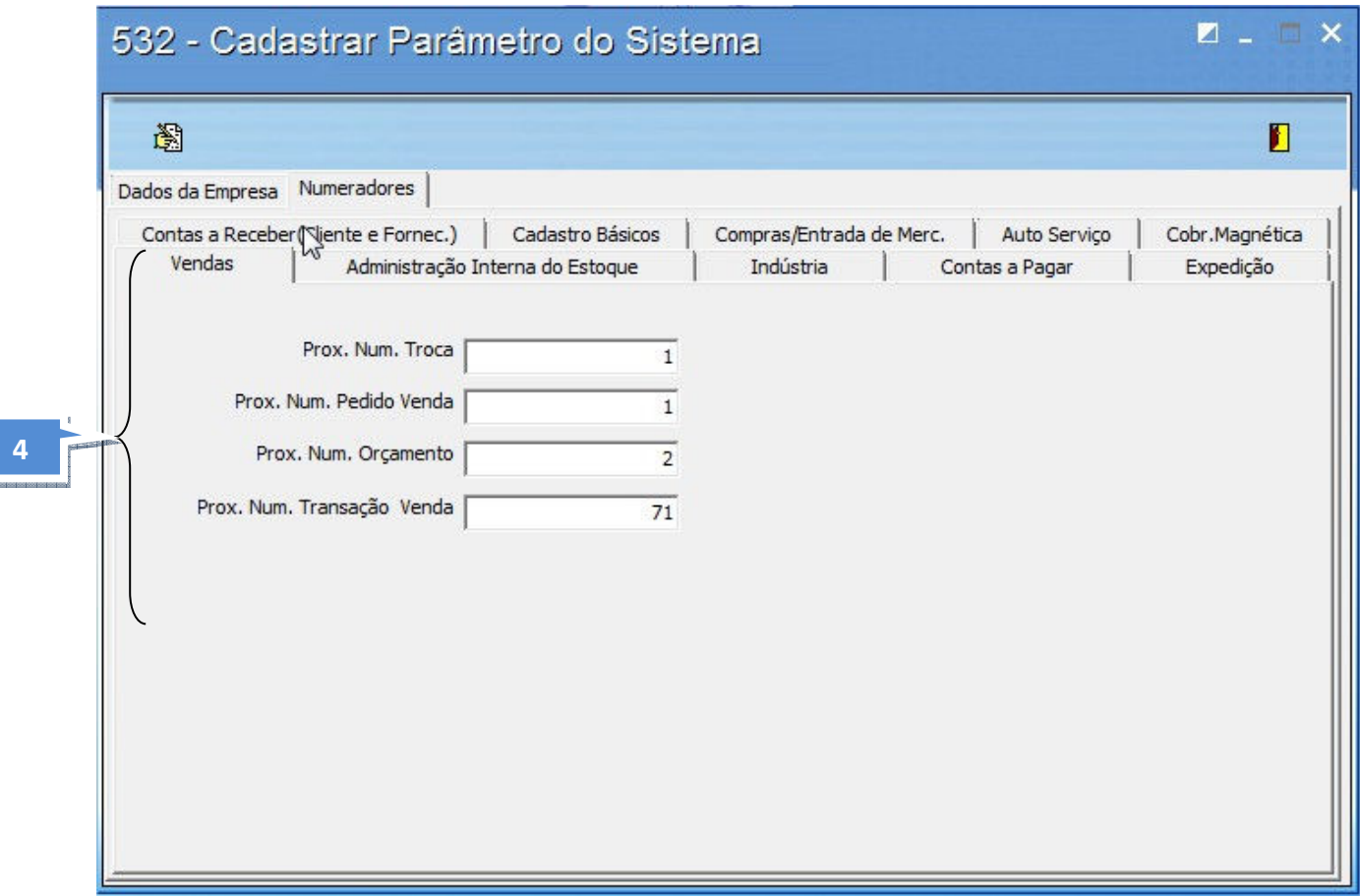

4. Na aba "Numeradores" há 10 sub-abas, divididas por processos. Em todas elas, deverá ser preenchido o próximo número do processo solicitado. Para facilitar o preenchimento, inicie a maioria a partir do número 1, exceto os processos que atualmente já possuem numeração sequencial em sua empresa.

Os processos a seguir são referentes a uma numeração sequencial específica do sistema TOTVS S1:

- Próximo Num. Transação Venda Aba "Vendas"
- Prox. Num. Trans. Avulsa Aba" Indústria"
- 
- 
- Prox. Num. Trans. Fin The Contas a Pagar"
- 
- Prox. Num. Trans. Contas a Rec. Fornec. Aba "Contas a Receber"
- Prox. Num. Trans. Vendor Aba "Contas a Receber"
	-
- Prox. Num. Trans. Entrada Aba "Compras/ Entrada de Mercadoria"

É importante ressaltar que os numeradores referentes à NF´s, incluindo as eletrônicas (NF-e) serão cadastrados na Rotina 535.

### Exercício de fixação:

1. Altere os dados cadastrados no registro, utilizando as informações acima em cada aba e sub aba de acordo com os dados de sua empresa.

### 2.1.2 Cadastrar Filiais (535)

Aqui, as filiais da empresa serão cadastradas no sistema. Este cadastro será associado a vários outros cadastros e movimentações realizadas no sistema.

### Como cadastrar:

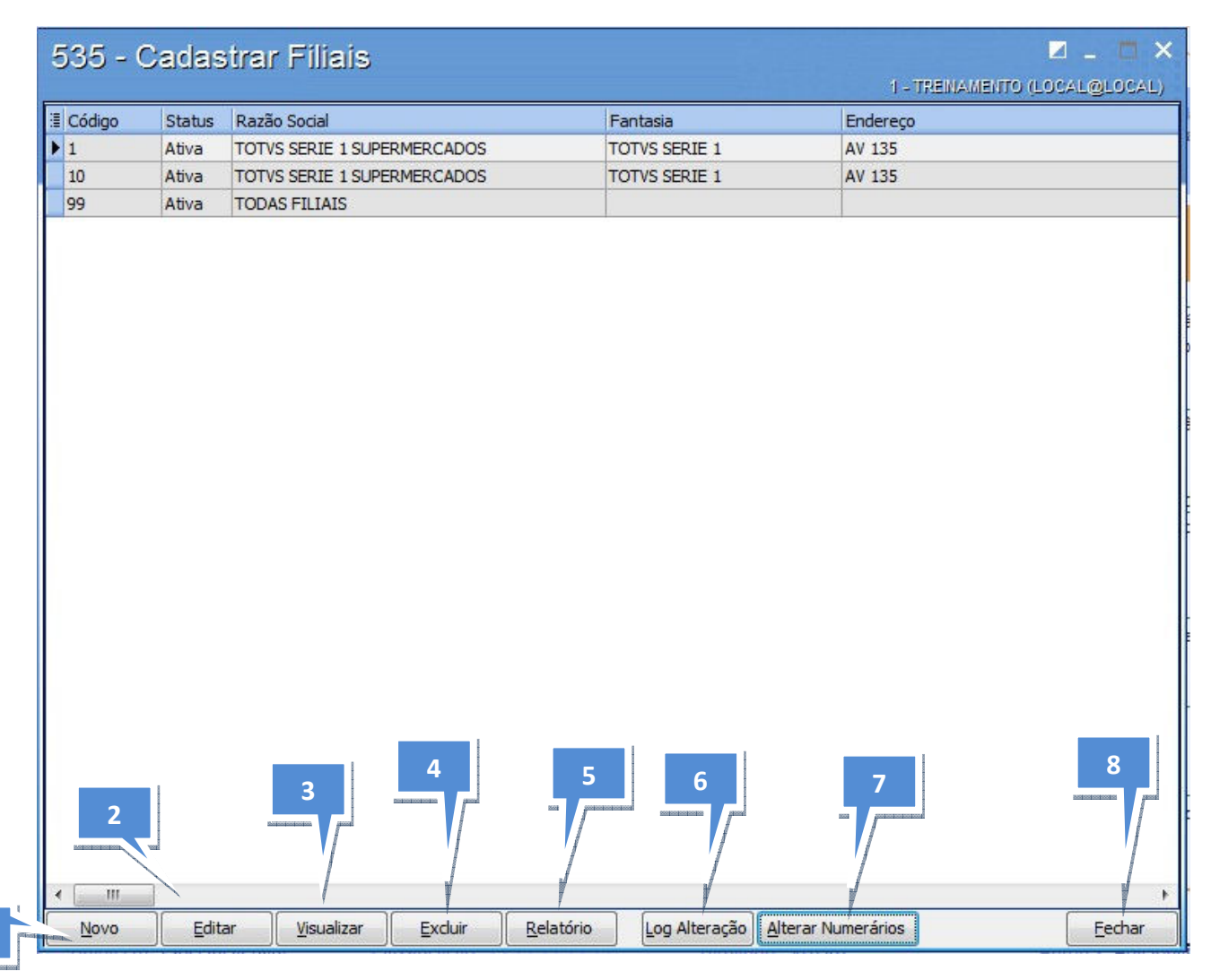

- 1
- 1. Botão "Novo", para incluir na rotina 535;
- 2. Botão "Editar", para alterações.
- 3. Botão "Visualizar", para verificar os dados cadastrados;
- 4. Botão "Excluir";
- 5. Botão "Relatório", utilizado para imprimir os dados do cadastro;
- 6. Botão "Log Alteração", utilizado para informar as alterações feitas pelos usuários na rotina 535.

7. Botão "Alterar Numeradores" de NF. Utilizado para inserir ou alterar o próximo número de NF. Veja abaixo quais os números que deverão ser inseridos.

8. Botão "Fechar".

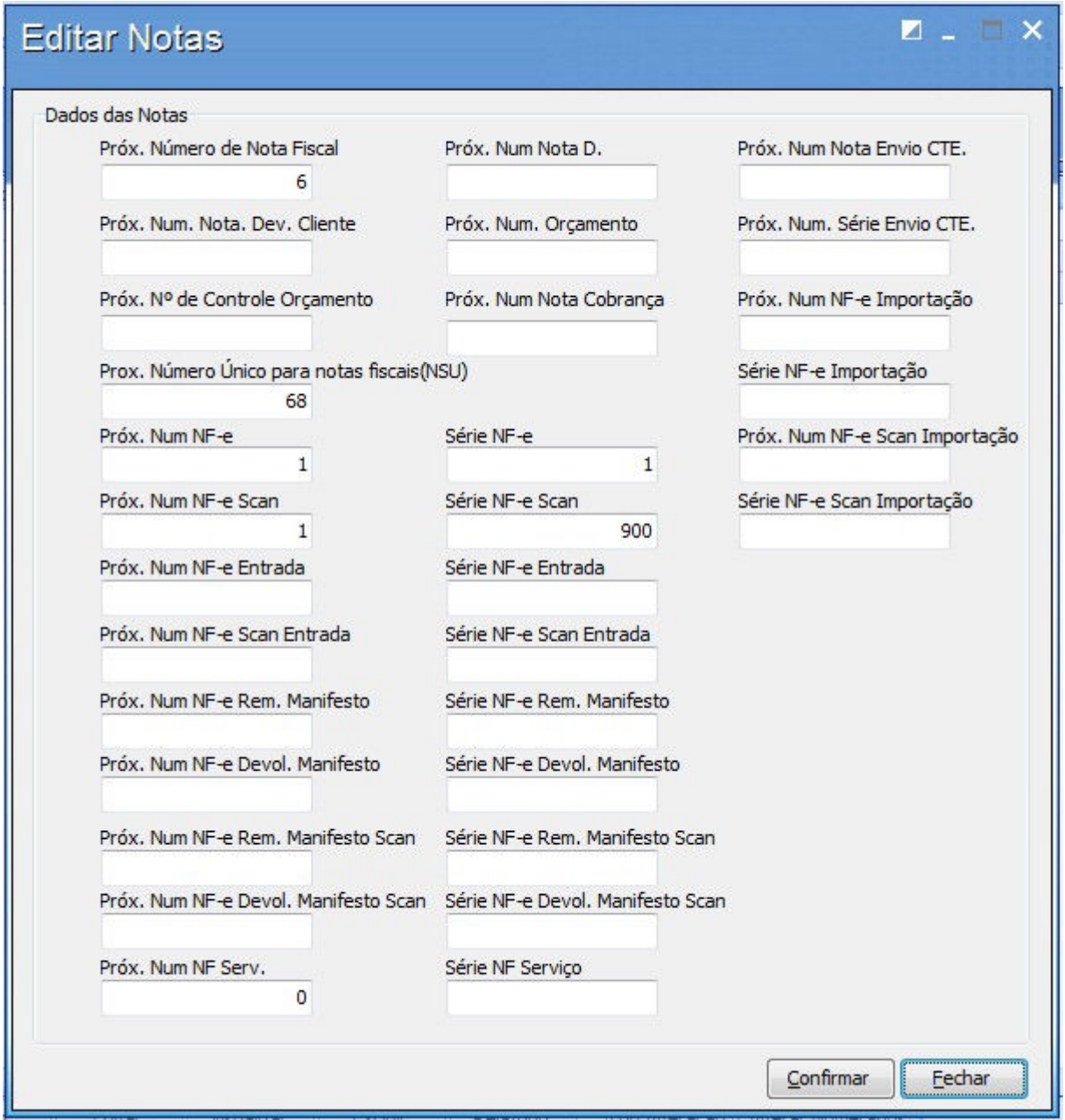

9. Clique no botão "Editar" para alterar o cadastro básico pré-existente. E clique no botão "Novo" para incluir mais filiais, conforme sua necessidade.

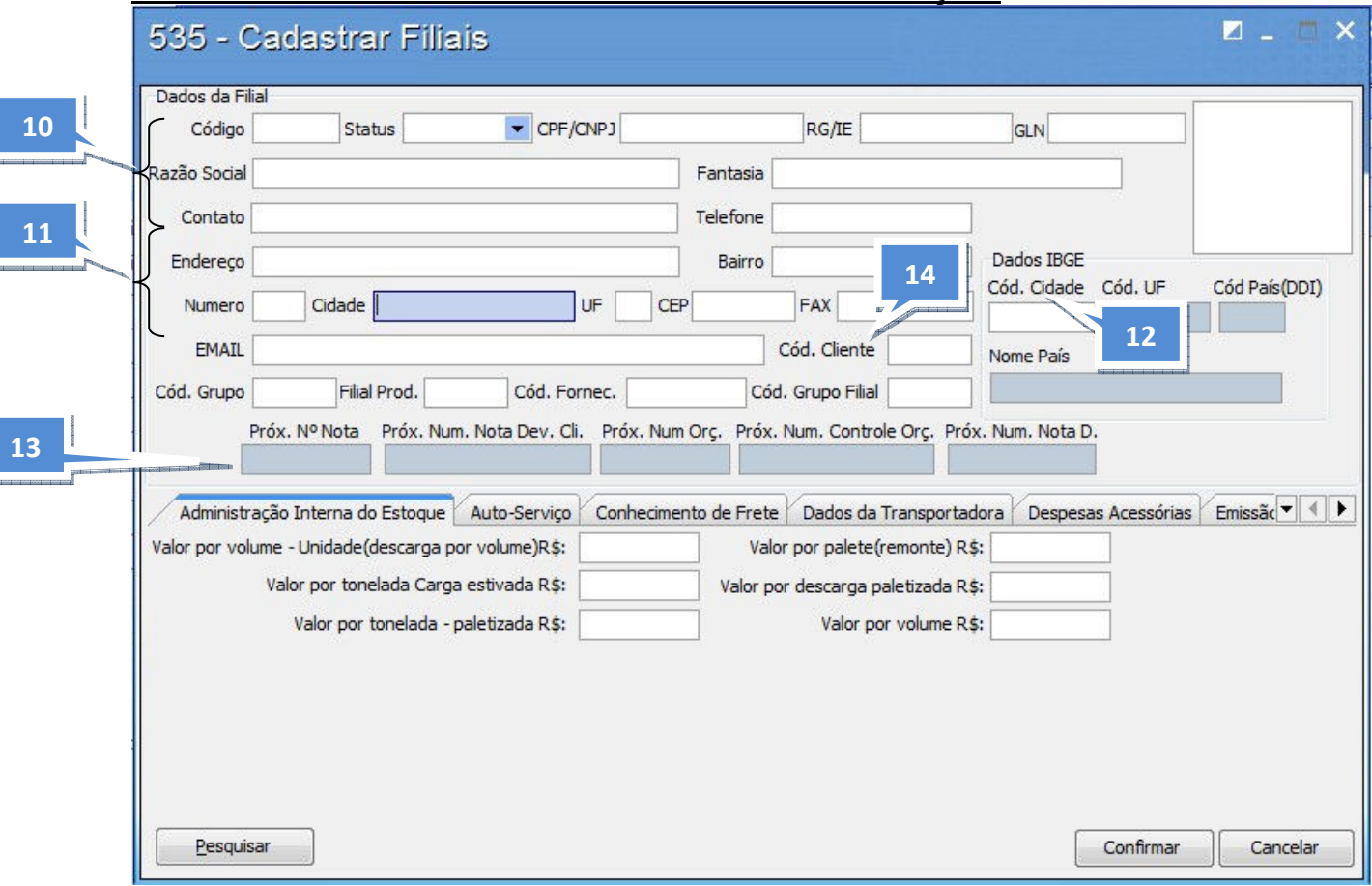

10. Informe os dados como código, CGC, Inscrição Estadual, o nome fantasia da filial, o contato e o telefone.

11. Informe o endereço, nº, bairro, cidade, estado, país, contato, telefone, CNPJ e I.E.

12. Informe o código da cidade IBGE. Caso não saiba, consulte as cidades na Rotina 577. Ao informar este o código, o sistema preencherá os demais dados relacionados como cód. UF, Cód. Pais (DDI) e nome país.

13. Os próximos números de notas e documentos serão inseridos através do botão "Alterar Numeradores" na tela inicial da Rotina 535, e os dados serão disponibilizados para visualização.

14. Informe o código como cliente/fornecedor e cód. do grupo Filial. O código do cliente e fornecedor será utilizado para Operações de Transferência de Produtos entre filiais. Já o cód. Grupo Filial é utilizado para agrupar as filiais.

Obs.: na próxima etapa, poderão ser visualizados grupos de informações comuns separados em abas com dados específicos para cada filial.

### Manual TOTVS S1 – Treinamento de Parametrização 15. Aba Administração Interna do Estoque:

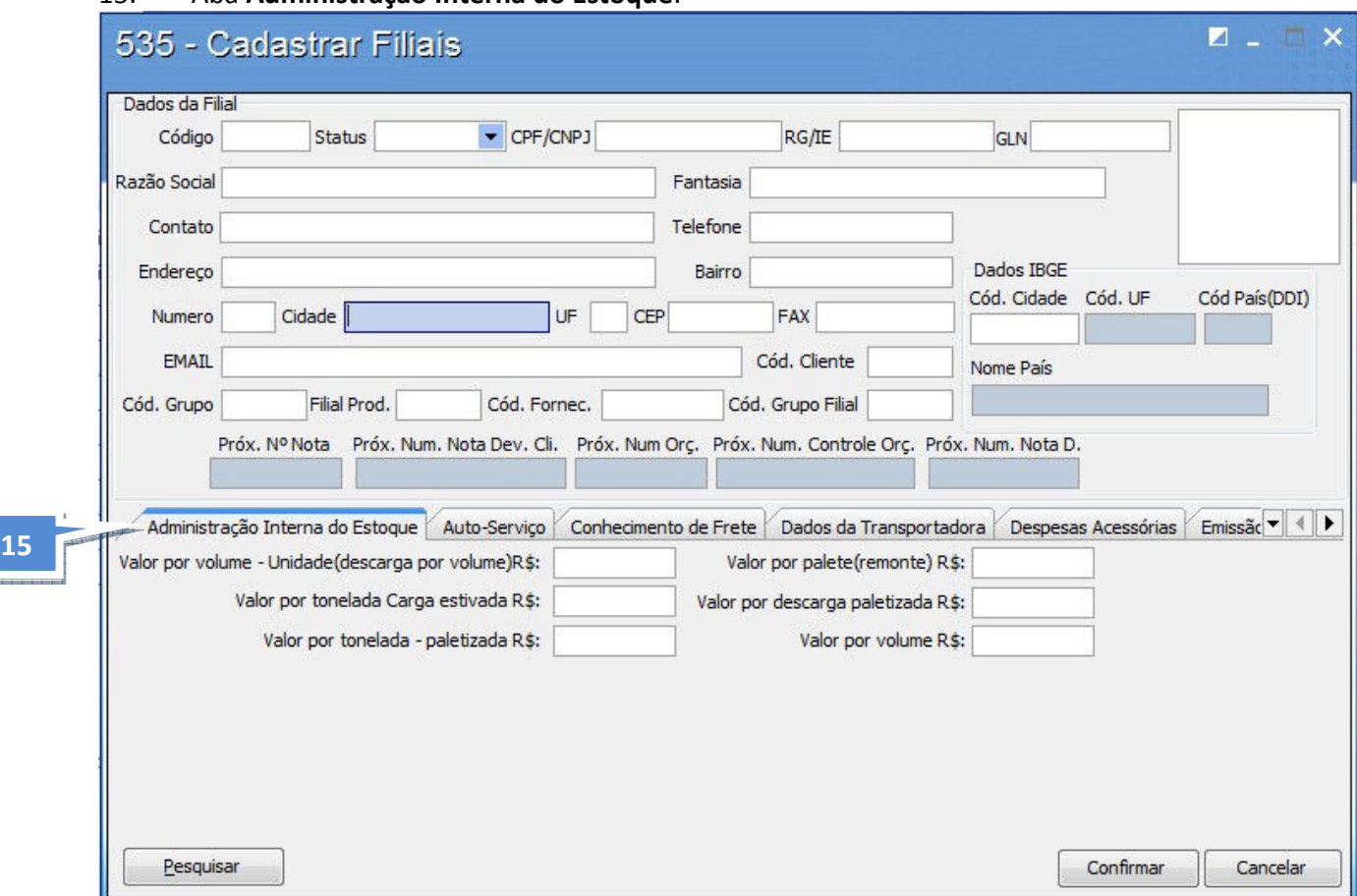

### 16. Aba Conhecimento de frete

Esta aba é muito utilizada por empresas que emitem conhecimento de frete, e que precisam seguir uma numeração sequencial, pois permite que inclua o Prox. Num Trans. Conhecimento e Prox. Num. Conhecimento.

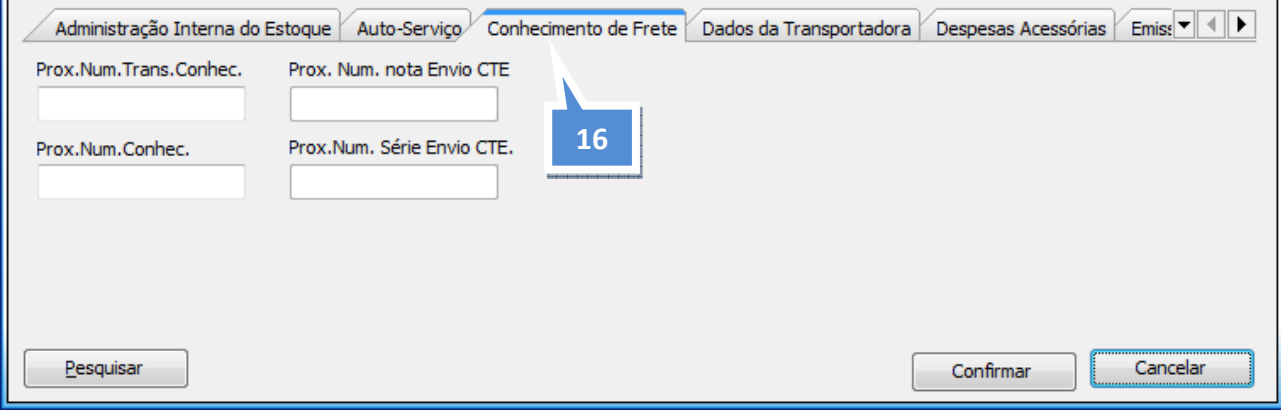

17. Aba Dados da transportadora - define os dados da transportadora para emissão dos documentos emitidos pela Filial. Insira os dados somente se a sua empresa trabalhar com uma transportadora específica para esta filial e que utilize o Frete CIF (por conta do emitente), e o mesmo será configurado para aparecer ao emitir a NF.

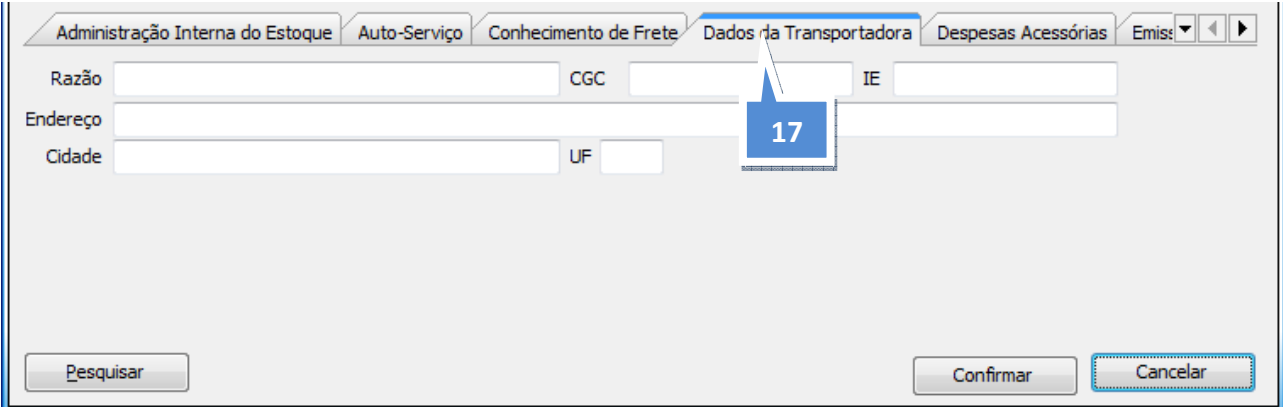

### 18. Aba Emissão de NF´s

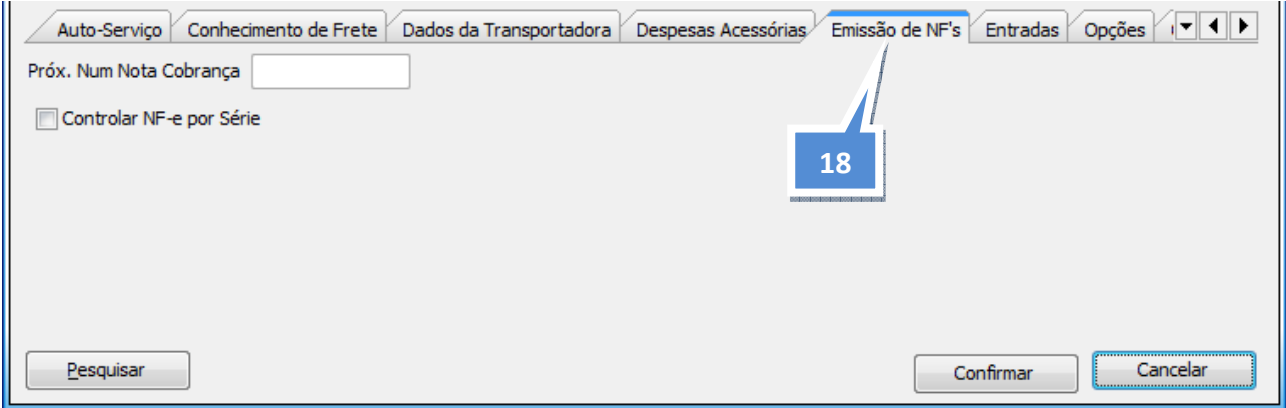

Atenção: o cadastro de layouts de NF´s de formulário contínuo é feito na Rotina 534 - Cadastro de Layouts de Documentos. Caso sua empresa ainda utilize este tipo de formulário, entre na Rotina 534 e apertando a pesquisa F1, é possível obter todo o detalhamento deste processo.

O cadastro de Layout de NF´s Eletrônica (NF-e) é feito na Rotina 1452.

- O campo Prox. Num. Nota Cobrança é informativo.
- O campo Controlar NF-e por Série habilita um novo controle de numeração das NF eletrônicas, conforme o tipo de envio (padrão ou scan) com uma série para cada envio. É preciso atenção para habilitar este parâmetro pois, não haverá retorno da alteração. Para isso, é necessário que todas as rotinas pertinentes a NFe estejam atualizadas.

19. Aba Entradas - confirme se sua empresa usa uma sequência diferente de numeração para as NF´s de entrada de mercadoria emitidas e configure conforme está descrito abaixo.

Caso sua empresa emita NF de entrada para consumidor final, verifique se é obrigatório a identificação dos dados do consumidor na NF, e configure abaixo.

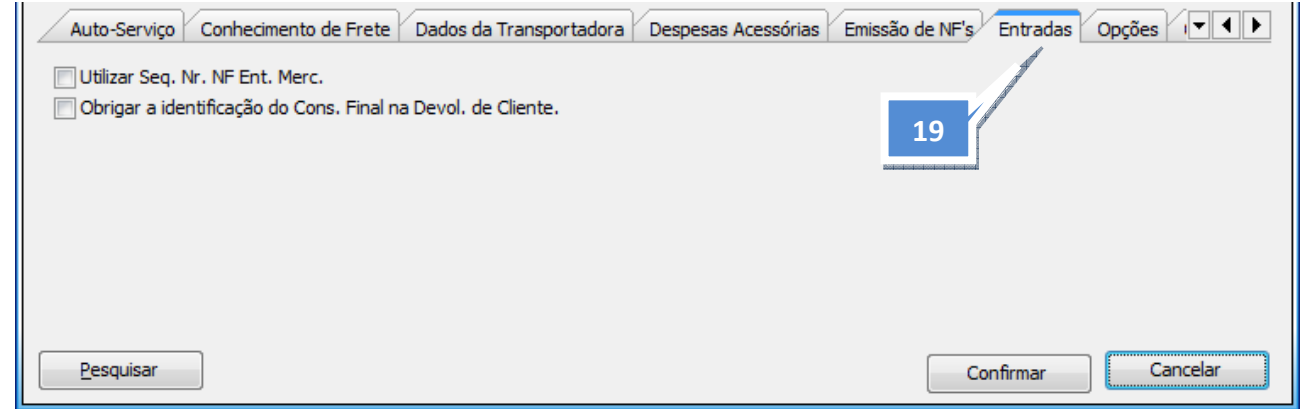

### 20. Aba Opções

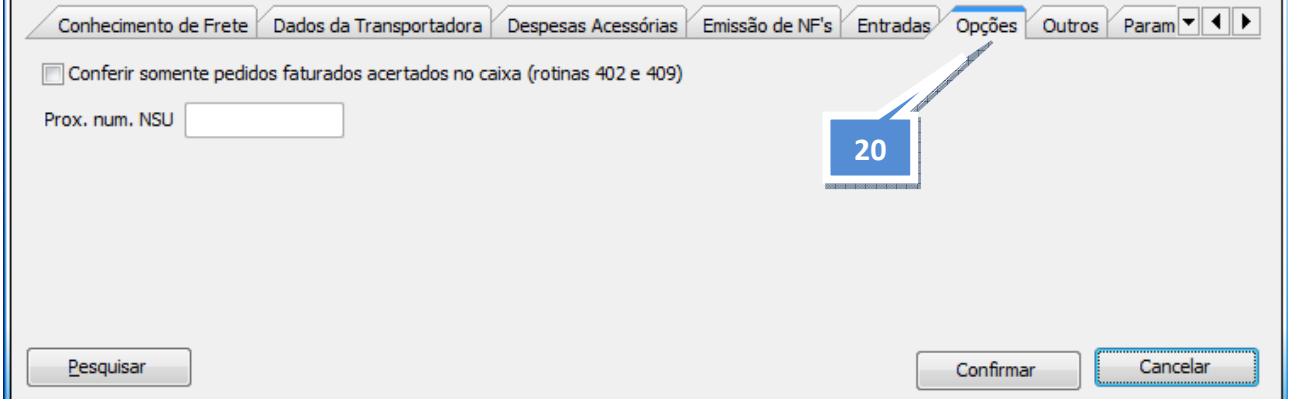

Próximo Número NSU (Número Sequencial Único), utilizado por formulários contínuos.

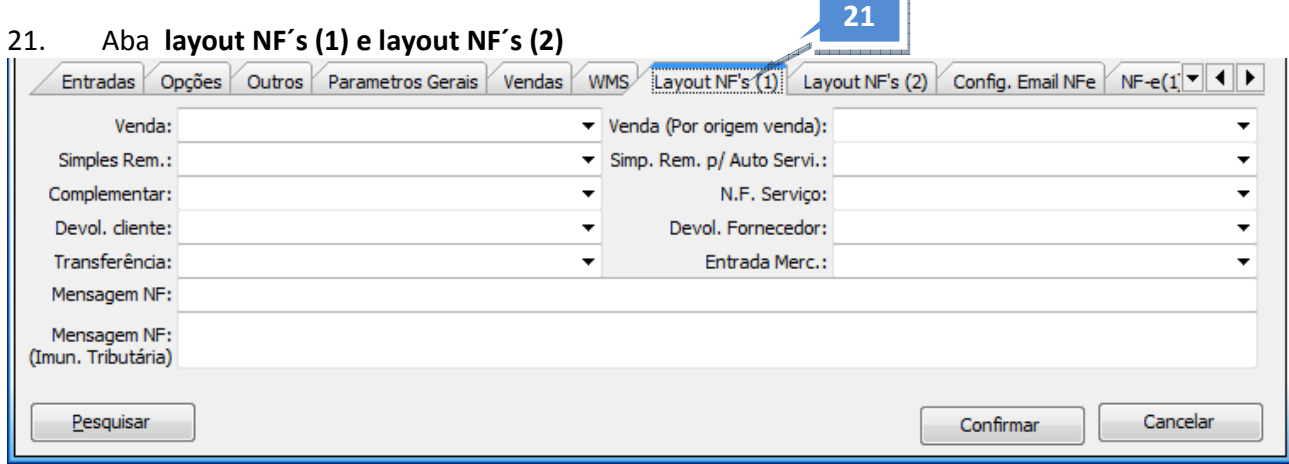

22. Aba Configuração de E-mail NFe - insira os dados do servidor de e-mail e do proxy, estes dados servirão para que o sistema se comunique com o servidor e faça o envio das Danfes para os clientes que estiverem com seus e-mails atualizados no cadastro de cliente (Rotina 6001).

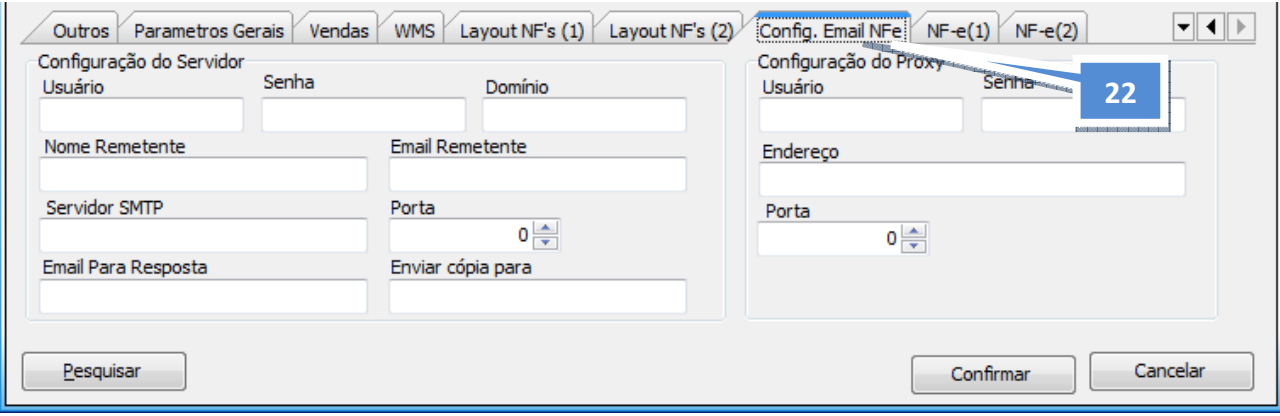

23. Abas NF-e(1) e NF-e(2) – abas informativas, os dados são atualizados através dos processos de entrada e saída.

Em caso de alteração, faça-o no botão "Editar" no início desta Rotina 535.

### 2.1.3 Cadastrar Setor/Funcionário (528)

Objetivo: Neste módulo, serão cadastrados os funcionários que também serão usuários do sistema. Este cadastro será associado às permissões de acesso a rotinas (rotina 530) e acesso a dados (rotina 131).

### Como cadastrar:

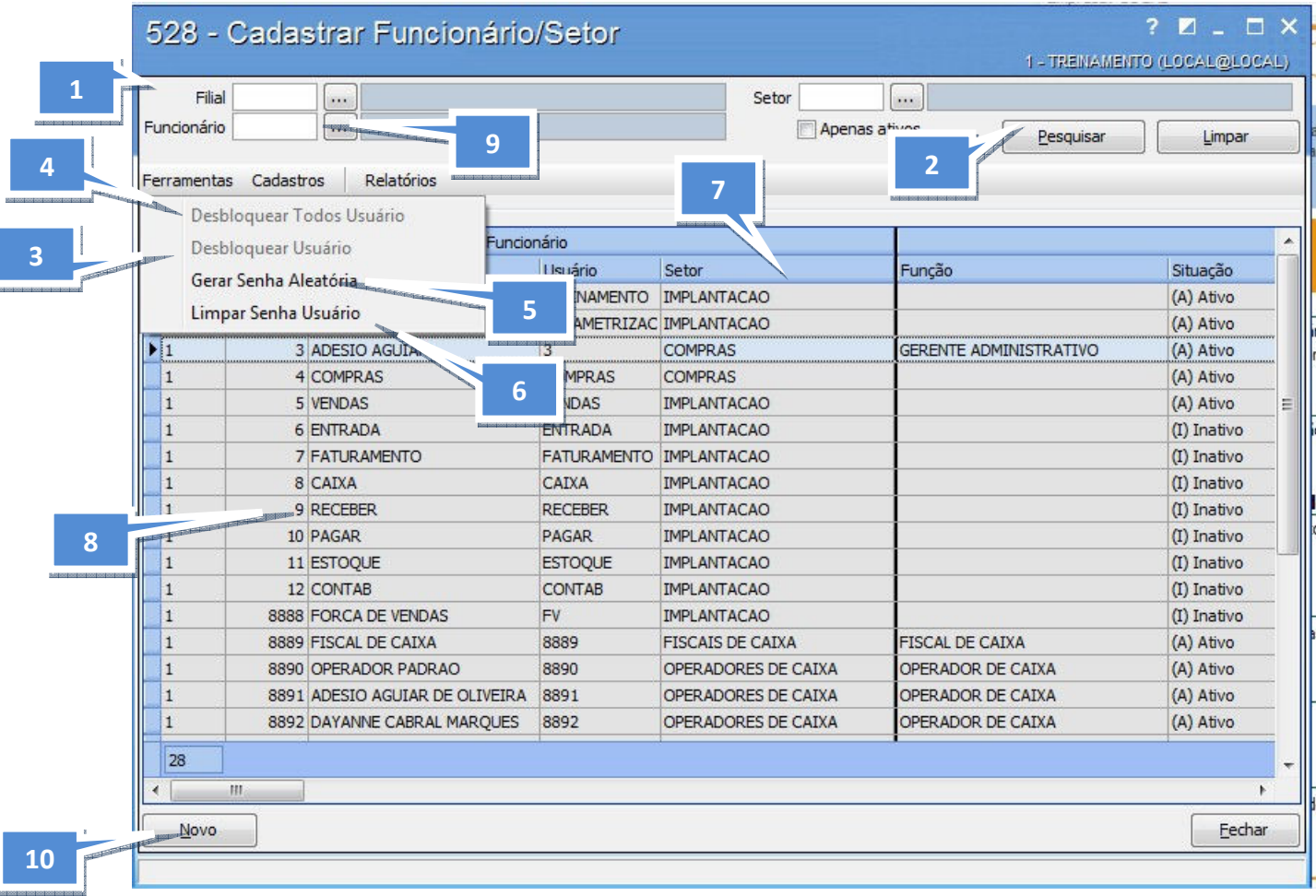

1. Selecionar Filial – para fazer buscas, inclusões, alterações ou exclusões você poderá selecionar uma ou mais filiais.

2. Pesquisar – utilize-o para alterações ou exclusões.

3. Desbloquear o Usuário – desbloqueia o usuário que estiver sem acesso ao sistema por motivo de bloqueio automático. Um usuário pode ser bloqueado automaticamente em uma queda de energia, por exemplo, nesta situação por medida de segurança dos dados o sistema bloqueia todos os usuários que estiverem logados no banco de dados no momento do corte.

4. Desbloquear todos os usuários – desbloqueia todos os usuários bloqueados de uma única vez.

5. Gerar senha aleatória - gera uma senha aleatória... [Opção bloqueada/desativada].

6. Limpa a senha do usuário – ao utilizar este procedimento, você irá limpar a senha do usuário e atribuir uma senha com a palavra Padrão, ao logar no sistema, o usuário deverá utilizar esta senha, e em seguida o TOTVS S1 pedirá para que o mesmo substitua a senha por outra pessoal.

7. Setores – aqui você encontra os setores pré-cadastrados do sistema TOTVS S1. Para incluir mais setores, basta ir até o último registro da grid e utilizar a seta para baixo  $\blacktriangle$  de seu teclado. Para salvar, aperte novamente a seta para baixo em seu teclado.

Atenção: você também poderá editar os nomes dos setores previamente cadastrados, para isso basta dar um click no setor a ser editado.

8. Usuários/Funcionários cadastrados no setor selecionado no item 9.

9. Pesquisar usuário/ funcionário cadastrado.

10. Incluir - para utilizar essa funcionalidade, basta clicar no botão "Novo" e o sistema abrirá a tela a seguir:

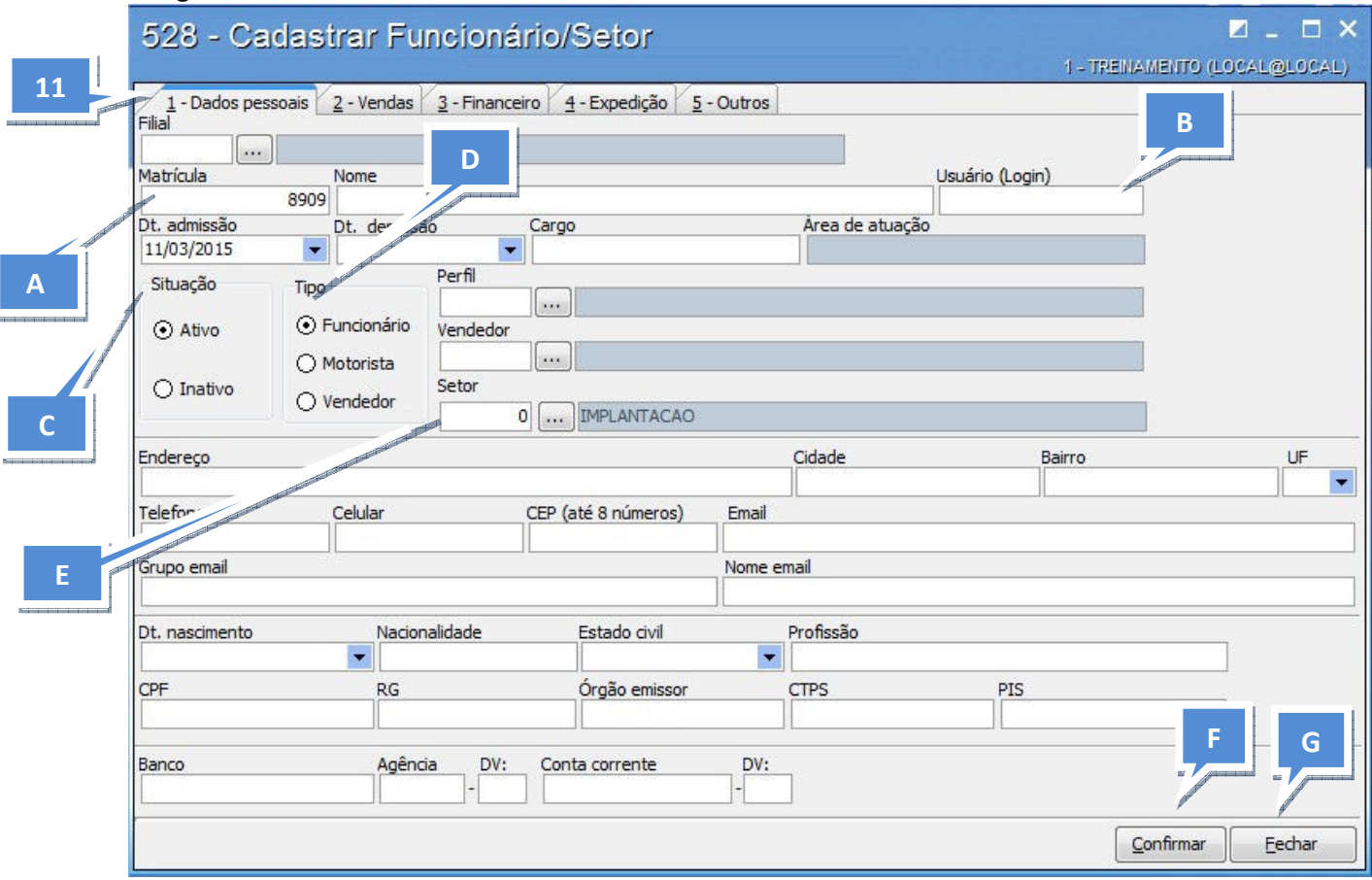

11. Sub. Aba Dados pessoais – nesta aba, você irá inserir todos os dados pessoais e números de documentos dos funcionários.

Obs.: na aba **Dados pessoais**, é preciso ficar atento aos seguintes campos:

a) Matrícula: informe um número de matricula para o funcionário, caso não tenha, utilize um número sequencial.

b) Usuário: será utilizado para login de acesso, por isso deve ser exclusivo para cada usuário.

c) Situação: neste campo, defina a situação do funcionário. (Ativo ou Inativo). Para excluir algum registro deixe-o como "Inativo".

d) Tipo: selecione o tipo do funcionário (Funcionário, Motorista, Vendedor). Este tipo é definido para efeito de cálculo da comissão do motorista e vendedor, onde vales realizados serão descontados da comissão. Os demais registros que não forem classificados como motorista ou vendedor devem ser considerados como Funcionário.

e) Cód. Setor: Caso tenha selecionado, na tela inicial da rotina, um setor diferente do que o novo usuário pertence, pode-se selecionar o setor correto nesta opção.

f) Confirmar a inclusão do Registro. Cuidado, outras informações importantes deverão ser configuradas em outras abas.

g) Fechar o registro. Cuidado, esta opção poderá fazer com que perca os dados inseridos.

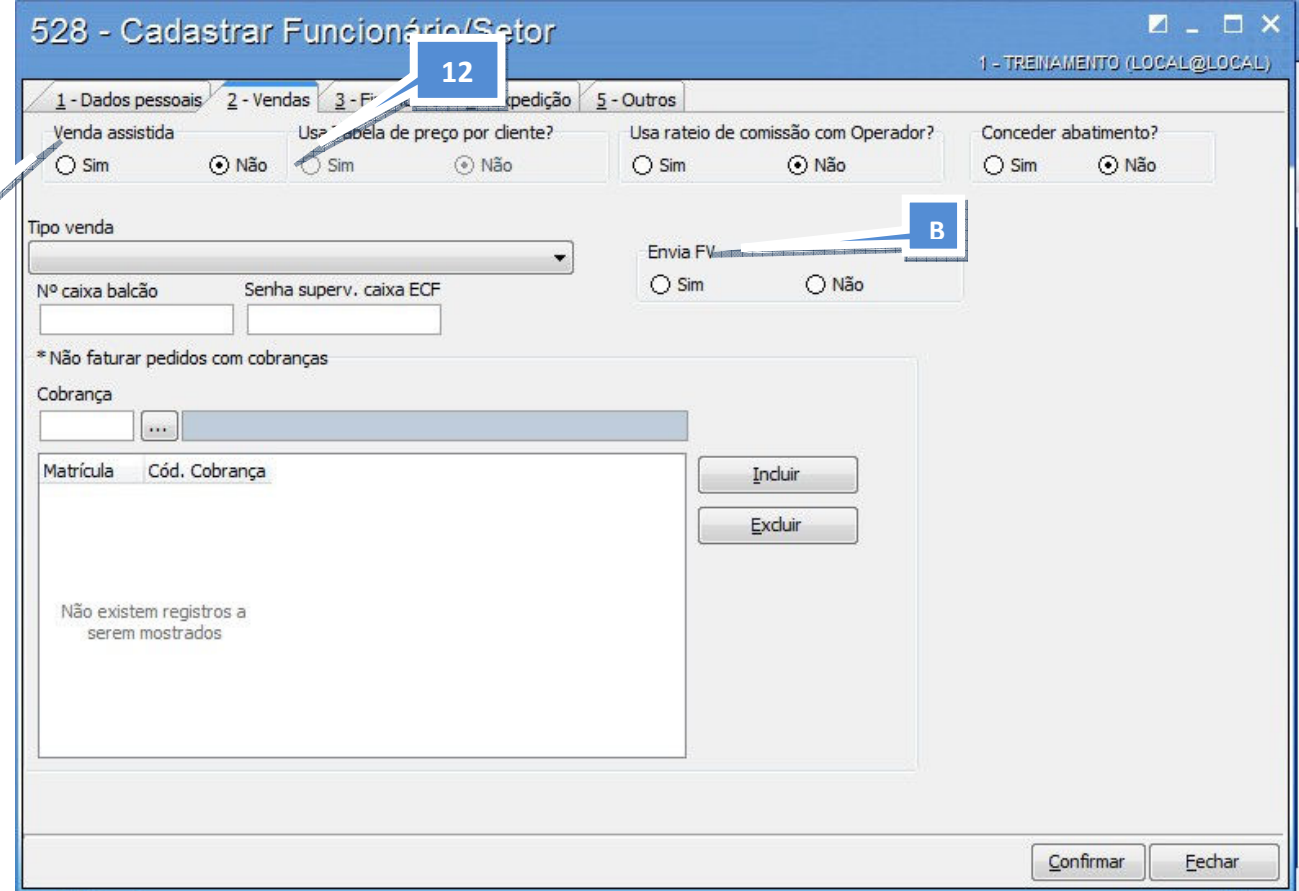

12. Sub. Aba Vendas – configurar dados de acesso para a área comercial. Obs.: na aba Vendas, é preciso ficar atento aos seguintes campos:

- a) Venda Assistida marcar a opção "Não".
- b) Envia FV marcar a opção "Não".

### Importante:

A

- Todo funcionário cadastrado tem como senha inicial a palavra PADRAO, tendo a opção de trocar a senha no primeiro acesso ao sistema TOTVS S1.
- O TOTVS S1 permite que um mesmo usuário que esteja logado em outra máquina, possa logar no sistema novamente, em outra estação de trabalho. Para isso, é necessário desbloquear o acesso do usuário, clicando no botão "Desbloquear o usuário".

### 2.1.4 Permitir Acesso à Rotina (530)

Objetivo: atribuir permissão de acesso às rotinas do sistema aos seus respectivos usuários. Os acessos são atribuídos de acordo com o módulo, Submódulo e rotina do sistema, de acordo com cada menu.

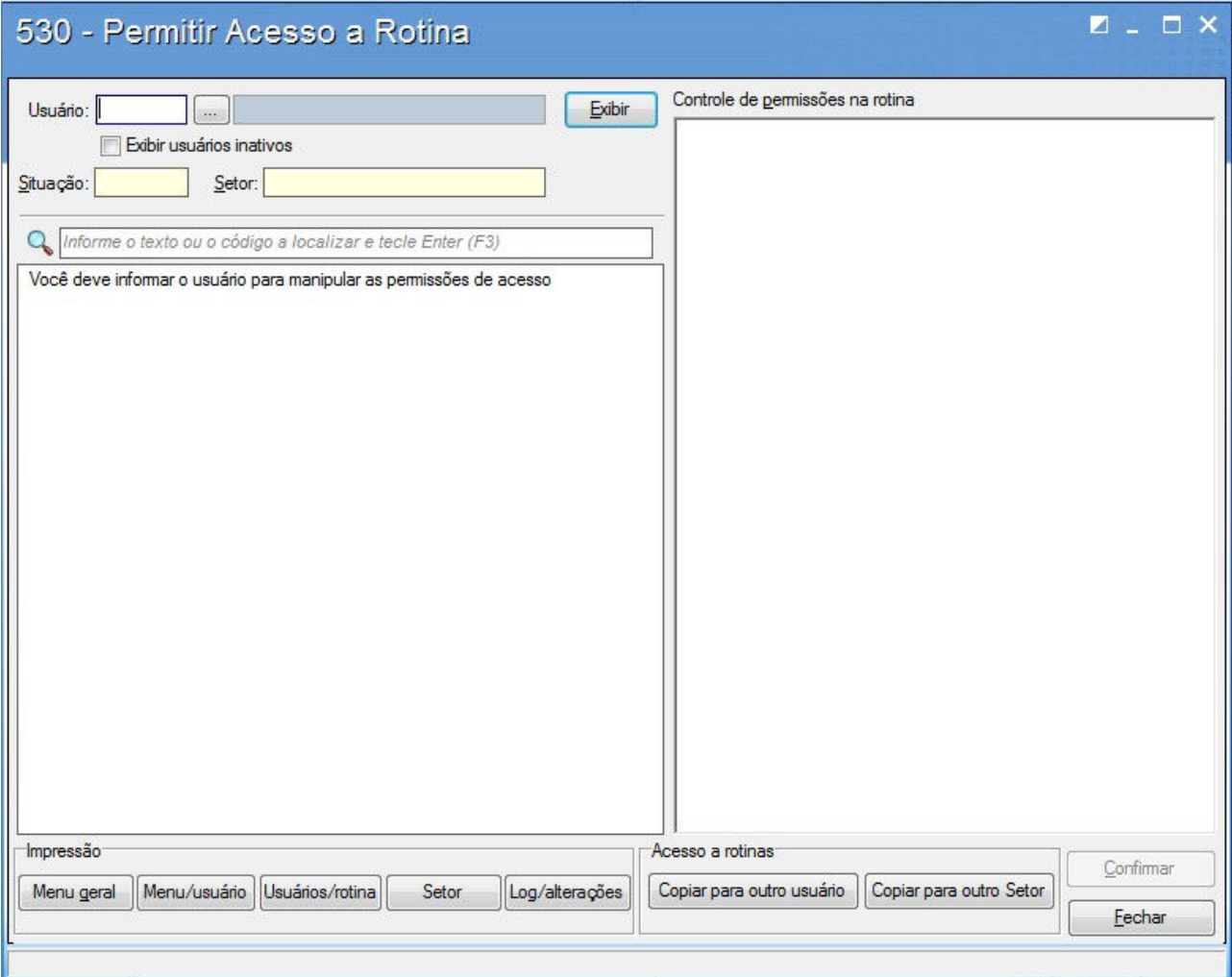

1. Para selecionar o funcionário, informe o Código no Campo "Usuário". Caso não saiba o Código, clique no botão **e!** e, de acordo com os filtros de pesquisa, selecione o funcionário desejado. Após selecionar o funcionário, clique no botão Exibir.

Importante: As permissões estão divididas em Acesso a Rotinas e Controles de permissões, que são Sub acessos da Rotina.

Os acesso e Controles de acesso poderão ser atribuídos da seguinte maneira:

• Para selecionar todas as rotinas de um módulo especifico: clique no módulo com o botão auxiliar do mouse (direito) e clique na opção "Marcar todos os subitens" conforme a figura abaixo:

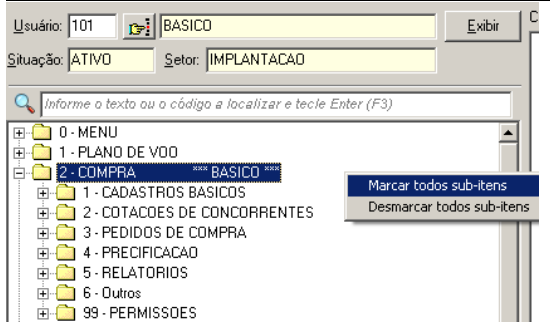

• Para selecionar todas as funções de uma rotina específica: clique no lado direito da rotina, com o botão auxiliar do mouse, e clique na opção "Marcar todos":

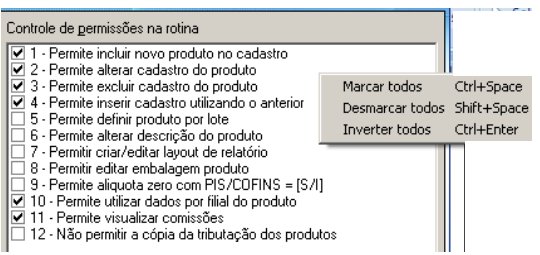

### • Todas as rotinas que estiverem destacadas em vermelho são as que possuem controle de acesso e permissões específicas para a rotina.

2. Para imprimir o Menu Geral do sistema, basta clicar no botão Menugeral

3. Para imprimir o menu do usuário, clique no botão **Menu/usuário**. Serão listadas apenas as rotinas a que o funcionário selecionado tem acesso.

4. Para imprimir o acesso de rotinas de acordo com um módulo especifico do funcionário selecionado, clique no botão Usuários/totina e selecione o módulo ou a rotina especifica.

5. Setor Traz um relatório de todos os acessos por Setor, Usuário e Módulo.

6. O botão <sup>Copiar para outro usuário</sup> traz a opção de copiar os acessos de um funcionário já existente, informando apenas o código do funcionário de origem e o de destino.

7. O botão <sup>Copiar para outro Setor</sup> copia os acessos dados a um usuários, para todos os usuários de um outro setor especificado.

8. Para que as alterações sejam confirmadas e gravadas, é imprescindível que confirme no botão Confirmar

### 2.1.5 Permitir Acesso a Dados (131)

Objetivo: Liberar o acesso aos dados que poderão ser visualizados pelo funcionário no sistema. Após montar a política de acesso para cada usuário na Rotina 530, temos opção de limitar os dados visualizados para cada funcionário.

Os acessos aos dados do sistema são importantes no gerenciamento dos processos financeiros dentro do sistema, por exemplo, nos quais se pode limitar o acesso a caixas e bancos, moedas específicas de utilização apenas de determinado funcionário, que trabalha processos específicos dentro do financeiro da empresa.

Também será possível emitir relatórios de permissões, permissões por usuário, copiar acessos, limpar todas as permissões concedidas, além de pesquisar todas as permissões de acesso a dados que o usuário possui.

### Como Cadastrar:

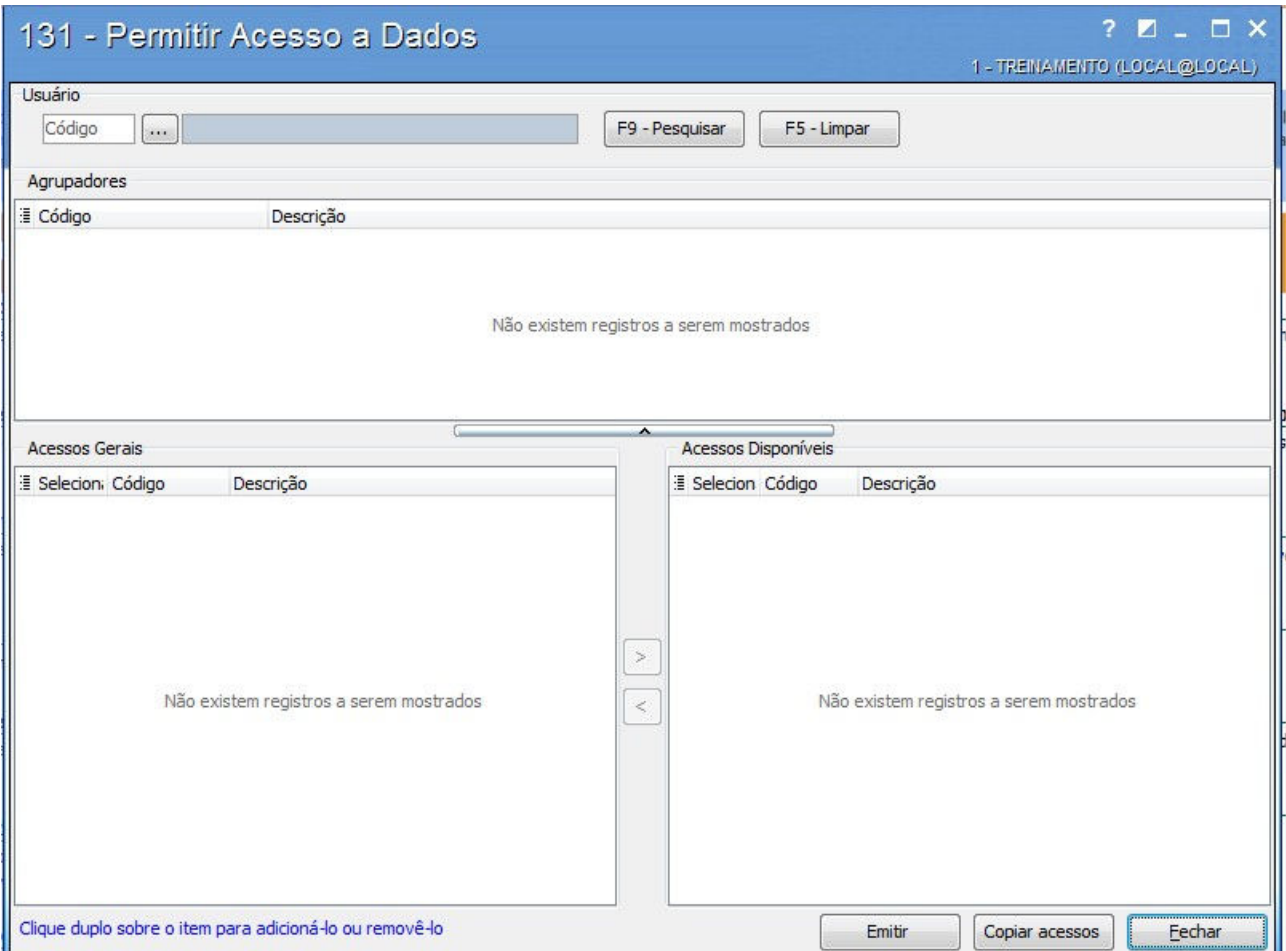

1. Selecione o Usuário, informando o Código. Caso não saiba o Código do Usuário, clique no botão e, de acordo com os filtros de pesquisa, selecione o Usuário desejado. (\*)

2. Após selecionar o usuário, clique no botão F9-Pesquisar . Caso exista algum acesso para o usuário selecionado, ele será listado no grid da Direita.

3. Para atribuir o acesso, basta clicar duas vezes no Grid da Esquerda, automaticamente, ele será atribuído ao usuário selecionado, passando a constar na lista de acessos do usuário que fica ao lado direito.

### 4. Tipos de Acessos:

- a. FILIAL: caso tenha mais de uma filial, defina a filial de acesso. Somente os dados da filial selecionada poderão ser visualizados no sistema.
- b. DEPARTAMENTO: selecione quais departamentos de produtos poderão ser visualizados pelo usuário no sistema.
- c. FORNECEDOR: selecione quais são os fornecedores em que o usuário poderá visualizar no sistema, o que envolve os produtos dos respectivos fornecedores também.
- d. CAIXAS E BANCOS: selecione os caixas ou instituições financeiras que o usuário terá acesso aos dados no sistema.

- e. MOEDAS: selecione quais as moedas, de acordo com suas respectivas movimentações nos caixa e instituições financeiras selecionadas para o usuário, em que ele vai ter acesso no sistema.
- f. GRUPO DE CONTAS: selecione, de acordo com o plano de contas gerencial definido pela empresa, o grupo de contas os quais o usuário terá acesso para os respectivos lançamentos.
- g. SUPERVIDOR: selecione o supervisor o qual o usuário poderá ter acesso aos dados relacionados a vendas.
- h. COBRANÇA: selecione as cobranças às quais o usuário terá acesso no sistema.
- i. DIRETÓRIOS: São os módulos aos quais um processo ou rotina está inserido. Selecione os diretórios, de acordo com os relatórios criados pelo Gerador de Relatório, de acordo com os módulos das rotinas de acesso ao sistema.
- 5. Copiar acessos... Clique no botão para copiar os acessos de um usuário já existente, informando apenas o código do funcionário de origem e de destino.
- 6. **Bontir permissões...** Botão à Direita emite uma lista contendo os acessos do usuário selecionado.
- 7. **Emilir permissões...** Botão à Esquerda emite uma lista contendo os acessos do usuário logado.
- 8. Emitir permissões seus usuários...) Caso deseje visualizar a lista de acesso de todos os usuários.
- 9. Clique no botão  $\Box$  E<sup>echar</sup> , para sair desta rotina.

### **COMPRAS**

### 3. COMPRAS

### 3.1 Rotinas do Processo 1 – Pré- Cadastro dos Produtos

6103 - Cadastrar Departamento de Produtos

6103 - Cadastrar seção dos Produtos

6103 - Cadastrar Categoria dos Produtos

6103 - Cadastrar Sub-Categoria dos Produtos

Neste módulo será abordada a hierarquia de produtos. No sistema TOTVS S1 há 4 níveis hierárquicos para classificar um produto, são eles:

- Departamento
- Seção
- Categoria
- Sub-Categoria.

Objetivos: esses níveis são utilizados para agrupá-los de forma que possamos fazer análises de desempenho em grupos, de acordo com as necessidades da empresa e as características de cada produto.

Aplicação Prática: para exemplificar essa classificação, será utilizado o cenário de um supermercado, com a suposta classificação descrita abaixo:

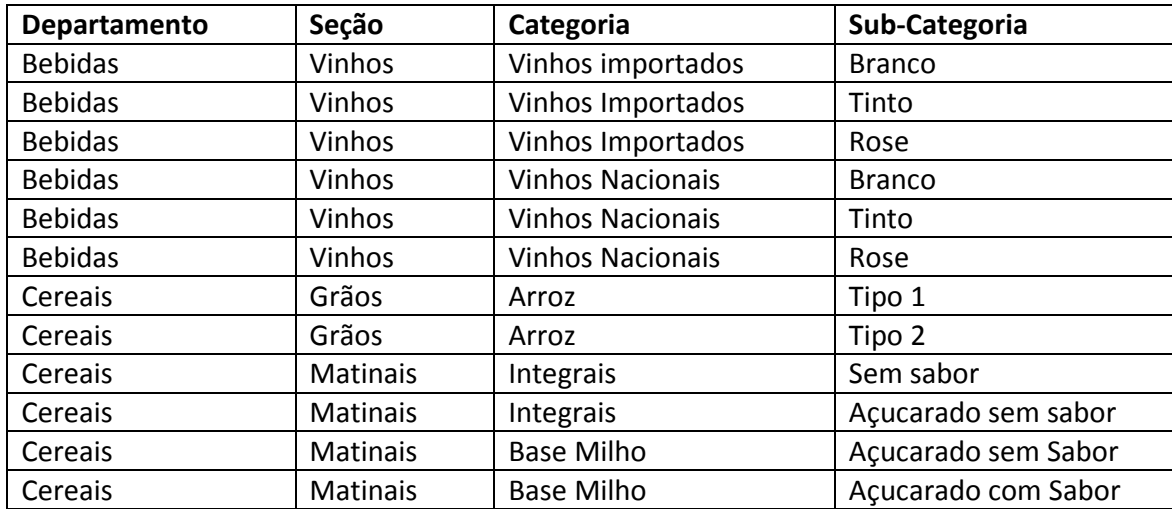

Atenção: para migrar o cadastro de produtos já utilizado pela empresa em outro sistema, todos os departamentos, seções, categorias e subcategorias, já devem estar cadastrados no sistema TOTVS S1.

Caso o sistema anterior da empresa já trabalhe com níveis de classificação para o cadastro de produto semelhante ao TOTVS S1, os códigos dos departamentos cadastrados no TOTVS S1 deverão ser os mesmos, mantendo assim, o mesmo relacionamento após a migração do cadastro de produto.

É preferível analisar a metodologia de implantação da PC Sistemas na etapa MIGRAÇÃO, antes de iniciar os cadastros de parametrização, para em seguida planejar a migração de dados como os produtos por exemplo.

Neste caso, este processo irá utilizar os códigos já cadastrados nesta etapa de PARAMETRIZAÇÃO, ou seja, são os "relacionamentos" entre tabelas dentro de um sistema.

### Resultados Obtidos ao configurar os parâmetros iniciais:

Controlar os estoques através de seus departamentos, gerenciando as demandas de entrada e saída, ou seja, se bem elaborada, a família ou divisão departamental de seu estoque, poderá responder perguntas como:

- De que forma está distribuído o Ativo Circulante em seu estoque?
- Quais os percentuais de participação dos departamentos, seções ou categoria no estoque de sua empresa?
- Como estão distribuídas as vendas nos departamentos, ou quais as vendas de cada vendedor por departamento, seção, categoria e subcategoria?

### Rotinas: 322- Vendas por departamento.

Exercite: Faça uma análise dos produtos comercializados pela sua empresa, e classifique-os em uma tabela. Caso você já utilize o conceito de classificação em sua empresa, faça a adaptação do mesmo distribuindo-os nos quatro níveis hierárquicos:

- Departamento.
- Seção.
- Categoria.
- Subcategoria.
- Unidades.

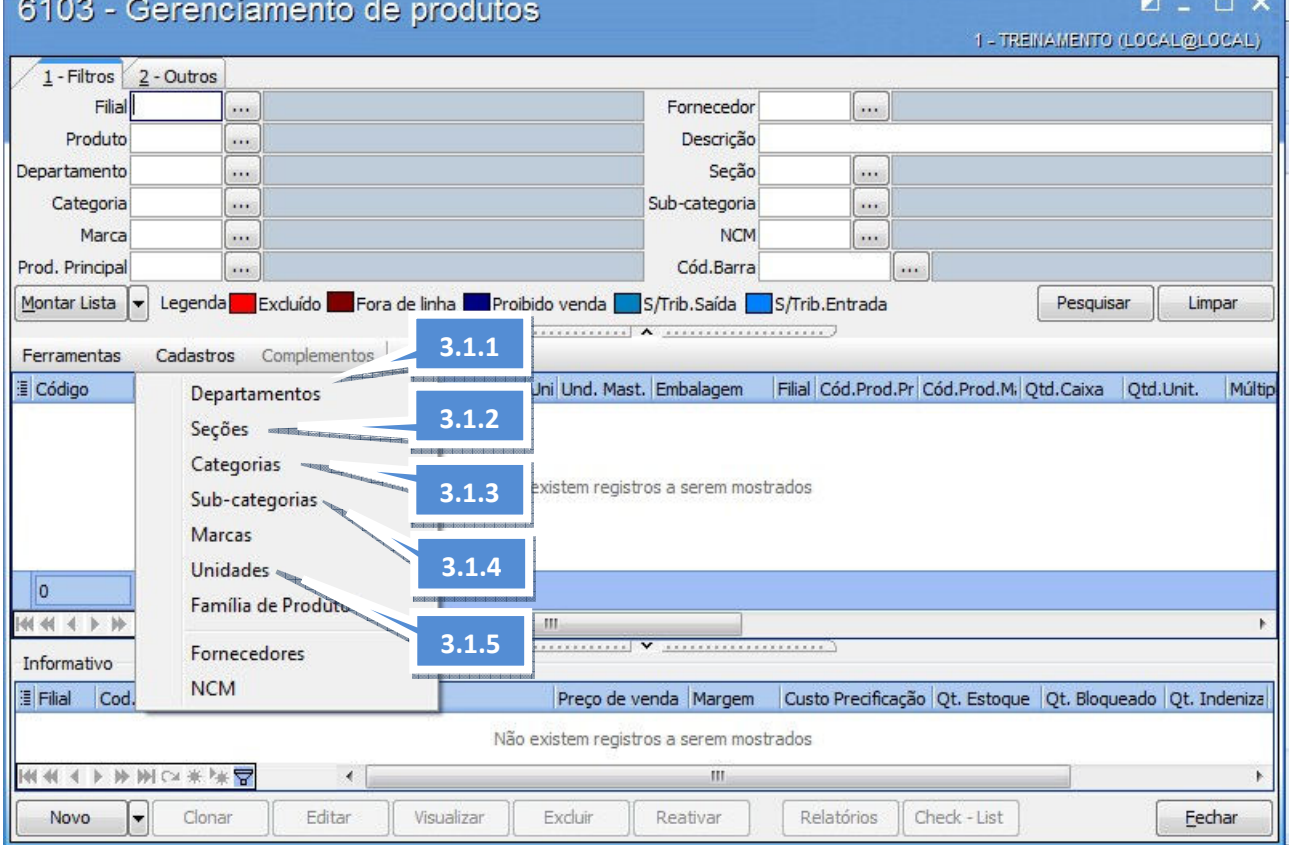

O objetivo neste é módulo é cadastrar o primeiro nível, os departamentos dos produtos. Exemplo: Departamento de BEBIDAS.

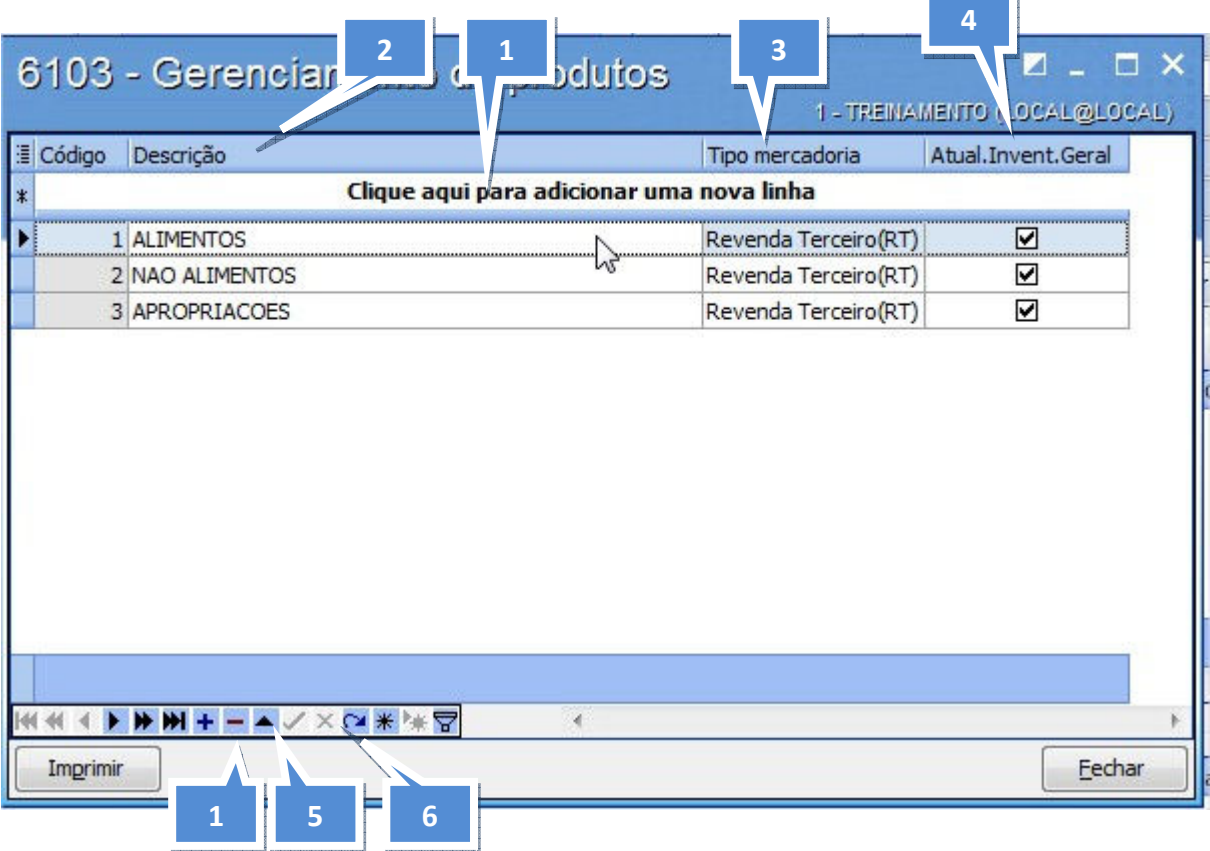

### Como cadastrar:

1. Clicar na mensagem "Clique aqui para adicionar uma nova linha" ou clique no botão  $\pm$ .

2. Informe o nome do departamento na coluna "Descrição".

3. Selecione o tipo de mercadoria na coluna "Tipo mercadoria".

4. Marque o campo na coluna "Atual.Invent.Geral" se deseja que a nova informação seja atualizada no inventario geral da empresa.

5. Para fazer a exclusão de algum departamento, clique sobre o registro desejado na coluna "Código" e pressione a tecla "Delete" em seu teclado, ou clique no botão  $\Box$ .

6. Para finalizar, clique no botão  $\Box$  ou pressione a seta para baixo  $\Box$  de seu teclado, em seguida no botão "Fechar".

Exercite: faça o cadastro de um departamento baseado na tabela de classificação feita anteriormente.

### 3.1.2 Cadastrar Seção de Produtos (6103)

Neste módulo, serão apresentados os meios para cadastrar as seções dos departamentos dos produtos. Estas seções servem como subgrupos dentro dos departamentos. Exemplo: Departamento de Bebidas, seção "VINHOS".

### Como cadastrar:

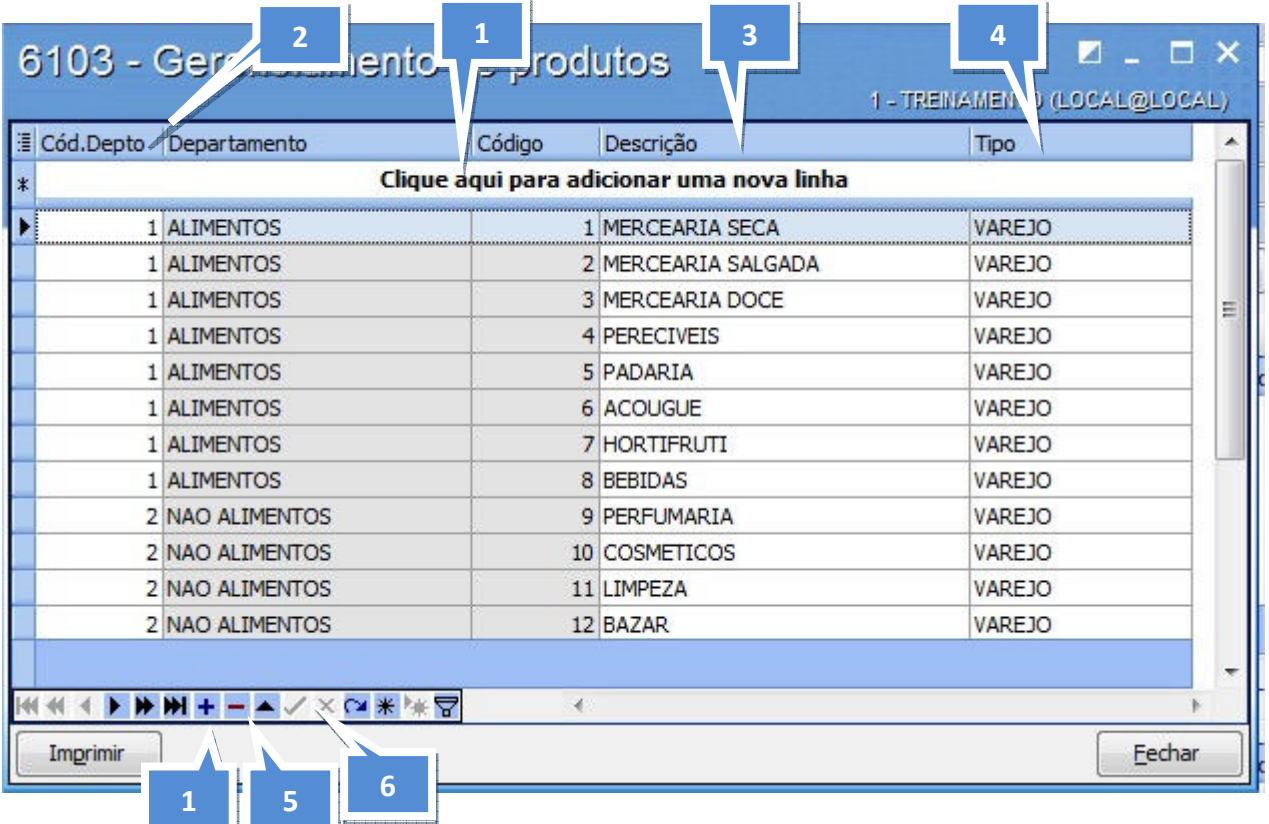

### Como cadastrar:

- 1. Clicar na mensagem "Clique aqui para adicionar uma nova linha" ou clique no botão  $\pm$ .
- 2. Selecione o departamento referente à seção que será cadastrada na coluna "Cód.Depto".
- 3. Informe o nome da seção na coluna "Descrição".
- 4. Selecione o tipo de seção.

5. Para fazer a exclusão de alguma seção, clique sobre o registro desejado na coluna "Código" e pressione a tecla "Delete" em seu teclado, ou clique no botão  $\Box$ .

6. Para finalizar, clique no botão  $\Box$  ou pressione a seta para baixo  $\Box$  de seu teclado, em seguida no botão "Fechar".

Exercite: faça o cadastro de uma seção baseado na tabela de classificação feita anteriormente.

### 3.1.3 Cadastrar Categoria de Produtos (6103)

Objetivo: cadastrar as categorias das seções dos produtos. Estas categorias servem como subgrupos dentro das seções, exemplo: departamento de bebidas, seção Vinhos, categoria IMPORTADO.

Atenção: o cadastro de categoria não é obrigatório. E caso queira utilizar apenas os 2 primeiros níveis que são departamento e seção, é necessário configurar na Rotina 132, o parâmetro 1334 como "NÃO".

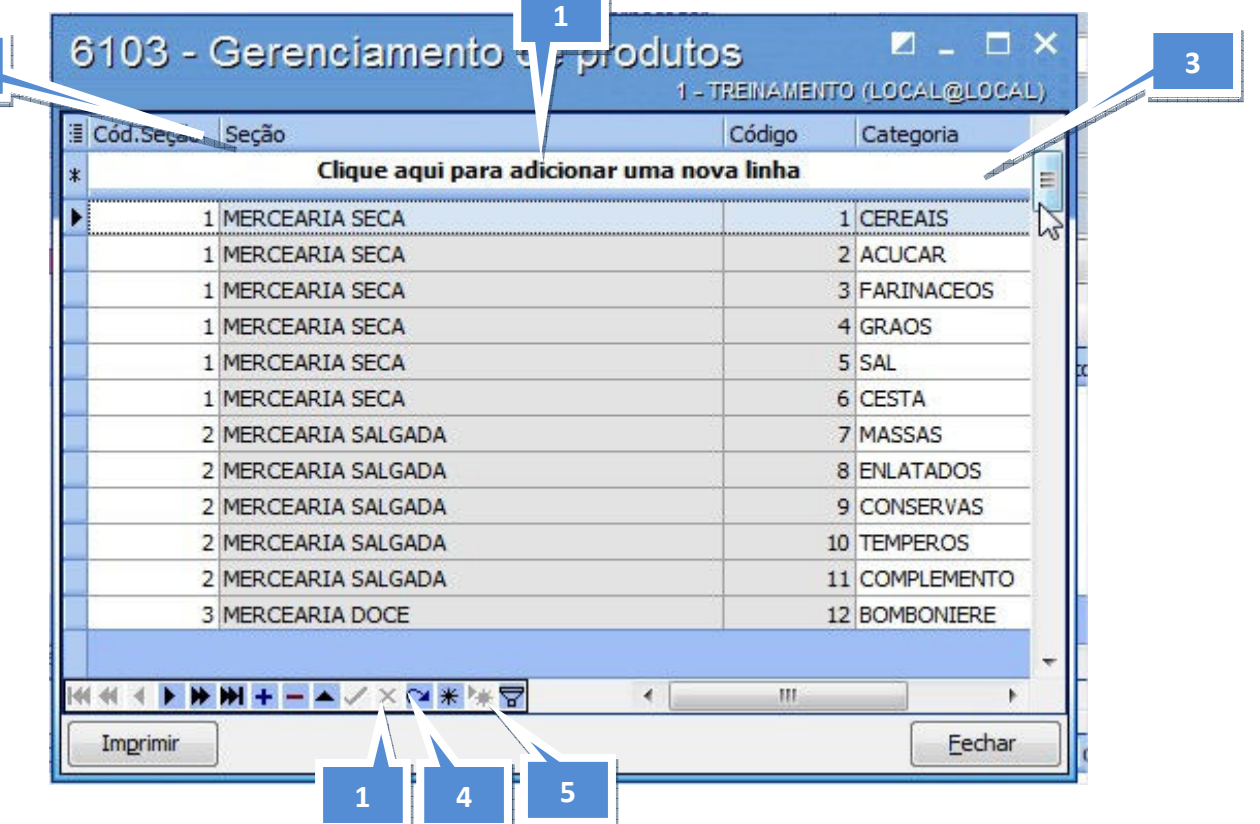

### Como cadastrar:

2

1. Clicar na mensagem "Clique aqui para adicionar uma nova linha" ou clique no botão  $\pm$ .

- 2. Selecione a seção referente à categoria que será cadastrada na coluna "Cód. Seção".
- 3. Informe o nome da categoria na coluna "Categoria".
- 4. Para fazer a exclusão de alguma categoria, clique sobre o registro desejado na coluna "Código"
- e pressione a tecla "Delete" em seu teclado, ou clique no botão  $\Box$ .

5. Para finalizar, clique no botão ou pressione a seta para baixo  $\blacksquare$  de seu teclado, em seguida no botão "Fechar".

### 3.1.4 Cadastrar Sub-Categoria de Produtos (6103)

Aqui, abordaremos o cadastro de subcategorias que pertencem a uma categoria dos produtos. Estas subcategorias servem como subgrupos dentro das categorias, como por exemplo: departamento de bebidas, seção Vinhos, categoria importado, subcategoria Branco.

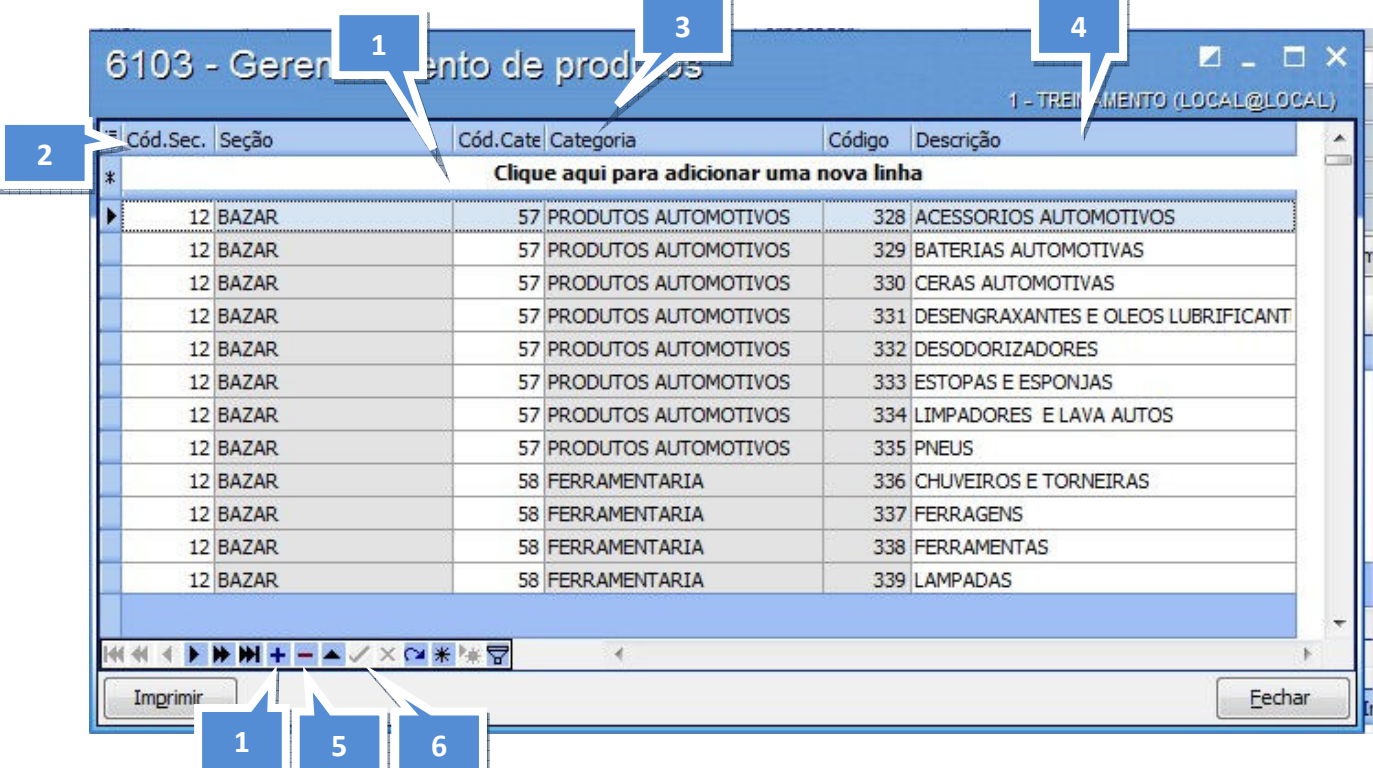

Como cadastrar:

1. Clicar na mensagem "Clique aqui para adicionar uma nova linha" ou clique no botão  $\pm$ .

2. Selecione a seção referente à Sub-Categoria que será cadastrada na coluna "Cód. Seção".

3. Selecione a categoria referente à Sub-Categoria que será cadastrada na coluna "Cód. Categoria".

4. Informe o nome da Sub-Categoria na coluna "Descrição".

5. Para fazer a exclusão de alguma Sub-Categoria, clique sobre o registro desejado na coluna "Código" e pressione a tecla "Delete" em seu teclado, ou clique no botão  $\Box$ .

6. Para finalizar, clique no botão  $\Box$  ou pressione a seta para baixo  $\Box$  de seu teclado, em seguida no botão "Fechar".

Exercite: faça o cadastro de uma Sub-Categoria baseado na tabela de classificação feita anteriormente.

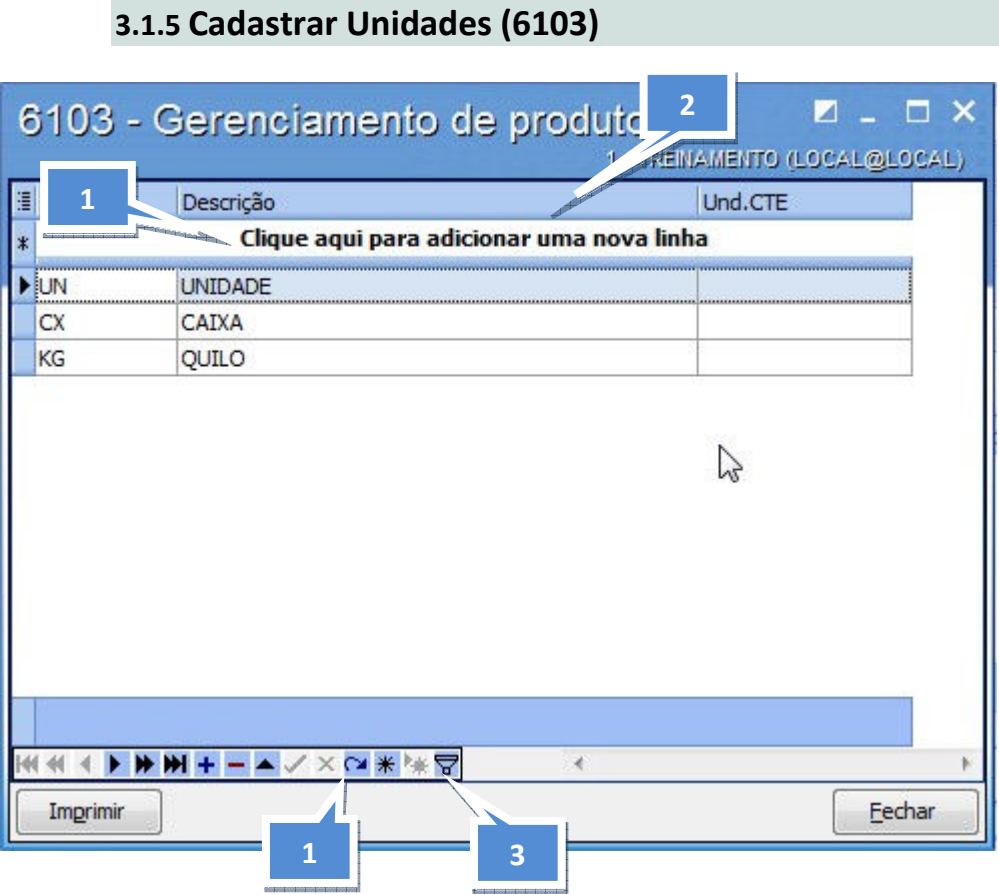

### Como cadastrar:

1. Clicar na mensagem "Clique aqui para adicionar uma nova linha" ou clique no botão  $\pm$ , sobre o campo "Sigla" e informe o mesmo.

• Atenção: Tamanho máximo de dois caracteres para digitação da Sigla da Unidade.

2. Informar a descrição da Unidade.

3. Para finalizar, clique no botão ou pressione a seta para baixo  $\blacksquare$  de seu teclado, em seguida no botão "Fechar".

### 3.2 Rotinas do Processo 2 – Finalizar Cadastros de compras

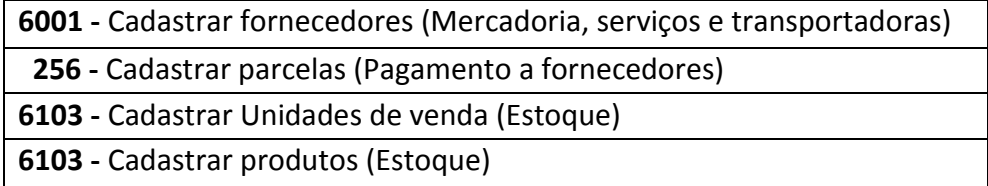

No sistema TOTVS S1, o cadastro de produtos está relacionado a vários outros cadastros. Para preenchê-lo de forma correta, é essencial que estes cadastros, estejam prontos. Por isso, aqui será mostrado como fazer os cadastros auxiliares para finalmente cadastrar os produtos que serão utilizados no estoque, sejam estes para revenda, imobilizado ou consumos internos (caso haja todos estes controles). Cadastrando previamente também seus fornecedores.

Antes de iniciar esta segunda fase da parametrização do módulo de compras, é importante analisar junto com os responsáveis por Compras e controle de estoque, respondendo de forma detalhada as perguntas abaixo:

- Irão migrar os fornecedores de mercadoria, serviços, ou se irão digitá-los manualmente, de acordo com o volume atual de dados? Solicite os dados.
- Quais os principais prazos utilizados nas compras de mercadoria? Ex: 30 dias, 30/60/90 dias etc.
- Quais as unidades de venda dos produtos? Ex: unidade, caixa, pacote. Analise também se existem conversões na hora da venda. Em caso seja positivo, verifique com um consultor da PC Sistemas para que lhe instrua qual ferramenta do TOTVS S1 lhe trará o resultado esperado.
- Por fim, verifique se os cadastros de produtos serão migrados ou digitados. Caso sejam digitados, siga o procedimento de cadastramento desta apostila.

### Resultados Obtidos nos cadastros auxiliares e de produtos:

• Padronização das formas de pagamentos a fornecedores no Contas a pagar. Padronização das unidades de vendas. Cadastro completo dos produtos, evitando inconsistências nas vendas, bem como no envio da NFe para o Sefaz. Rotinas: 717- Contas a pagar 6020- Gerenciamento de Pedido de Compra.

### 3.2.1 Cadastrar Fornecedores (6001)

O objetivo deste módulo é cadastrar os fornecedores e todos os seus dados complementares. Os cadastros dos fornecedores serão associados aos produtos e aos compradores.

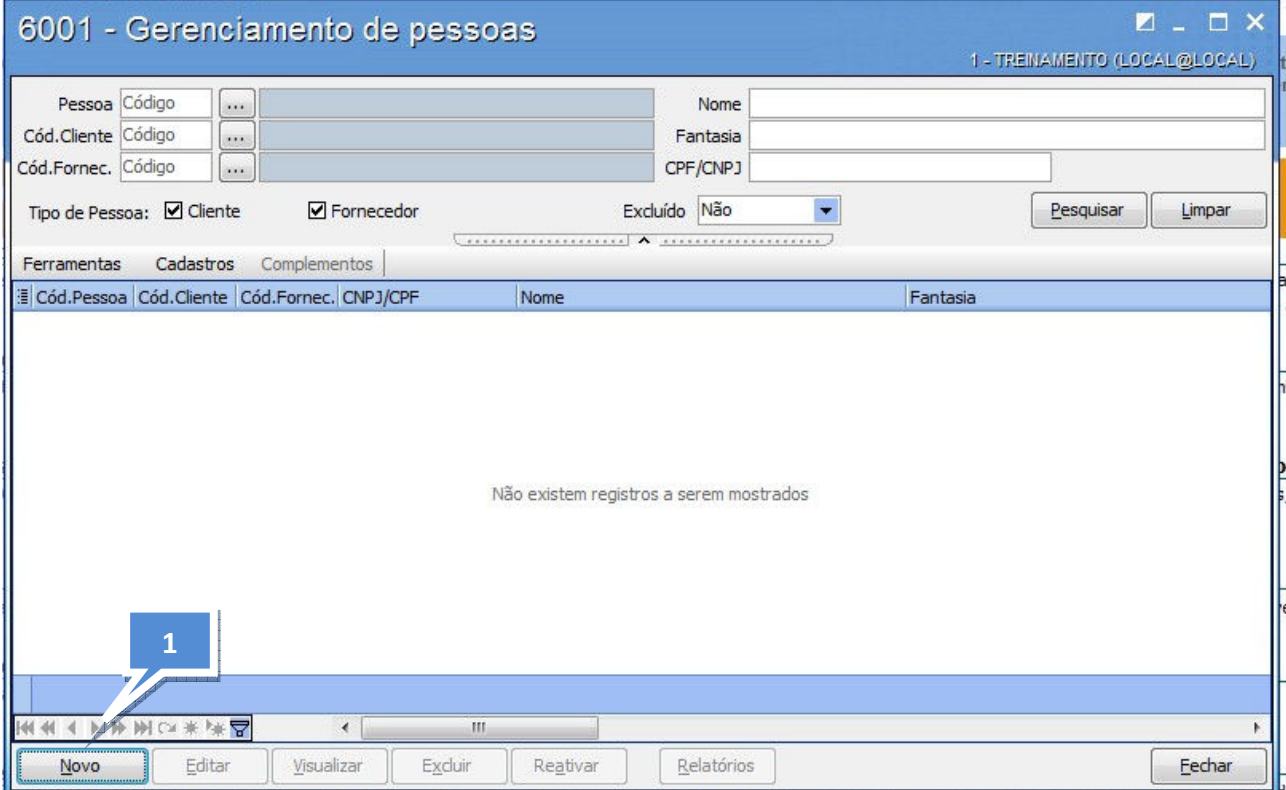

### Como cadastrar:

1. Ao clicar no botão "Novo" aparecerá a seguinte tela:

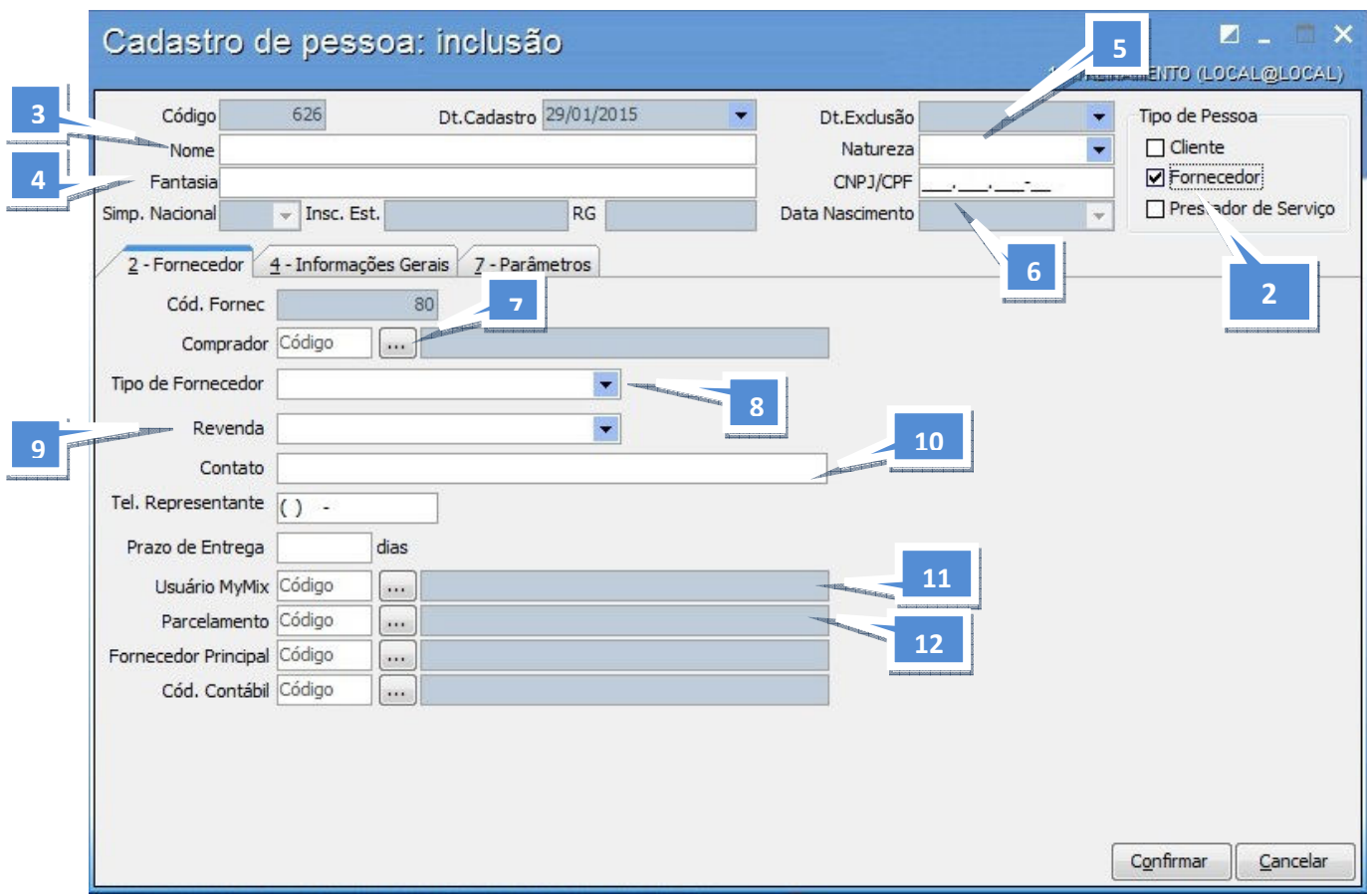

2. Marcar a opção "Fornecedor", para que sejam exibidos e habilitados os campos para cadastros do mesmo.

3. Informar o Nome/Razão Social do fornecedor;

- 4. Informar o Nome Fantasia do Fornecedor;
- 5. Escolha através das  $\begin{bmatrix} \text{(F)} & \text{Física} \\ \text{(J)} & \text{Jurídica} \end{bmatrix}$  opções, qual é a natureza do fornecedor;

6. De acordo com a seleção do item anterior, a rotina irá preparar o campo para receber o CPF ou CNPJ digitado, formatando-o;

7. Informe o código do comprador do estabelecimento para ser vinculado ao fornecedor que está sendo cadastrado;

• Comprador: será o comprador cadastrado na rotina 528, cujo setor é o mesmo parametrizado como setor de compras na rotina 132 - parâmetro 1374. Basta preencher o código do fornecedor principal no campo para que seja criada a rede de fornecedores. Se não houver, basta repetir o código do próprio cadastro.

8. Selecione o tipo de fornecedor através das disponibilizadas para o campo;

• Tipo do Fornecedor: classifique o tipo do fornecedor baseado nas opções pré-definidas.

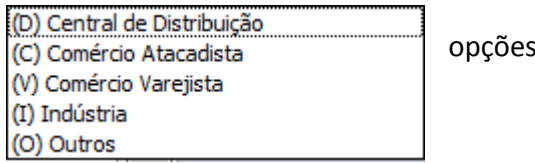

9. Selecione o tipo de revenda através das disponibilizadas pra o campo ao clicar no

13

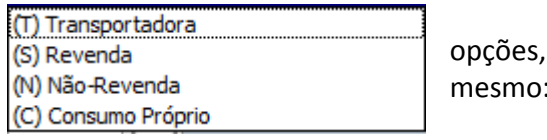

- Revenda: é usado para informar o tipo de fornecedor. Esta informação irá influenciar nos processos de Compra e entrada de mercadoria, transportadora etc.
- Atenção: para se efetuar o cadastro de um fornecedor de transporte (Transportadora), basta selecionar no campo revenda, a opção "(T) Transportadora"

10. Informar o nome de um contato deste fornecedor;

11. Caso fornecedor for utilizar o sistema de "Cotação WEB", deverá ser cadastrado um usuário na rotina 528 para este, e informar ou pesquisa-lo no campo "Usuário TOTVS S1";

12. Atribua um plano de parcelamento a este fornecedor, o qual será utilizado na entrada de notas no momento de gerar o "contas a pagar";

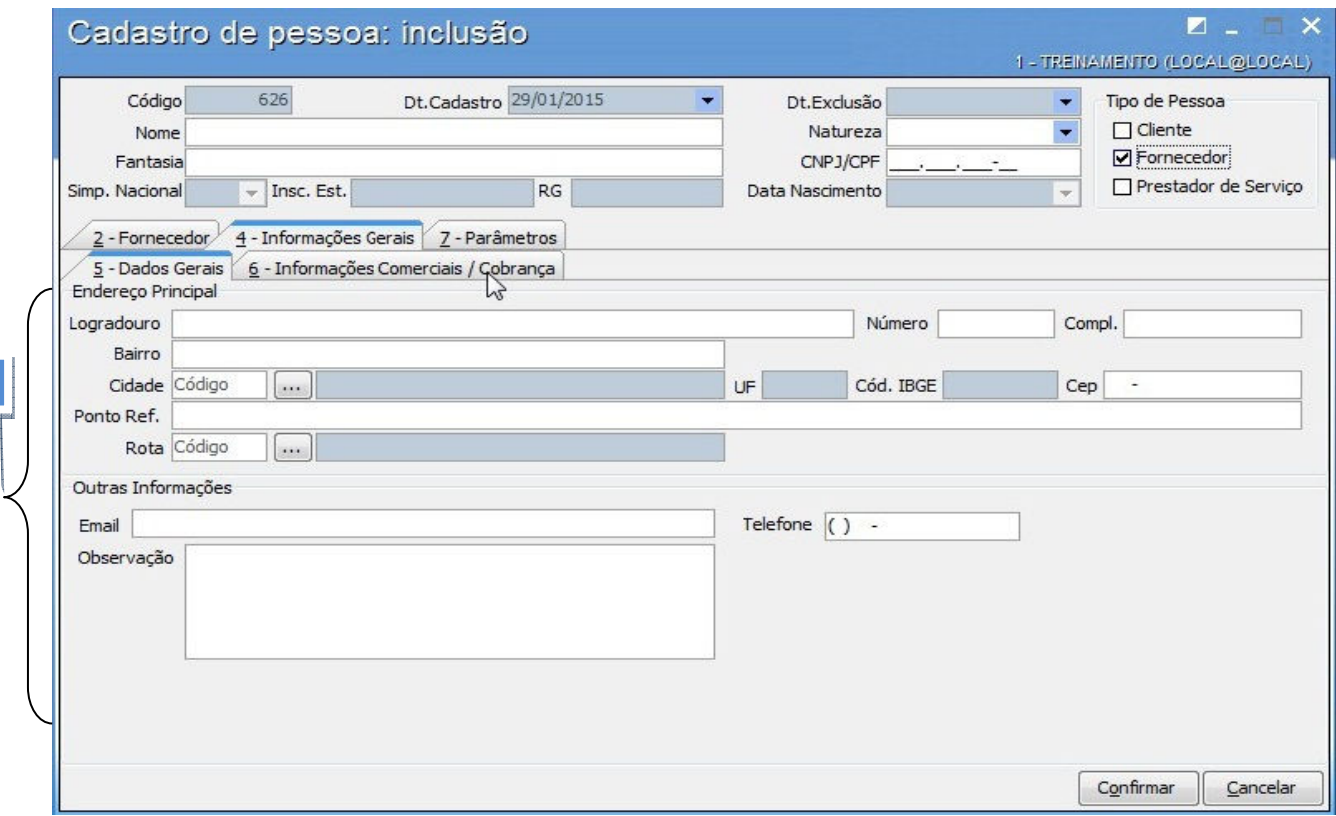

13. Informe nestes campos, as informações de localização e contato do fornecedor;

14. Informe nestes campos, as informações de localização e contato do fornecedor para cobrança;

15. Assim que todos os dados desejados estiverem informados em seus respectivos campos, clicar no botão "Confirmar" para fazer a inclusão do novo fornecedor;

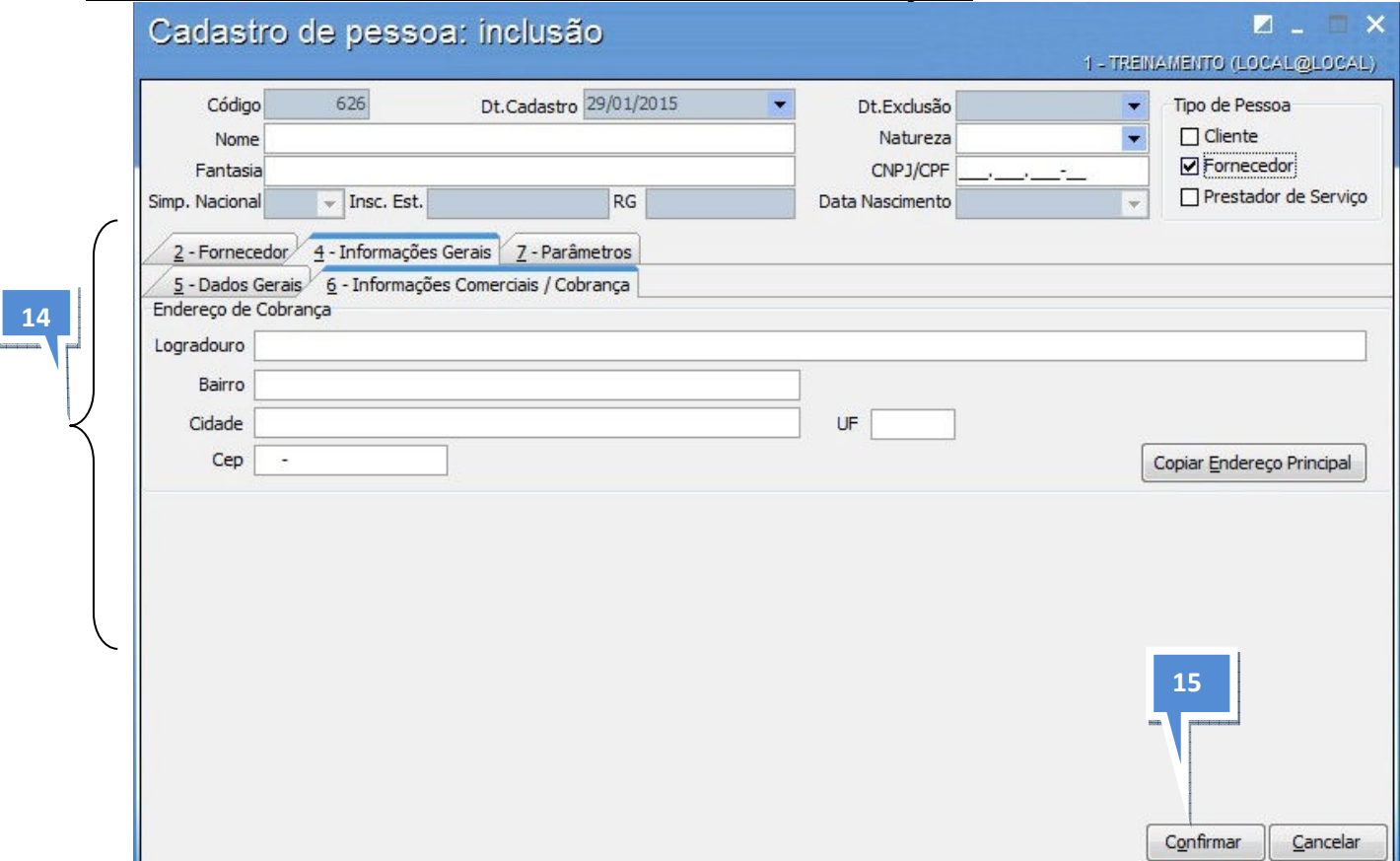

### Como editar ou excluir:

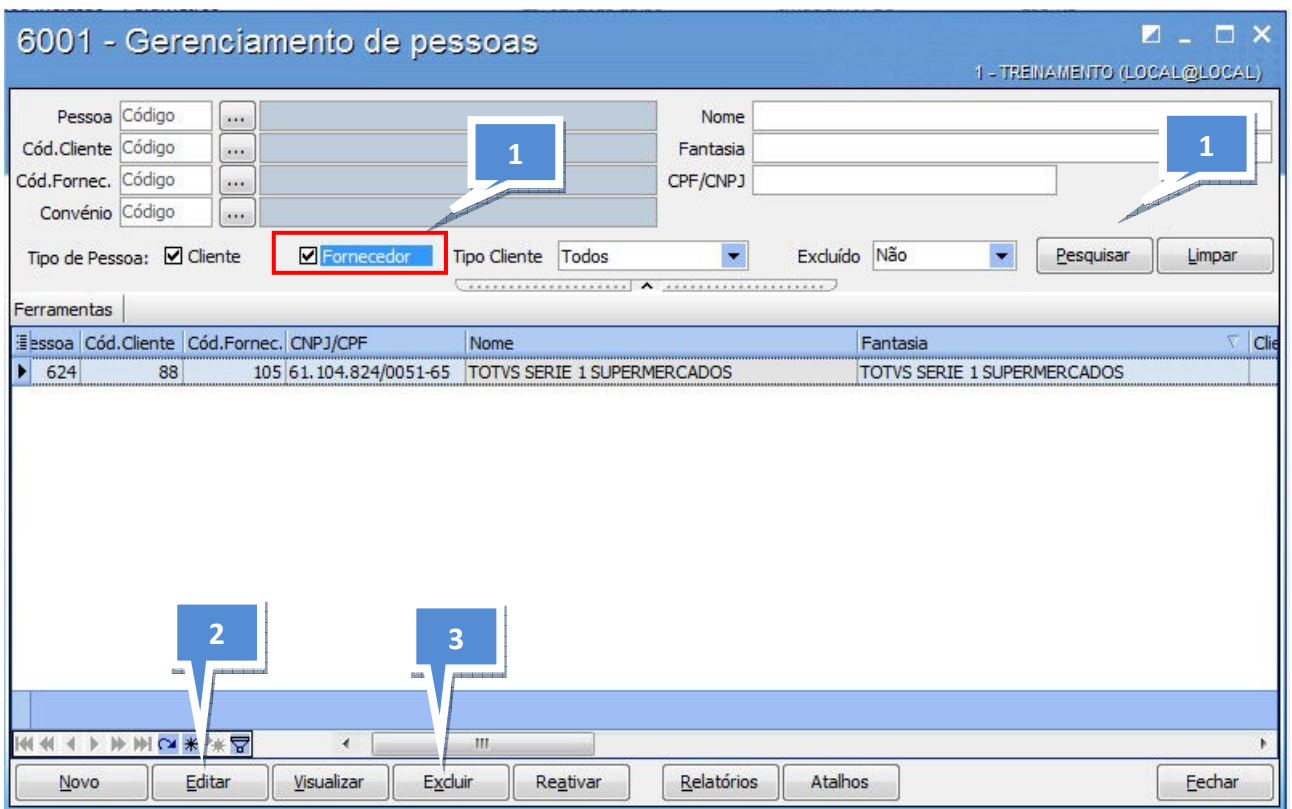

1. Para poder editar ou excluir um Fornecedor, faça a pesquisa marcando as opções destacadas em vermelho;

2. Para editar um fornecedor/transportadora, basta dar um clique duplo no registro desejado na grid, ou clicar no botão "Editar", e ao abrir uma tela de visualização/edição, alterar os dados desejados e clicar no botão "confirmar".

3. Para excluir um fornecedor/transportadora, basta clicar no registro desejado na grid e clicar no botão "Excluir", e ao abrir uma tela de visualização, clicar no botão "confirmar".

### 3.2.2 Cadastrar Parcelas de Pagamento para Fornecedor (256)

Neste módulo, o usuário poderá cadastrar as formas de pagamento padronizadas, que serão disponibilizado no cadastro de fornecedores/transportadoras (6001) e pedido de compra (6020).

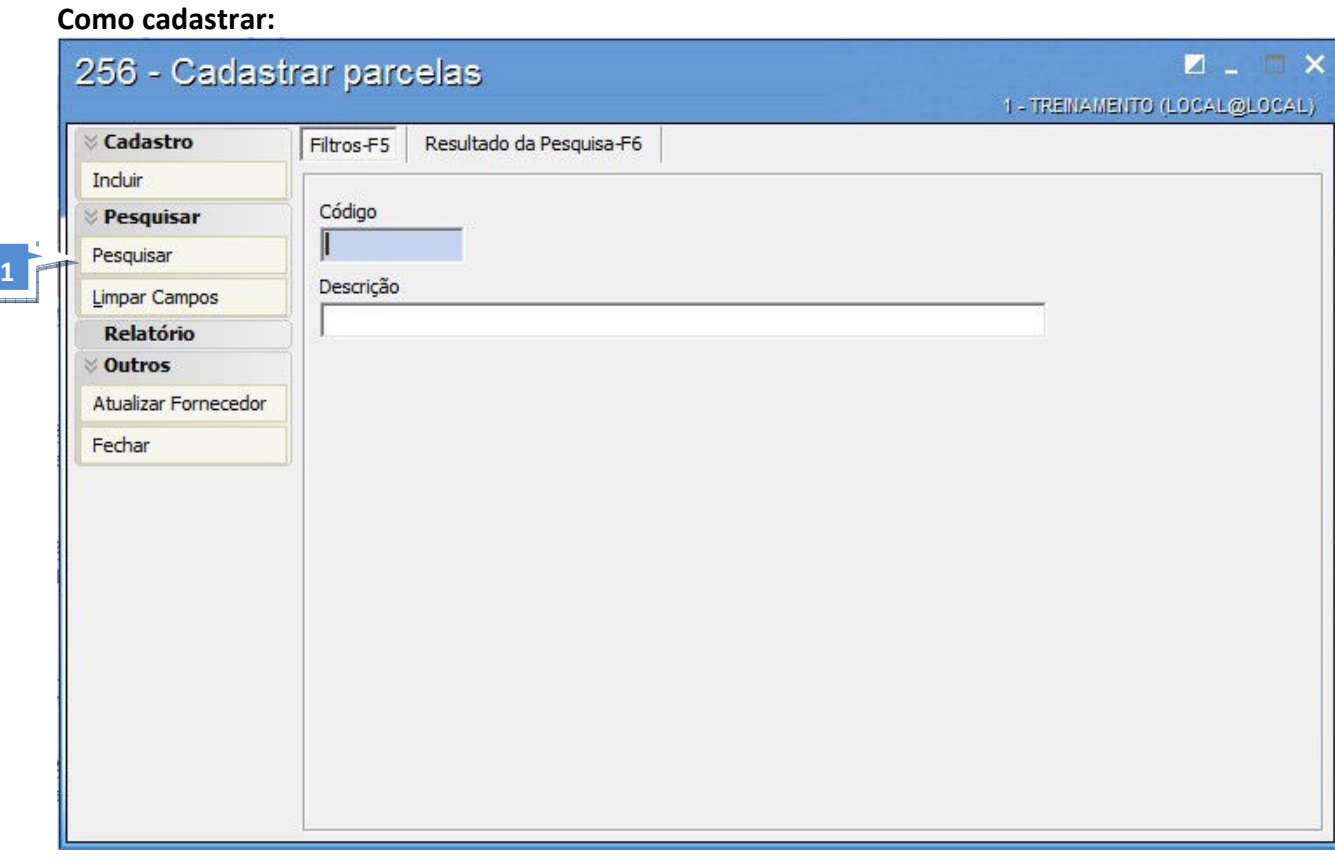

1. Ao clicar no botão **Incluir** e aparecerá a seguinte tela:

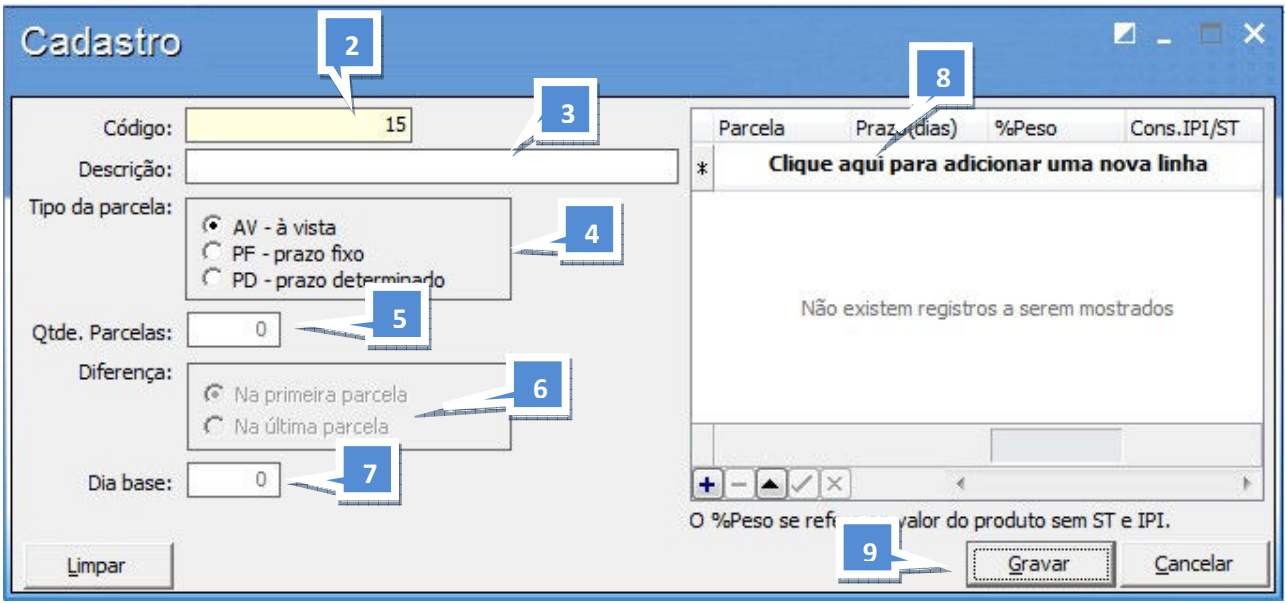

**& Cadastro** 

- 3. Informe a descrição do plano.
- 4. Defina o tipo da parcela, sendo:
	- AV à vista: plano pagamento à vista
	- PF prazo fixo: dia fixo do mês para vencimento da(s) parcela(s).
	- PD prazo determinado: prazo de vencimento da parcela correspondente aos dias corridos no campo.
- 5. Informe a quantidade de parcelas.

6. Informe se a diferença da divisão entre as parcelas será embutida na primeira ou na última parcela.

7. Caso o prazo seja fixo, informe o dia base em que cada parcela será gerada.

8. Caso as parcelas sejam em prazo determinado, deverão ser informados quantos dias será utilizado para casa parcela de acordo com o número de parcelas solicitado, conforme exemplo acima. Para inserir clique na grid onde aparece a mensagem "Clique aqui para adicionar uma nova linha", e

não se esqueça de clicar no botão  $\Box$  para gravar os dias de cada parcela.

9. Clique em no botão "Gravar" para efetuar o cadastro.

### 3.2.3 Cadastro de Produtos (6103)

Objetivo: Cadastrar produto de revenda e suas embalagens. Além dos dados de cadastro dispõe de dos campos para tributar entrada e saída de produto.

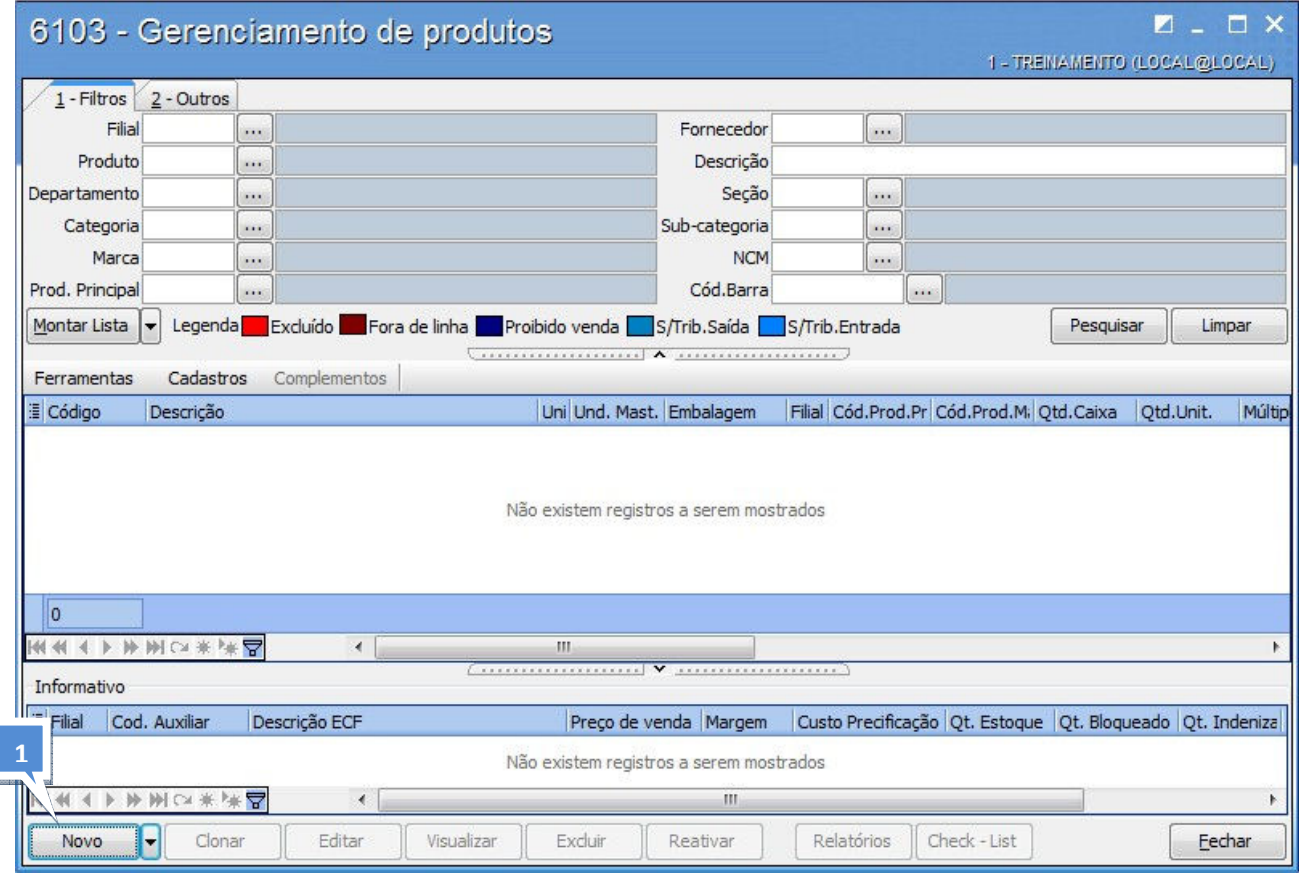

Ao abrir a rotina 6103 no TOTVS S1, a tela de filtros padrão será visualizada:

### Como cadastrar:

1. Ao clicar no botão  $\Box$ Novo $\Box$  , a seguinte tela será visualizada:

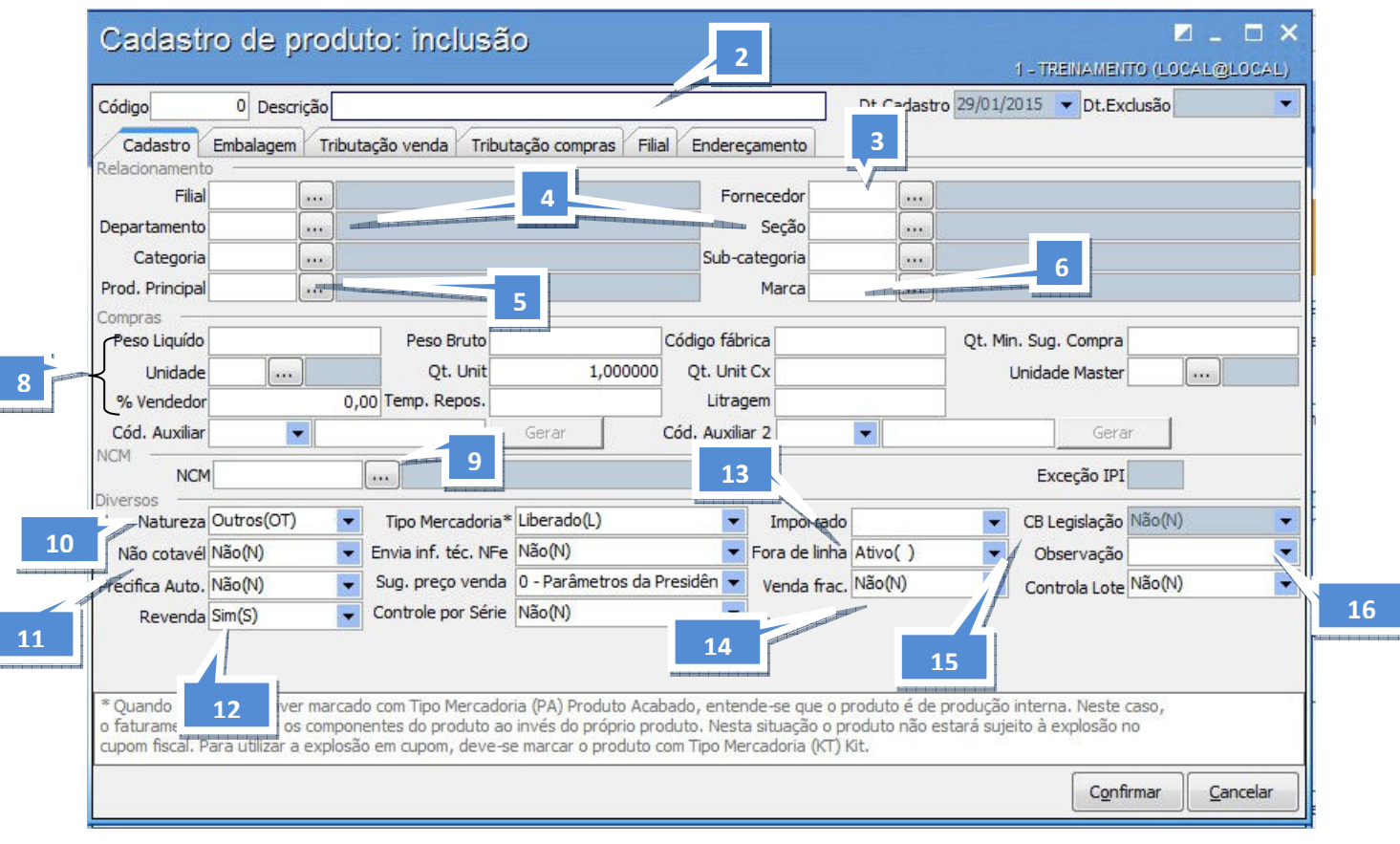

2. Descrição do produto: Nome atribuido ao produto no sistema

3. Fornecedor: utilizado para pesquisas e relatórios do produto que está sendo cadastrado. Caso

não saiba o código do fornecedor, basta clicar no botão de filtro.

4. Defina o código do departamento, da seção, categoria e subcategoria, conforme o padrão da empresa. Codigos do departamento e seção são obrigatórios.

5. Prod. Principal: usado se o produto que está sendo cadastrado pertença a uma família de produtos, informe o Código do Produto Principal da sua família.

O que é família? É um grupo de produtos que tenham em comum: FORNECEDOR, CUSTO E PREÇO DE VENDA.

6. Informe a Marca do produto que está sendo cadastrado. Caso não saiba o código, basta clicar no botão de filtro. Se não encontrar a marca desejada, nesta mesma tela de pesquisa de marcas, clicando no botão  $\Box$ Cadastro  $\Box$ , pode-se fazer a inclusão de uma nova marca, conforme tela abaixo:

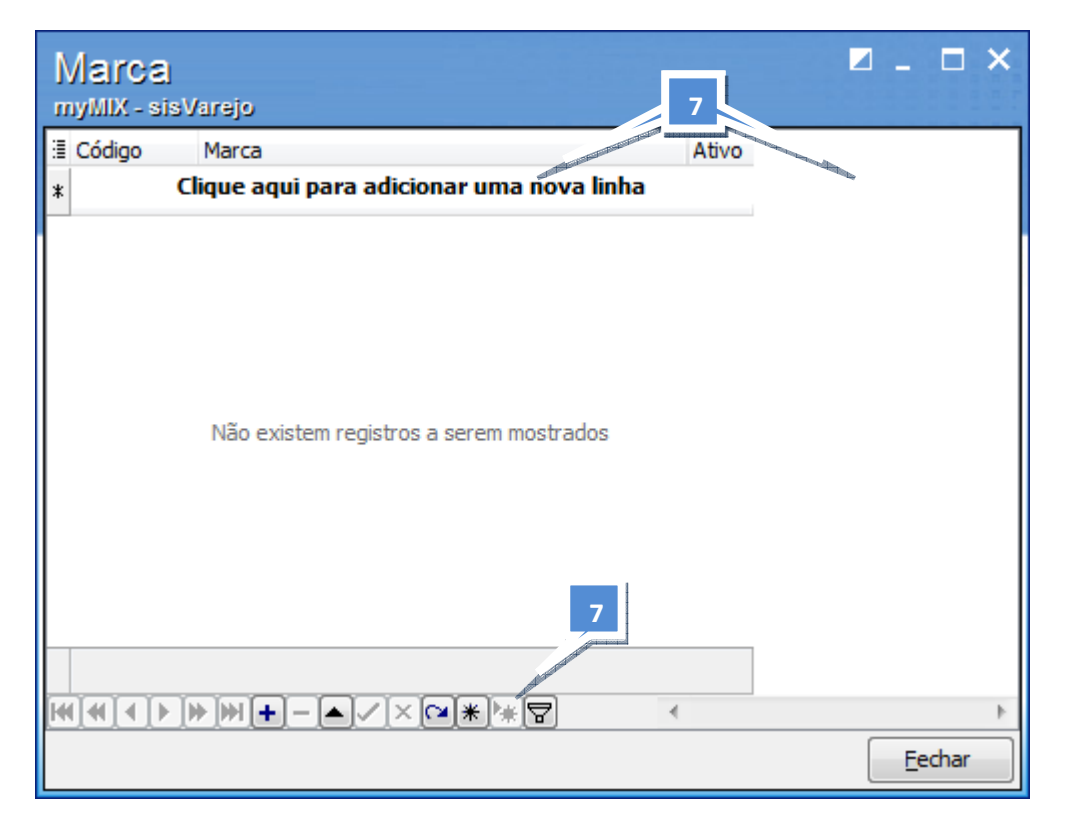

7. Para incluir uma nova marca, clicar sobre a mensagem "Clique aqui para adicionar uma nova linha", na coluna do nome "Marca". Nesta coluna, digitar a descrição da marca e na coluna "Ativo", marque o campo para informar se a marca está ativa no cadastro. Para confirmar a inclusão, clique no botão **⊙** ou pressione a seta para baixo ↓ de seu teclado, em seguida no botão "Fechar".

- 8. Informe os dados de compras do produto, tais como:
	- a. Unidade: Ex.: unidade (UN), cartucho (CT), caixa (CX).
	- b. Unidade Master: Ex.: caixa, fardo, engradado etc.
	- c. Embalagem,
	- d. Embalagem Master: Ex.: caixa, fardo, engradado etc.
	- e. Qt. Caixa: utilizado como fator de conversão

f. Peso Bruto e Peso Liquido: estas informações serão usadas para calcular o peso total dos pedidos de entrada de mercadoria e pedidos de venda de mercadoria. Os demais pesos serão informados somente conforme a necessidade do segmento em que a empresa atua.

g. Código de fábrica: são informações complementares, utilize estes campos, caso possua estas informações em sua empresa.

O que é Produto (Unidade) Master? É o produto associado à embalagem Master de Compra. A compra é feita para este produto e o estoque pode ser convertido para as demais unidades que foram cadastradas, de acordo com suas respectivas embalagens relacionadas entre si pelo: Código do Produto Master.

9. NCM: Tabela de Códigos NCM (Nomenclatura Comum do MERCOSUL), campo obrigatório para NFe.
10. Natureza do produto: para medicamento e serviços, o sistema TOTVS S1 possui tratamento diferenciado, porém se seu produto não está em nenhuma destas duas categorias, coloque-o como Outros.

11. Não Cotável: Define se o produto será habilitado para cotação de fornecedores.

12. Revenda: "Sim(S)" quando o produto será comercializado pela empresa, "Não(N)" quando o produto será para uso e consumo por exemplo.

13. Fora de linha: "Ativo ()" quando estiver em condições de compra e venda, "Fora de linha (FL)" quando não tiver mais interesse de compra do produto.

14. Venda frac.: : "Sim(S)" quando o produto, possuir unidade de compra máster, e haver um fracionamento no momento da venda, "Não(N)" quando for um produto com unidade de compra unitária sem conversão".

15. Cesta Básica: "Sim(S)" quando o produto será do tipo Cesta Básica ou Kit, "Não(N)" quando for um produto normal.

#### Aba Tributação

#### Aba Outras informações

#### Esta aba traz informações como:

- 16. Especificação do Produto: campo aberto para mais informações do produto.
- 17. Tipo de mercadoria: este campo especifica em qual o tipo de mercadoria está classificado o produto. Esta informação será usada para definir em quais processos de entrada, saída e controle de estoque o produto poderá ser usado. As opções estão apresentadas na tela acima.

# TRIBUTAÇÃO E FISCAL

#### 4. TRIBUTAÇÃO

#### 4.1 Rotinas do Processo - Tributar produtos

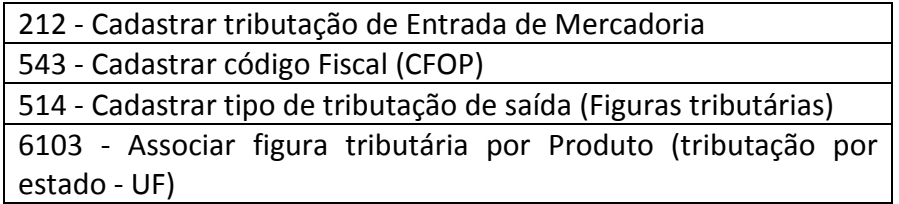

No módulo Tributário e Fiscal da parametrização, será possível identificar quais cadastros e informações serão necessárias para configurar tanto a Tributação de Entrada como a Tributação de Saída. Uma vez configurada as rotinas auxiliares, os produtos estarão aptos a serem tributados.

O objetivo deste módulo é cadastrar as figuras tributárias e tributações de cada produto para entrada e saída de mercadorias. A tributação será inserida no produto inicialmente, e não serão necessárias configurações a cada processo de compras e faturamentos, salvo em situações de alteração da legislação ou cadastro de novos produtos, agilizando as rotinas diárias de compras e vendas.

Aplicação Prática: realizar um pedido de compra, de forma a introduzir os tributos de entrada automaticamente, bem como faturar os pedidos de venda, calculando os tributos automaticamente. Gerar automaticamente os dados dos livros fiscais de entrada referente às NF´s de entrada e saída.

#### Alguns exemplos de resultados obtidos:

Se efetuado corretamente gera agilidade e confiabilidade na utilização de alguns processos e rotinas.

- Rotinas:
	- 6020 Gerenciamento de Pedido de Compra

## 4.1.1 Cadastrar Códigos Fiscais de Operação (CFOP) (543)

Um dos principais objetivos neste módulo é cadastrar os códigos fiscais, de acordo com a natureza de operação praticada dentro da empresa, utilizados movimentação dos produtos (Entrada/Saída). O TOTVS S1 vem com alguns códigos fiscais pré-cadastrados, porém é necessário conferir se está adequada a empresa. Esta responsabilidade é do operador da validação dos dados.

#### Como cadastrar:

Ao acionar a rotina 543 no menu do TOTVS S1, aparecerá a tela padrão de filtros do TOTVS S1

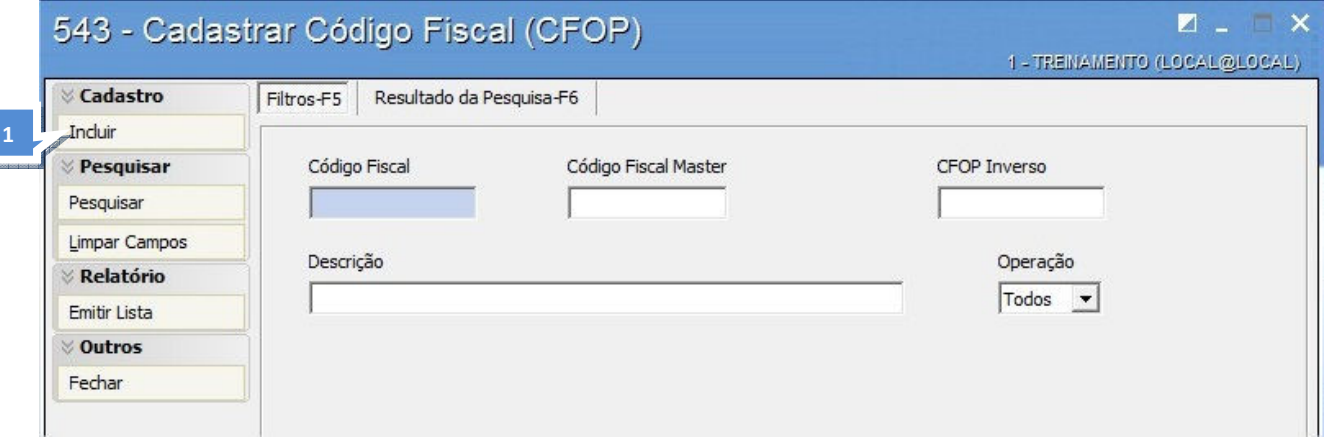

Atenção: clique no botão pesquisar, e verifique quais códigos fiscais tem disponível no pré-cadastro do sistema TOTVS S1. Verifique os códigos fiscais utilizados por sua empresa, e confira o cadastro destes códigos. Caso algum código ainda não possua cadastro, faça-o seguindo a sequência abaixo:

**V** Cadastro

1. Na rotina 543, acesso a função **Incluir en Estado en Estado en Esta**, e aparecerá a tela a seguir.

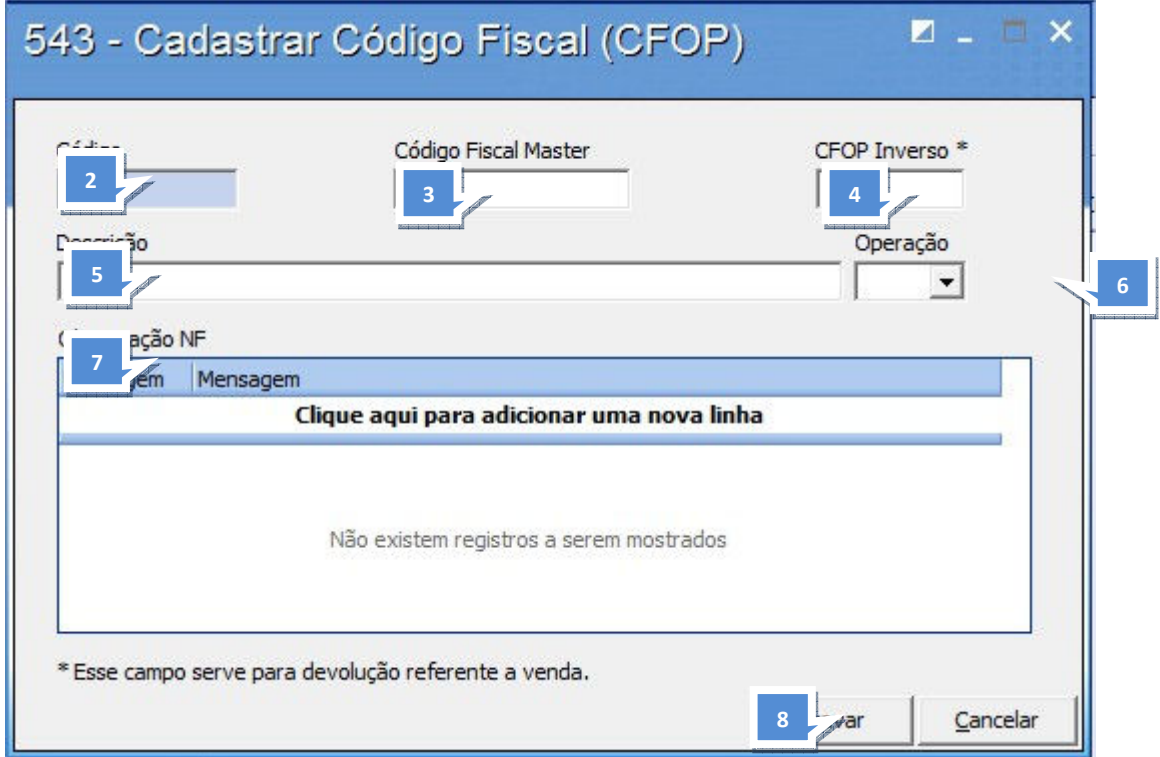

- 2. Conforme a tela acima, digite o Código Fiscal de Operação.
- 3. Informe o Código fiscal Master.
- 4. Informe o CFOP inverso, usado para fazer o processo inverso, exemplo devolução.
- 5. Informe a Descrição do Código Fiscal.
- 6. Informe a Operação a que se refere o Código Fiscal cadastrado.

#### Principais Operações:

- E Entrada
- ED Entrada de Devolução
- S Saída
- SD Saída de Devolução
- ET Entrada de Transferência
- ST Saída de Transferência

- SR Simples Remessa
- EB Entrada de Bonificação
- SB Saída de Bonificação
- 7. Informe as observações da Nota Fiscal.
- 8. Clique no botão **de Gravarion**, para confirmar o Cadastro do Código Fiscal.

## 4.1.2 Cadastrar Tributação de Entrada (212)

Objetivo: cadastrar as tributações que serão usadas no processo de Entrada de mercadoria. Ela possui diversos cenários tributários (Tipos de Tributação), e a empresa deverá escolher aquele que melhor atenda às suas necessidades.

#### Rotinas que utilizarão os cadastros Realizados na Rotina 212:

6020 - Gerenciamento de Pedido de Compra 1301 - Receber Mercadoria 1302 - Devolução a Fornecedor

#### Tipos de Tributação:

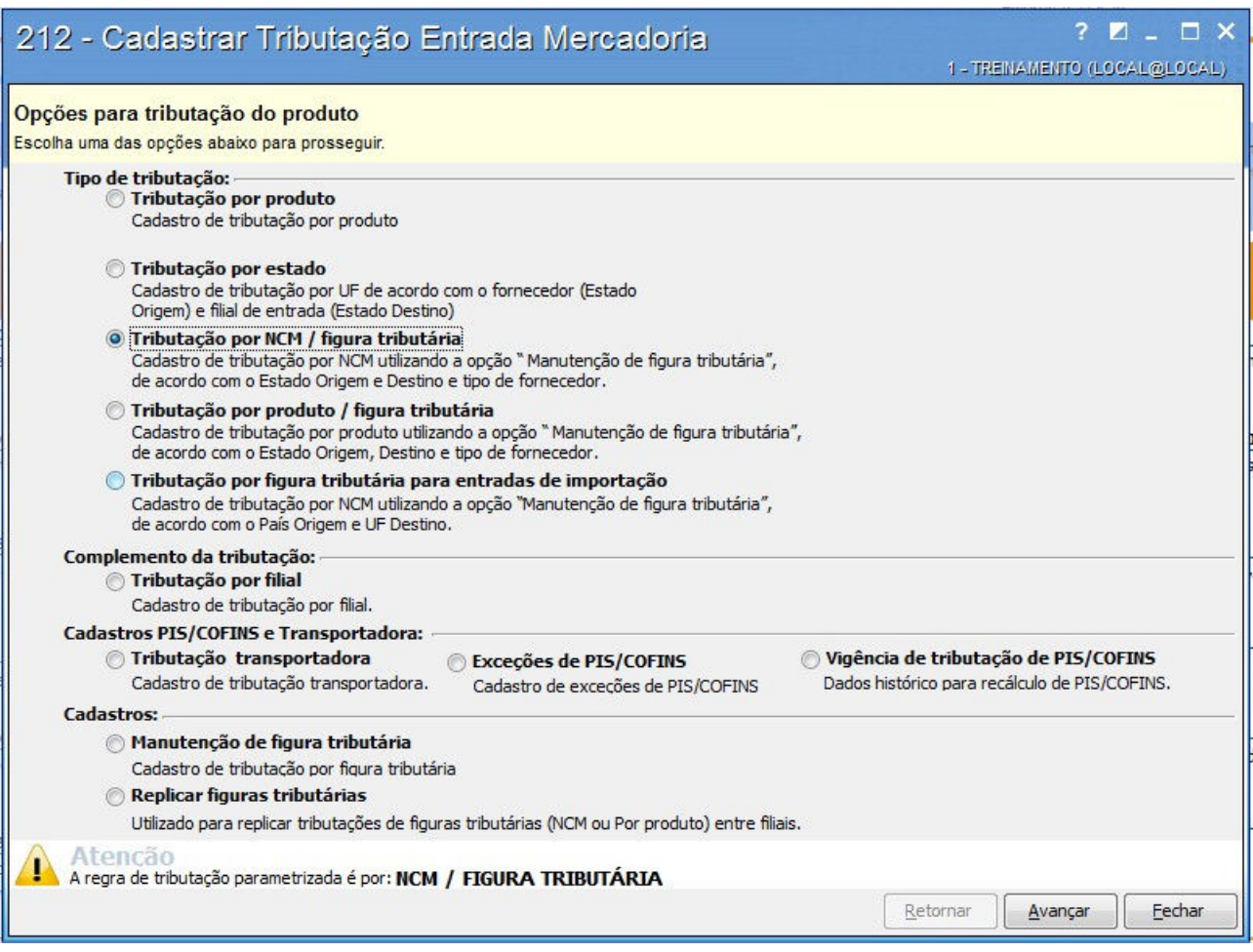

Atenção: as opções de tributação de entrada podem variar, sendo por produto, Estado, NCM, importação, filial e figuras tributárias. A seguir, uma breve explicação para então escolher qual será a melhor opção de tributação, e seguir com o processo na Rotina 212.

• Tributação por produto: utilizada no tipo de tributação onde a compra do produto é sempre do mesmo fornecedor, não havendo oscilação por estado (UF) ou qualquer outro tipo de comportamento tributário que possa influenciar na tributação do produto.

Tributação por estado: utilizada para visualizar e realizar a parametrização da tributação dos produtos de entrada na mercadoria de acordo com as tributações determinadas pela legislação do Estado.

• Tributação por NCM / figura tributária: utilizada para visualizar e realizar a parametrização da tributação dos produtos de acordo com a nomenclatura comum do MERCOSUL e suas figuras tributárias.

• Tributação por produto / figura tributária: utilizada para visualizar e realizar a parametrização da tributação dos produtos de acordo com as figuras tributárias.

• Tributação por figura tributária para entradas de importação: utilizada para visualizar e realizar a parametrização da tributação dos produtos com as figuras tributárias obrigatórias para a entrada de produtos importados.

Complemento da Tributação:

• Tributação por filial: utilizada para visualizar dados complementares a tributação realizada para cada filial.

• Tributação transportadora: utilizada para visualizar e realizar a parametrização da tributação dos produtos com as figuras tributárias obrigatórias para a entrada de produtos por transportadora quando selecionada

#### Cadastros: •

• Manutenção de figura tributária: utilizada para cadastrar figuras tributárias utilizadas nos tipos de tributação 03, 04 e 05. Algumas colunas são editáveis para o cadastro ou alterações.

Replicar figuras tributárias: utilizada para replicar as figuras tributárias nas filiais de acordo com o selecionado pelo usuário. Possuem as opções Filial Origem - utilizada para selecionar a filial de onde a figura tributária será copiada - e Filial Destino, utilizada para selecionar a filial no qual a figura tributária será replicada. A replicação será concluída ao clicar no botão Confirmar.

#### Configuração

1. Antes de acessar o cadastro de tributação de entrada, é necessário configurar o TOTVS S1 para o tipo de tributação de entrada que a empresa irá utilizar. Para isso acessar o parâmetro 1533 da rotina 132.

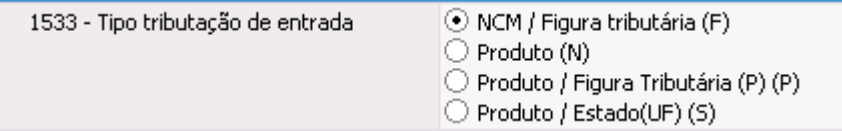

#### Como cadastrar:

Para exemplificar este processo, será utilizado o Cadastro por Produto. Os demais tipos de cadastro de tributação, bem como o detalhamento dos campos, poderão ser estudados e visualizados através do Help do TOTVS S1, apertando a tecla F1.

Ao acionar a rotina 212 no menu do TOTVS S1, selecione Tributação por Produto, e pressione o botão

Avançar

. Em seguida será apresentado a tela de filtros:

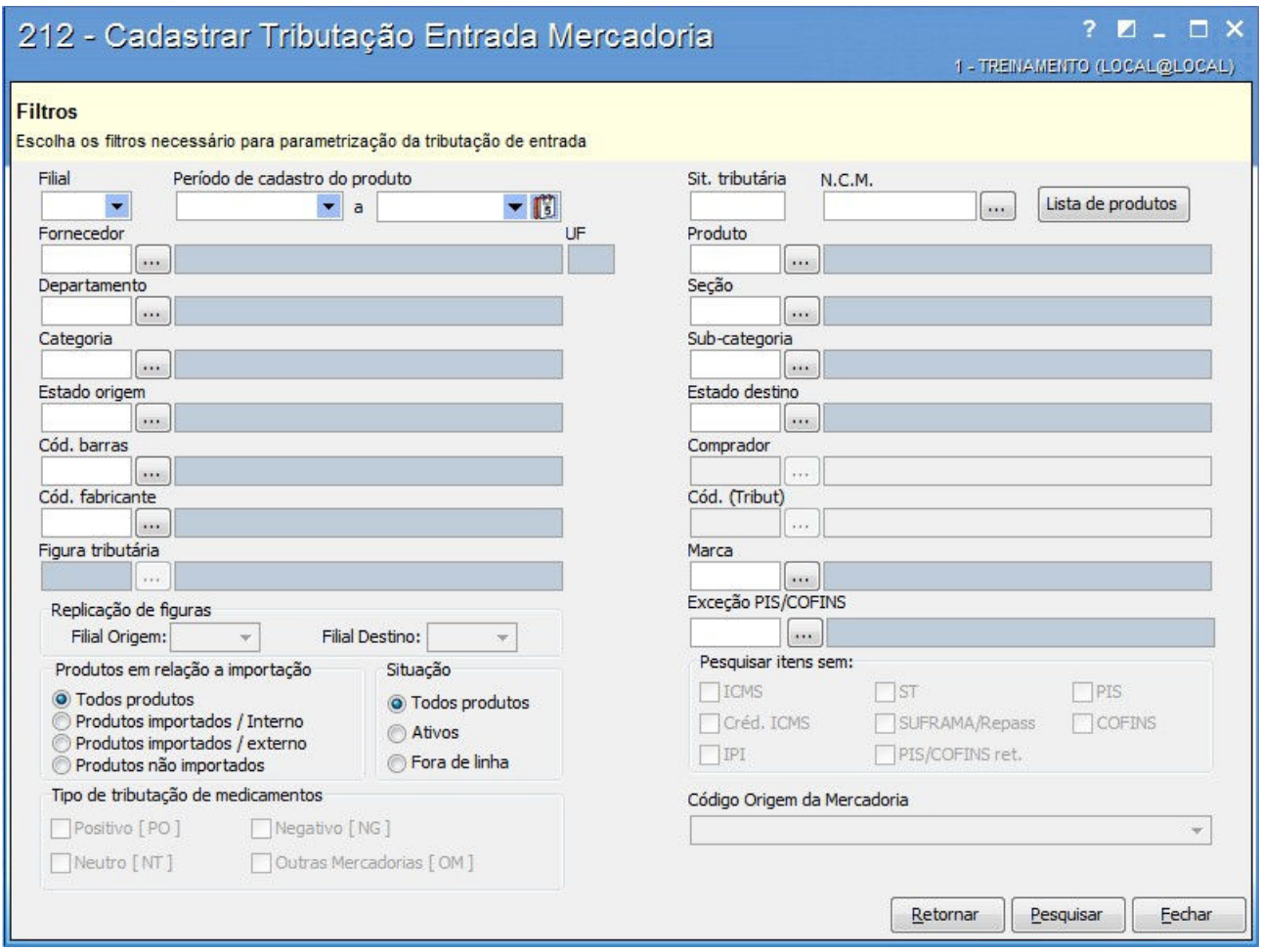

18. Se necessário, use os filtros para pesquisar os produtos, conforme tela acima. Se não pressione Pesquisar para incluir tributação nos produtos. Será apresentada a tela a seguir:

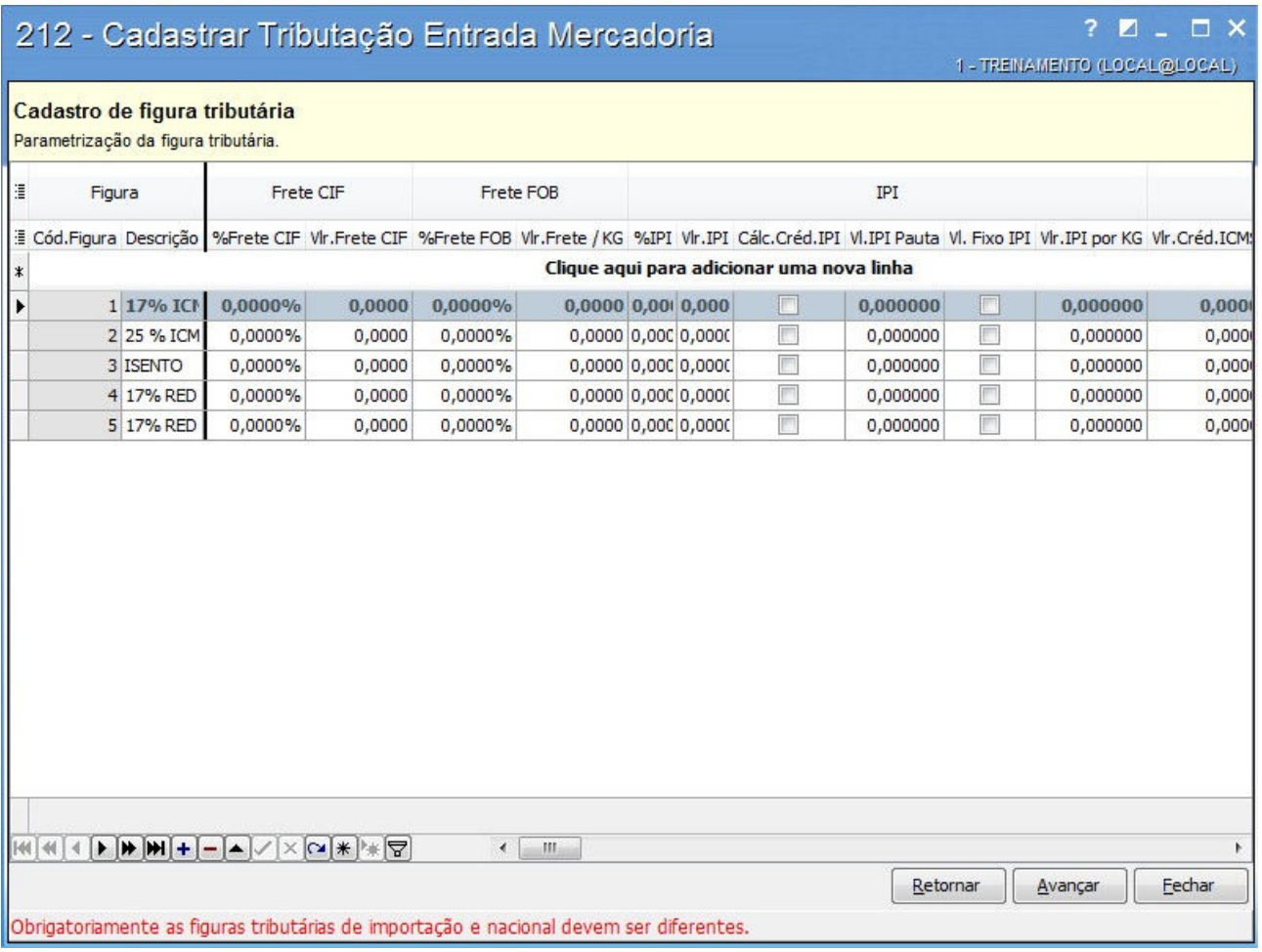

19. Sugestão: pressione na tela acima a opção que lhe permite configurar os campos que seja visualizar nesta página. Aparecerá a tela abaixo, a qual permitirá que visualize e marque os campos desejados.

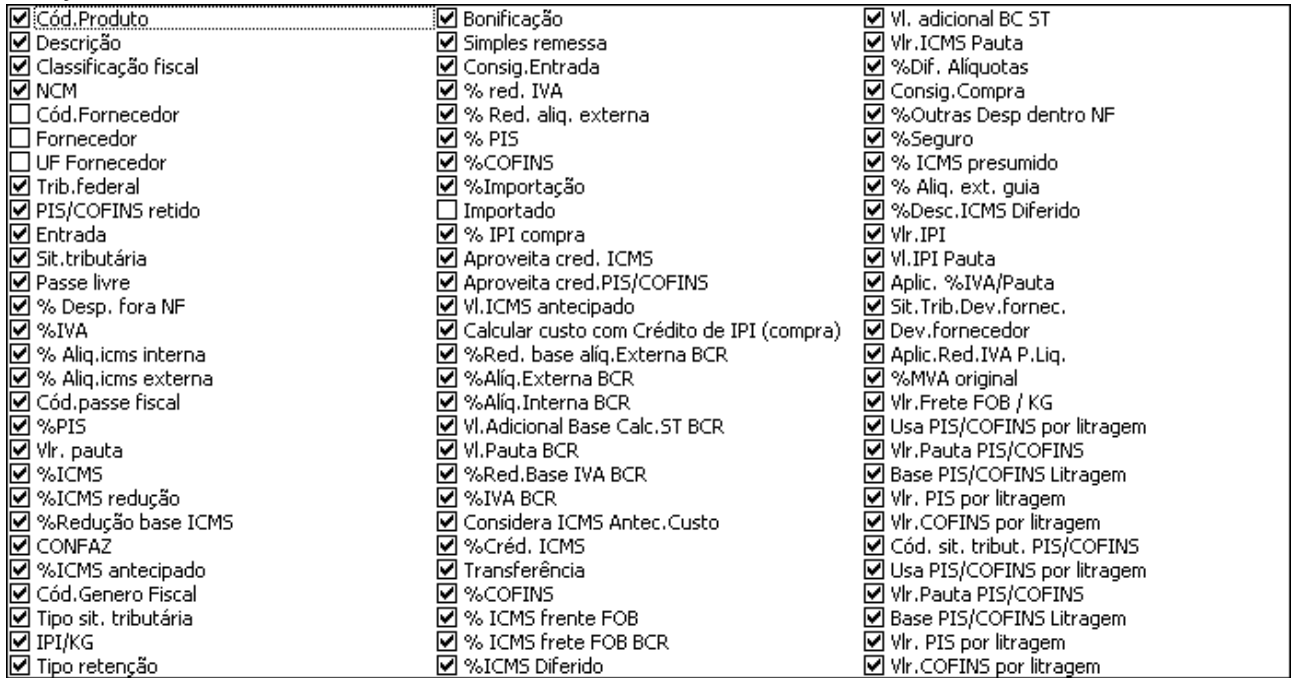

20. Informe os parâmetros de tributação de entrada do produto conforme a incidência dos tributos relacionados acima.

Importante: esta configuração deverá ser efetuada em parceria com o comprador e o contador. Em caso de dúvidas, baseando-se em Notas fiscais de entradas anteriores, confirme as informações com o contador responsável.

Lembre-se: estas informações irão compor a entrada da mercadoria, bem como as informações dos livros fiscais de entrada.

21. Em caso de dúvidas sobre o conteúdo a ser inserido ou a função de cada um dos campos, consulte o HELP do TOTVS S1 pressionando a tecla F1. Lá é possível encontrar a descrição detalhada de cada um destes campos.

22. Para gravar as informações, pressione o botão <u>evançar</u>

#### 4.1.3 Cadastrar Tipos de Tributação de saída (514)

Cada figura tributária é composta das regras de tributação a que um produto está sujeito quando é movimentado. Seja movimentação de saída (vendas, transferências, devoluções a fornecedor, etc) ou entrada (compras de mercadorias, devoluções de clientes, recebimentos de transferências e etc).

Cada figura tributária é composta de vários parâmetros que definem para cada nota fiscal emitida, seja de compra ou venda, qual a alíquota de ICMS, percentual de ICMS para o imposto a pagar, se ICMS normal, com redução, substituição tributária, código fiscal de operação (CFOP) e mensagens tributárias. Dispõe também de campos para gerar acréscimos ou descontos em preço e custo.

Esta rotina tem como objetivo incluir, alterar, pesquisar, duplicar e excluir registros de tipos de tributação que serão vinculados aos produtos para posterior precificação e venda. Também emite relatório com lista de todos os tipos de tributação cadastradas e informa as alíquotas para venda, substituição tributária, transferências, códigos fiscais (CFOP), vendas com acréscimos/descontos. Para cada operação existe um código fiscal estabelecidos pela legislação de cada Estado e pela SEFAZ e que devem ser preenchidos segundo orientação do contador da empresa.

#### Como cadastrar:

Ao acionar a rotina 514 no menu do TOTVS S1, aparecerá a tela padrão de filtros do TOTVS S1.

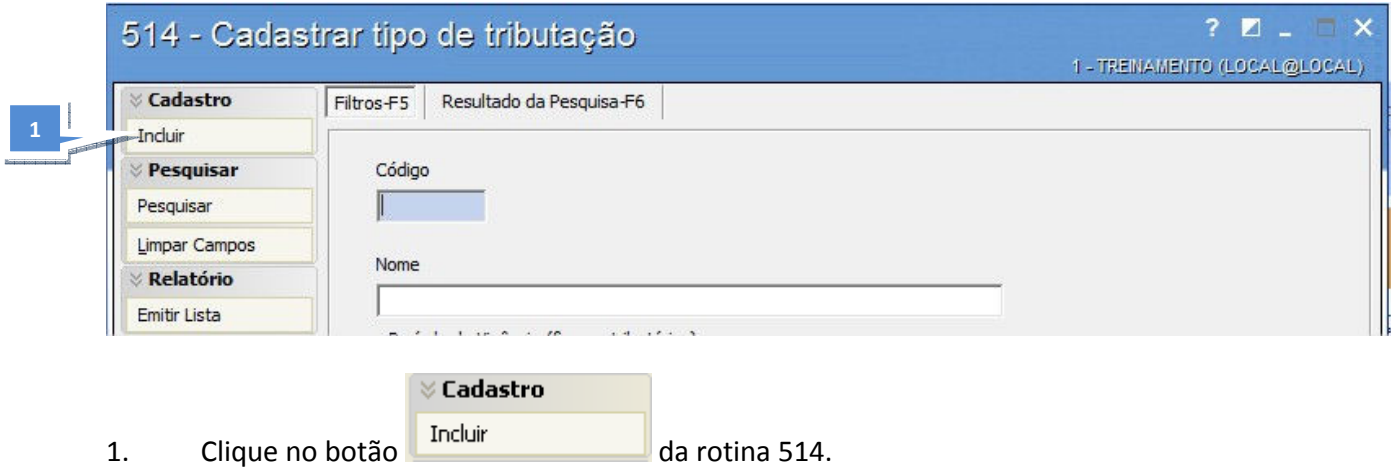

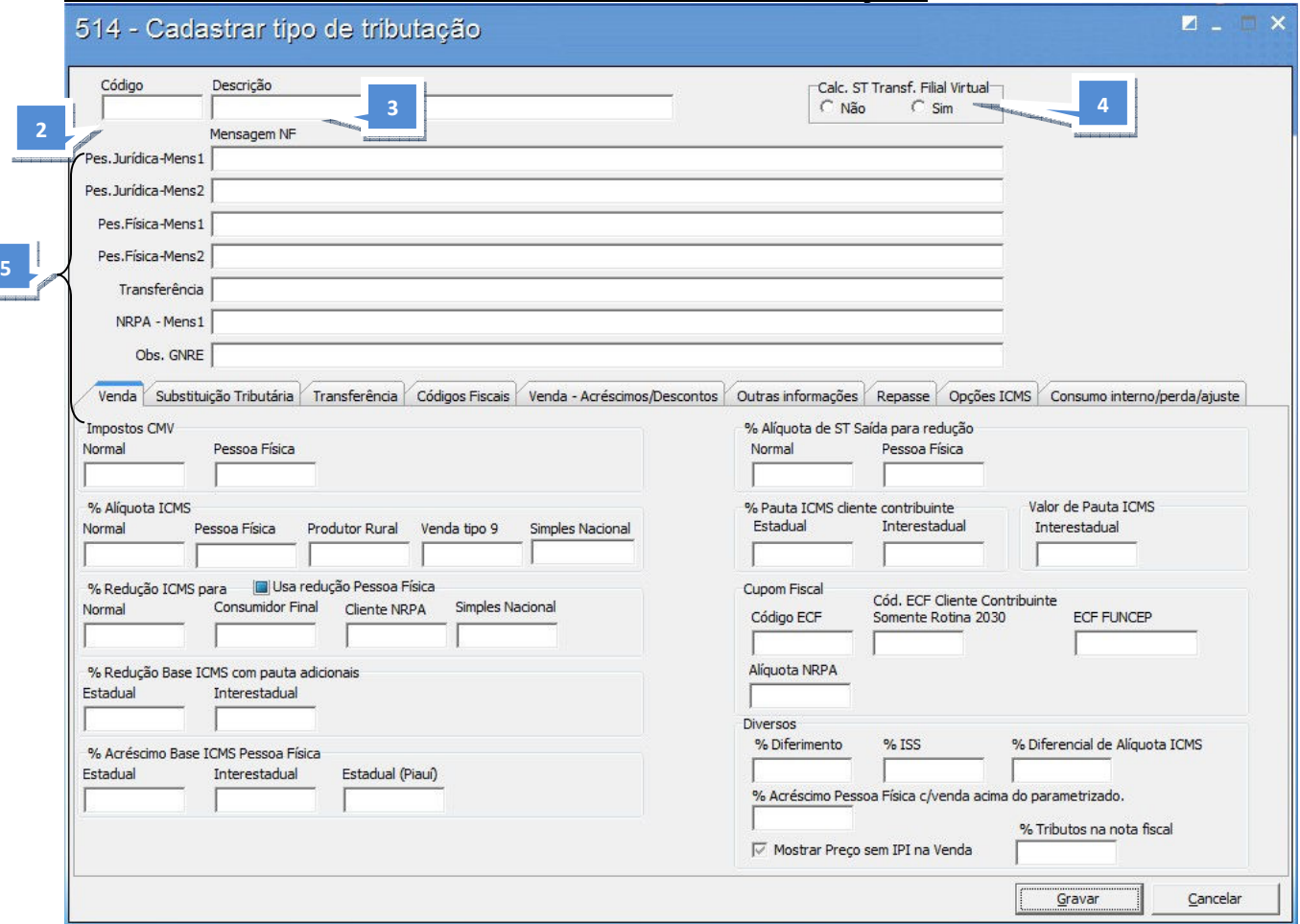

2. Informe o Código do tipo de tributação.

Código  $17$ 

3. Informe a Descrição da figura tributária.

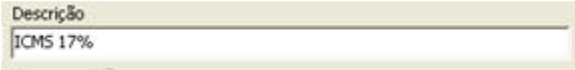

4. Caso a empresa trabalhe com o processo de filial virtual, informe se a mesma calcula ST na transferência.

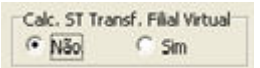

5. Mensagem NF: para cada legislação e tributação vigente por estado, é necessário imprimir Mensagens da Tributação no corpo da Nota Fiscal de venda. Sendo que poderão ser informadas até duas mensagens para cada tipo de pessoa, jurídica e física, e ainda uma mensagem para transferência entre filial, que deverá ser configurada no layout das suas respectivas notas.

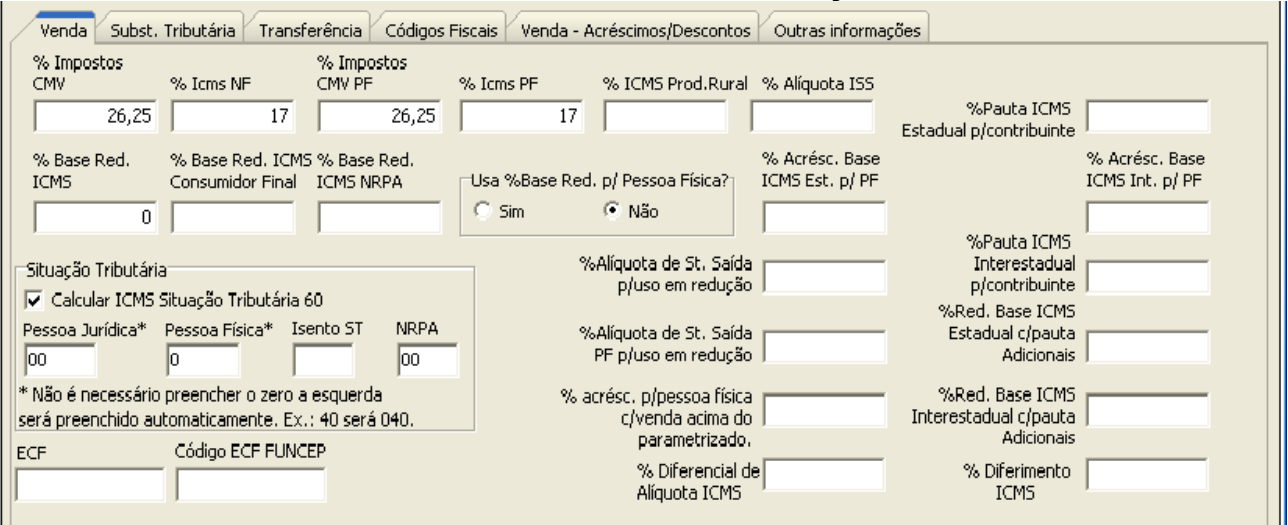

#### Aba Venda

6. Informe o percentual dos impostos relacionados ao CMV (Custo da Mercadoria Vendida). Esse percentual está relacionado à carga tributária (somatória dos impostos federais e estaduais), que vai incidir no custo da mercadoria vendida, repassado para formação do preço de venda. 92. Important

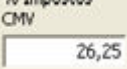

7. Informe as alíquotas de ICMS para pessoa jurídica

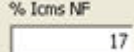

8. Informe o percentual dos impostos relacionados ao CMV (Custo da Mercadoria Vendida) neste campo considera-se somente para pessoa física.

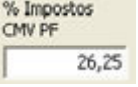

9. Informe as alíquotas de ICMS pessoa física.

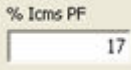

10. Informe o percentual da alíquota ICMS para produtos Rurais.

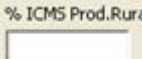

11. Informe o percentual de alíquota de ISS, se houver. ISS (Imposto Sobre Serviço), utilizado para emissão de Nota Fiscal de Serviços.

% Aliquota ISS

12. Informe o percentual de Pauta de ICMS estadual para contribuinte. Pauta é um valor estabelecido pelo fisco para cobrar os impostos por substituição tributária.

**2MON de MARS** Estadual p/contribuinte

13. Informe o percentual da Base de Redução do ICMS, para a tributação que estiver relacionada a produtos que tenham base reduzida de ICMS.

Informe o Percentual da Base de Redução do ICMS para consumidor final, para a tributação que estiver relacionada a produtos que tenham base reduzida de ICMS.

Informe o Percentual da Base de Redução do ICMS, para produtos que serão comercializados para clientes que pertencem ao regime de NRPA – NORMAL REGIME PERIÓDICO DE APURAÇÃO,. \*Regime de apuração de ICMS para o ESTADO de SÃO PAULO. Trata-se de clientes que são LTDA, e que participam do Regime Periódico de Apuração de Débito e Crédito.

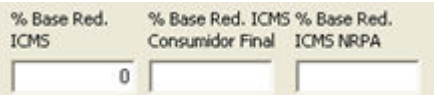

14. Defina a Situação Tributária para Pessoa Jurídica, Pessoa Física, Isento de ST e NRPA.

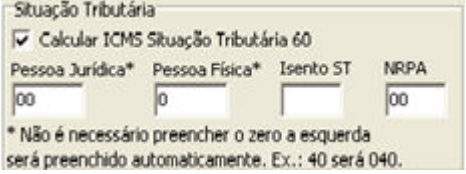

15. ECF, campo onde é informado a forma de tributação a ser impressa em cupom fiscal. Caso utilize cupom fiscal, informe também o código ECF Funcep. (Para Empresas localizadas no Estado da Paraíba - PB)

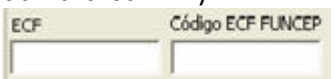

16. Marque a opção, identificando como SIM se para esse tipo de tributação, deverá ser utilizado o percentual de redução da base do ICMS para pessoa física.

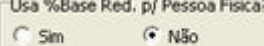

17. Informe o percentual de ST saída (pessoa Jurídica e pessoa física), para uso em redução.

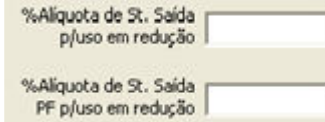

18. % Diferencial de alíquota de ICMS

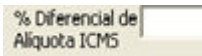

19. Caso a figura tributária seja **pautada**, informe os seguintes percentuais (%):

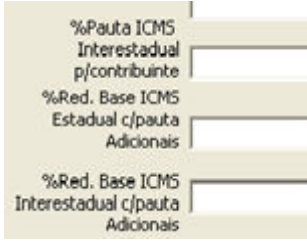

20. % Deferimento do ICMS

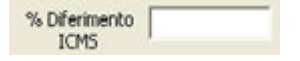

#### Manual TOTVS S1 – Treinamento de Parametrização Aba Subst. Tributária

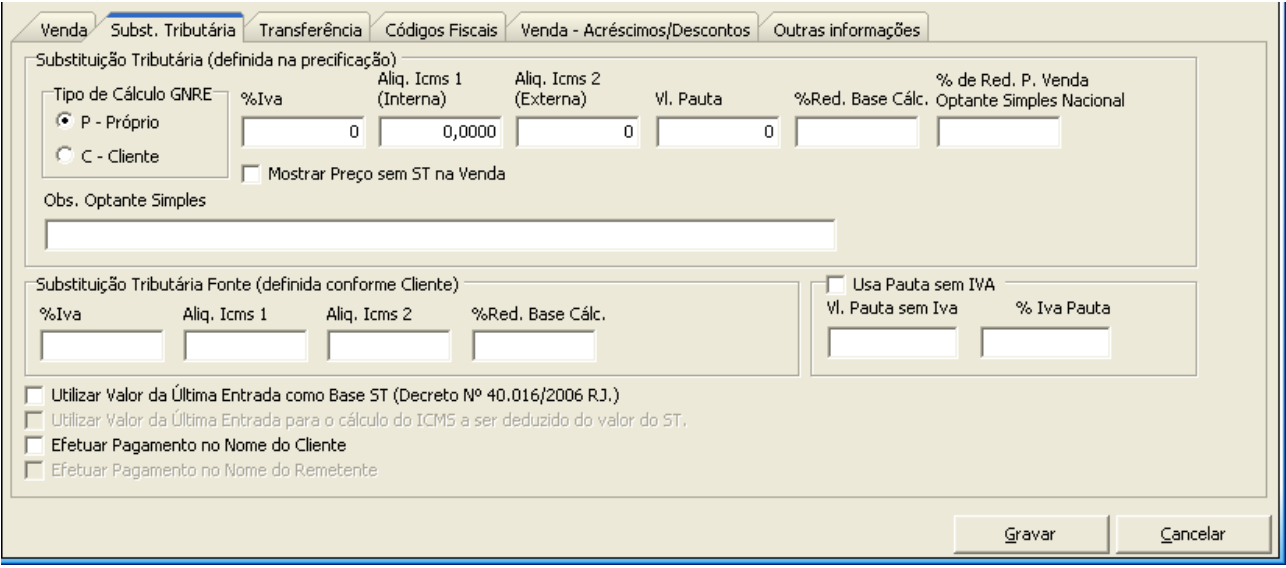

#### O que é substituição tributária?

É um mecanismo de arrecadação de tributos utilizado pelos governos federal e estaduais. Ele atribui ao contribuinte a responsabilidade pelo pagamento do imposto devido pelo seu cliente. A substituição será recolhida pelo contribuinte e posteriormente, repassada ao governo. Sendo assim, a substituição tributária prevê o pagamento antecipado do ICMS, por exemplo, visando tributar toda a cadeia de comercialização do produto até o consumidor final.

#### Como configurar:

#### 21. Tipo de cálculo GNRE:

P- próprio, onde o tributo ST é calculado na precificação do produto, somado ao preço e destacado no momento da venda.

C-cliente, onde o tributo ST é recolhido pelo cliente, desta forma Não é calculado na precificação.

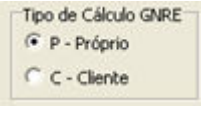

Nos casos em que o Tipo de Cálculo GNRE é próprio, conforme exemplo:

Tipo de Cálculo GNRE<sup>-</sup>  $\bullet$  P - Próprio  $C$   $C$  - Cliente

Abrirá a opção de informar se o pagamento deverá ser feito em nome do cliente

- E Efetuar Pagamento no Nome do Cliente
- Efetuar Pagamento no Nome do Remetente

Porém, se o Tipo de cálculo GNRE for Cliente, conforme exemplo:

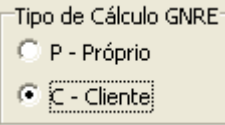

Abrirá a opção de informar se o pagamento for em nome do remetente

E Efetuar Pagamento no Nome do Cliente

E Efetuar Pagamento no Nome do Remetente

22. Informe os principais percentuais (%) da substituição tributária:

IVA - Índice de Valor Agregado, utilizado para o cálculo do valor da substituição tributária do produto relacionado a tributação que está sendo cadastrada.

%Tva  $\overline{0}$ 

Informe Alíquota de ICMS Interna, alíquota referente ao ICMS praticado na venda do produto dentro do estado. É utilizada para o cálculo do valor da substituição tributária do produto relacionado à tributação que está sendo cadastrada.

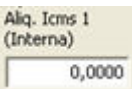

Informe a alíquota de ICMS Externa, alíquota referente ao ICMS praticado na venda do produto para fora do estado, utilizada para o cálculo do valor da substituição tributária do produto relacionado à tributação que está sendo cadastrada.

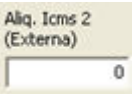

Alguns produtos, de acordo com a legislação, têm um valor mínimo que substituí o IVA fixado para o cálculo da Substituição Tributária definido pelo governo. Este valor deve ser informado no campo, onde o sistema irá desconsiderar percentual do IVA. Assim, a substituição tributária passa a ser calculada pelo valor da pauta, juntamente com as alíquotas de ICMS interna e externa.

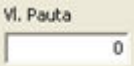

23. Para alguns casos, de acordo com a legislação, o produto que tem substituição tributária também tem redução da base de cálculo da própria substituição tributária e deve ser informado no campo.

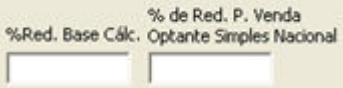

24. "Mostrar Preço sem ST na Venda": não se aplica.

25. Observação e campo para inserir observações que serão usadas por empresas informadas em seu cadastro, como optantes pelo Simples Nacional.

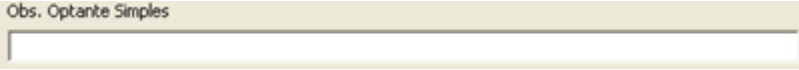

26. Caso utilize o valor da última entrada como base para o cálculo da substituição tributária, deverá ser informado no primeiro campo.

V Utilizar Valor da Última Entrada como Base ST (Decreto Nº 40.016/2006 RJ.)

□ Utilizar Valor da Última Entrada para o cálculo do ICMS a ser deduzido do valor do ST.

Caso isto ocorra, o sistema irá abrir o segundo campo, em que se deve definir se este mesmo valor da última entrada, também será usado para o cálculo do ICMS deduzido do valor ST.

#### Aba Transferência

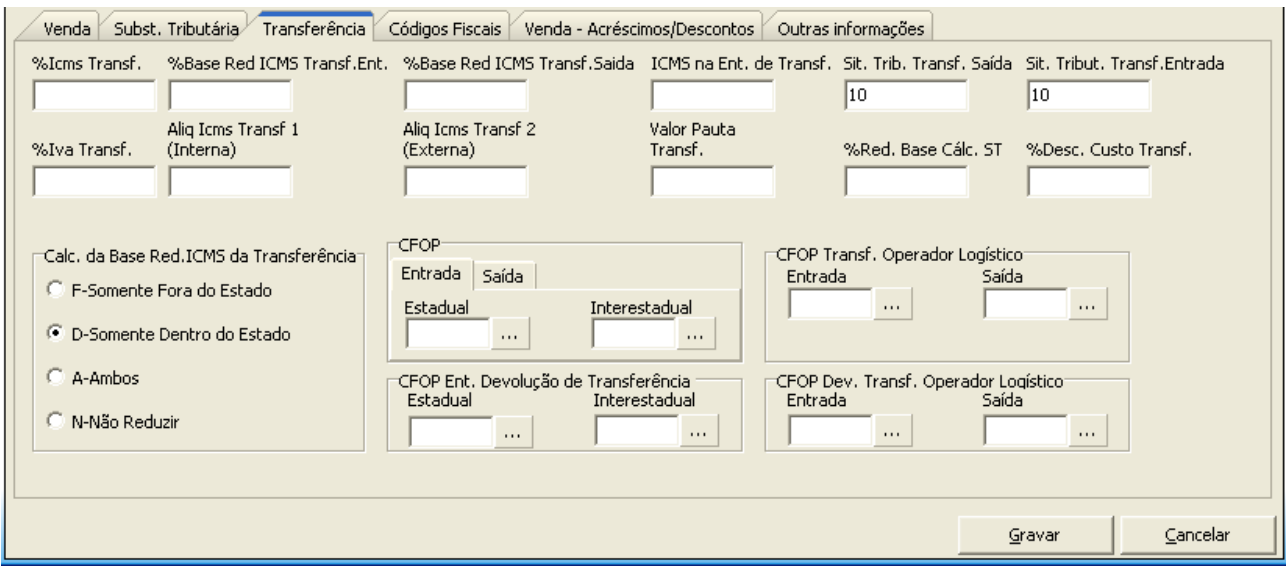

Para transferências entre filiais, as alíquotas da tributação devem ser definidas na guia transferência. Seja ICMS ou substituição tributária, de acordo com a tributação que está sendo cadastrada.

27. Informe primeiramente a alíquota de ICMS de Transferência que deverá ser destacado na NF de transferência de saída, seguido das bases de redução de transferência entrada e saída se houver, e por ultimo a alíquota de ICMS de Entrada da transferência, utilize os campos a seguir: %Icms Transf. %Base Red ICMS Transf.Ent. %Base Red ICMS Transf.Saida ICMS na Ent. de Transf.

28. Caso a figura tributária em cadastro, possua % de IVA Índice de Valor Agregado, utilizado para o cálculo do valor da Substituição Tributária do produto, use o campo

%Iva Transf.

29. Informe em que situação a Redução na base de cálculo da Substituição Tributária para Transferência entre Filial, será considerada:

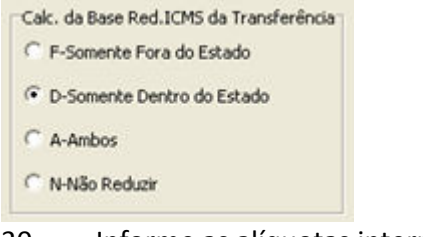

30. Informe as alíquotas interna e externa de ICMS transferência:

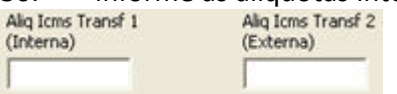

Alíquota de ICMS Interna: alíquota referente ao ICMS praticado na venda do produto dentro do estado, utilizada para o cálculo do valor da Substituição Tributária do produto relacionado à tributação que está sendo cadastrada.

Alíquota de ICMS Externa: alíquota referente ao ICMS praticado na venda do produto para fora do estado, utilizada para o cálculo do valor da Substituição Tributária do produto relacionado à tributação que está sendo cadastrada.

31. Caso a figura seja pautada, informe o valor da pauta de transferência.<br>Velor Pauta

Transf.

32. Caso a figura tributária seja Substituição Tributária, em alguns casos, de acordo com a legislação, o produto que tem Substituição Tributária, também pode ter redução da base de cálculo da própria Substituição Tributária, estes casos são informados no campo:

%Red. Base Cálc. ST

33. Informe a Situação tributária de entrada e saída que será usada na transferência.

SR. Trib. Transf. Saída Sit. Tribut. Transf.Entrada 10  $|10\rangle$ 

34. Para casos em que se utiliza um % de desconto no custo da transferência, use o campo a seguir para informar.

%Desc. Custo Transf.

35. Informe os CFOP´s de Entrada, saída e também os CFOP´s de devolução de transferência estadual e interestadual. Para isso utilize os campos:

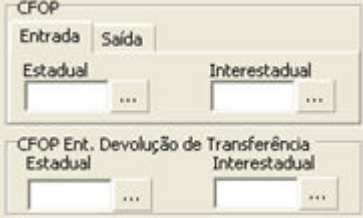

36. Caso a empresa utilize Operador Logístico em suas operações, Informe os CFOP´s de Entrada, saída e também os CFOP´s de devolução de transferência de entrada e saída para o operador logístico.

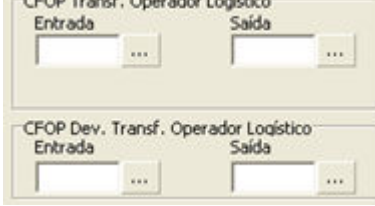

#### Aba Códigos Fiscais

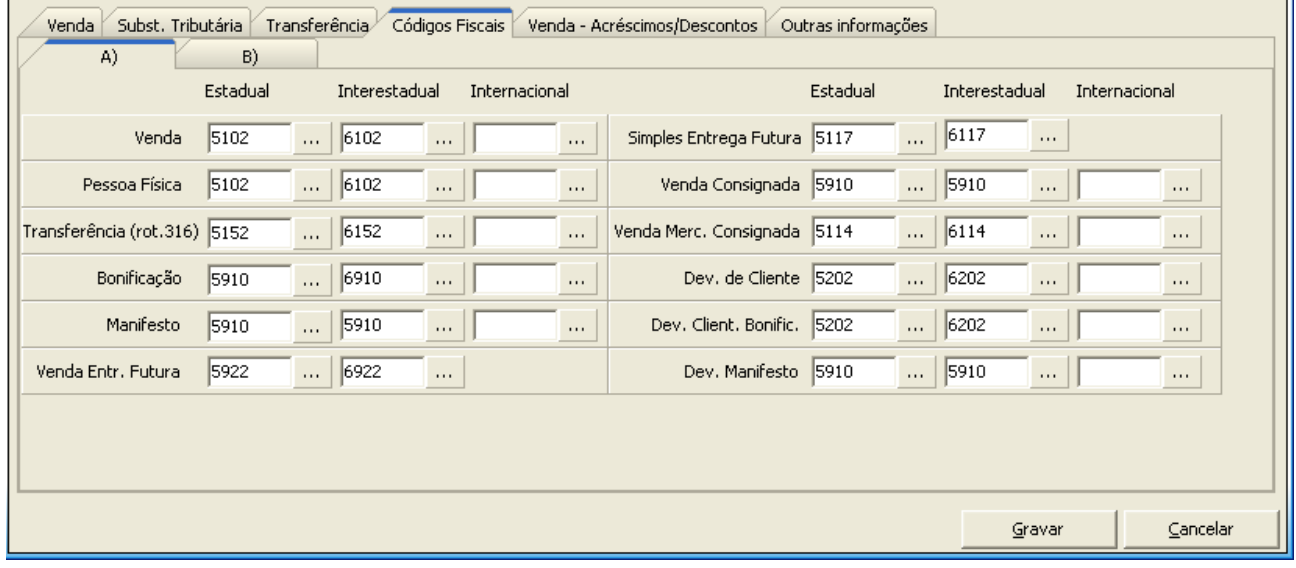

37. De acordo com legislação, em cada tipo de tributação é necessário informar o Código Fiscal de Operação para cada natureza praticada na empresa, que pode ser (Estadual, Interestadual, Internacional).

> Lembramos que, o CFOP é relacionado ao produto e deve estar previamente cadastrado na Rotina 543- Cadastrar códigos Fiscais já vista anteriormente

#### Alguns exemplos e campos Importantes:

a. Código Fiscal de Operação para venda normal para Pessoa Jurídica.

5102  $\dots$  6102 ... **T**  $\ldots$ Venda

b. Código Fiscal de Operação para venda normal para Pessoa Física.

Pessoa Física 5102  $\frac{1}{6102}$  $\sim$  $\ldots$ 

c. Código Fiscal de Operação para Transferência entre Filial (efetuada pela Rotina 316). Transferência (rot.316) 5152  $\frac{1}{100}$  6152  $\ldots$  $\ldots$ 

d. Código Fiscal de Operação para venda bonificada.  $... 6910$ Bonificação 5910  $\ldots$  $\sim$ 

e. Código Fiscal de Operação para Manifesto de venda pronta entrega. Manifesto ... 5910  $\mathbf{m}$  $\sim$ 5910

f. Código Fiscal de Operação para Venda Entrega Futura estadual e interestadual. Venda Entr. Futura 5922  $... 6922$  $\sim$ 

g. Código Fiscal de Operação para Simples Entrega Futura estadual e interestadual. Simples Entrega Futura 5117 ... |  $6117$  $\sim$ 

h. Código Fiscal de Operação para Venda Consignada. Venda Consignada 5910  $\frac{1}{100}$  ... 5910  $\Box$   $\Box$  $\sim$ i. Código Fiscal de Operação para Venda de Mercadoria Consignada. Venda Merc. Consignada 5114 ... 6114  $\frac{1}{2}$  $\ldots$ 

j. Código Fiscal de Operação de Devolução de Cliente de uma venda normal. Dev. de Cliente 5202  $\ldots$  6202  $\ldots$  $\ldots$ 

k.Código Fiscal de Operação de Devolução de Cliente de uma venda bonificada.  $\frac{1}{6202}$ Dev. Client. Bonific. 5202  $\ldots$  | [  $\alpha\alpha$ 

l. Código Fiscal de Operação de Devolução de Cliente de uma venda Manifesto Dev. Manifesto 5910 ... 5910  $\sim$  ||  $\ldots$ 

Atenção: A Aba B de códigos fiscais possui outros tipos de venda, cujo uso deverá ser analisado pela empresa, e caso confirme sua utilização, os códigos CFOP´s deverão ser preenchidos seguindo o exemplo da Aba A.

Aba Venda – Acréscimo/Desconto

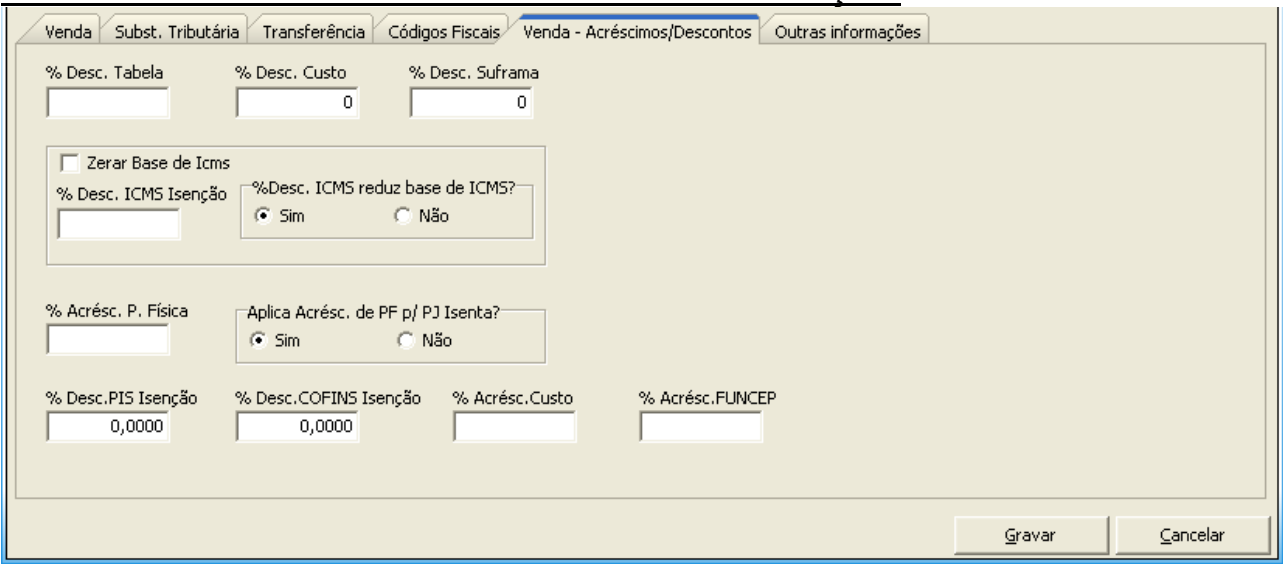

Em cada tipo de tributação, podem ser definidas algumas políticas, de acordo com a legislação e o repasse de alguns impostos para o preço de venda, segue exemplos contemplados pelo TOTVS S1:

38. % Desconto Tabela, aplica o percentual informado no preço de tabela para os produtos relacionados a essa tributação.

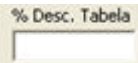

39. % Desconto no Custo, aplica o percentual de desconto no custo do produto, sem alterar o custo no sistema, normalmente utilizado quando compra de um produto com substituição tributária sendo que este produto é comercializado para fora do estado, a empresa tem o crédito desse produto, que pode ser repassado para o preço de venda.

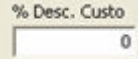

40. % Desconto Suframa, percentual de Desconto Relacionado à Vendas realizadas para o cliente que é inscrito no Regime Especial da ZONA FRANCA, SUFRAMA, de acordo com a legislação do estado.<br>Descrito da Constitución

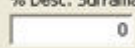

41. Aplica o percentual de acréscimo informado no preço de venda para Pessoa Física. % Acrésc. P. Física

42. Verifique se há descontos a serem considerados para PIS e COFINS e inclua no campo a seguir: % Desc.PIS Isencão % Desc.COFINS Isencão

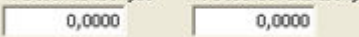

43. Verifique se há % de acréscimo no Custo, e informe-o no campo a seguir:

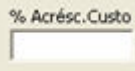

44. Verifique se há % de acréscimo FUNCEP, e informe-o no campo a seguir:

% Acrésc.FUNCEP

Aba Outras informações

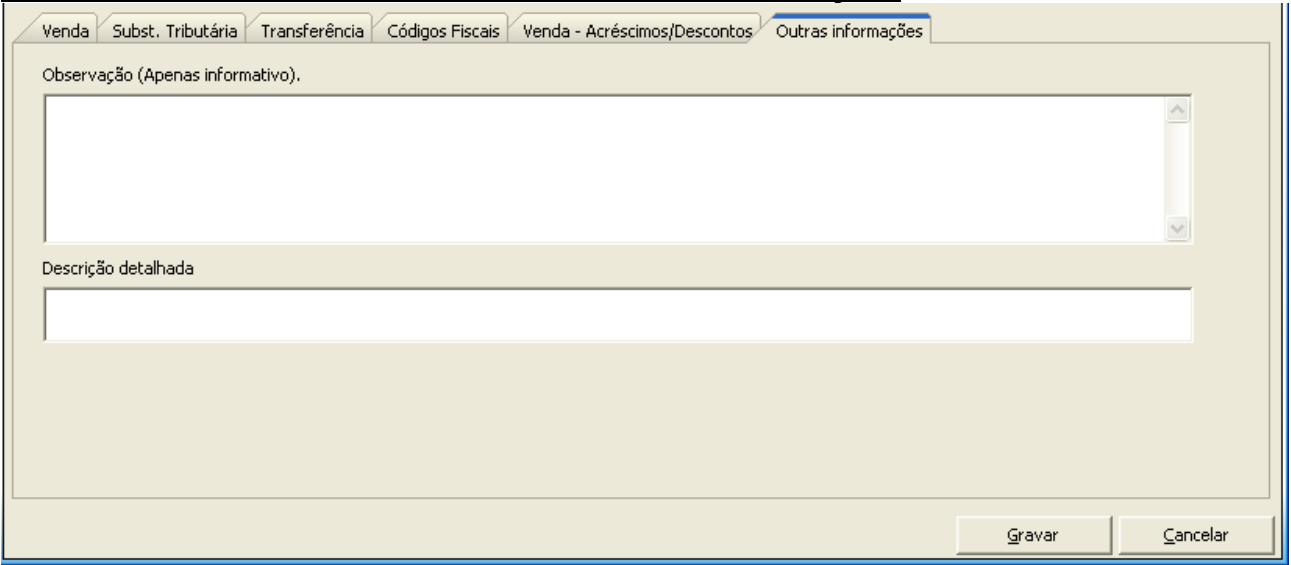

45. Esta Aba é utilizada para registrar as observações referentes a configuração da figura tributária. Atenção: Após terminar a configuração da figura tributária, não se esqueça de pressionar o botão

Gravar para que as informações sejam salvas.

Importante: Ao alterar qualquer figura tributária na Rotina 514, é necessário replicar estas informações nos produtos novamente, para isso utilize a Rotina 552 na opção:

2- | Atualização Tabela Situação Tributária

#### 5. LOGÍSTICA

5.1 Rotinas do Processo 1 – Cadastros gerais de Logística

518- Cadastrar Motivo de Devolução

Conceito: Estabelecer processos bem definidos em todas as suas atividades logísticas nas quais tudo o que se faz está dentro de um fluxo coordenado e previsto, minimizando a probabilidade de erros e atrasos.

Objetivos: Montar os principais cadastros para fazer os processos logísticos de armazenagem, separação de mercadoria.

#### Resultados Obtidos, alguns exemplos:

Se efetuados corretamente, os cadastros logísticos geram agilidade e confiabilidade na utilização de alguns processos e rotinas.

#### Rotina:

6020 - Gerenciamento de Pedido de Compra;

#### 5.1.1 Cadastrar Motivo de Devolução (518)

Objetivo: cadastrar os motivos de devolução, ajustes, avarias e transferências existentes no sistema para operações de devolução de cliente e fornecedor, desbloqueio/bloqueio de estoque e avarias.

#### Como cadastrar:

**⊗** Cadastro

1. Na rotina 518, clique no botão **Induir de Lautomaticamente**, abrirá esta janela:

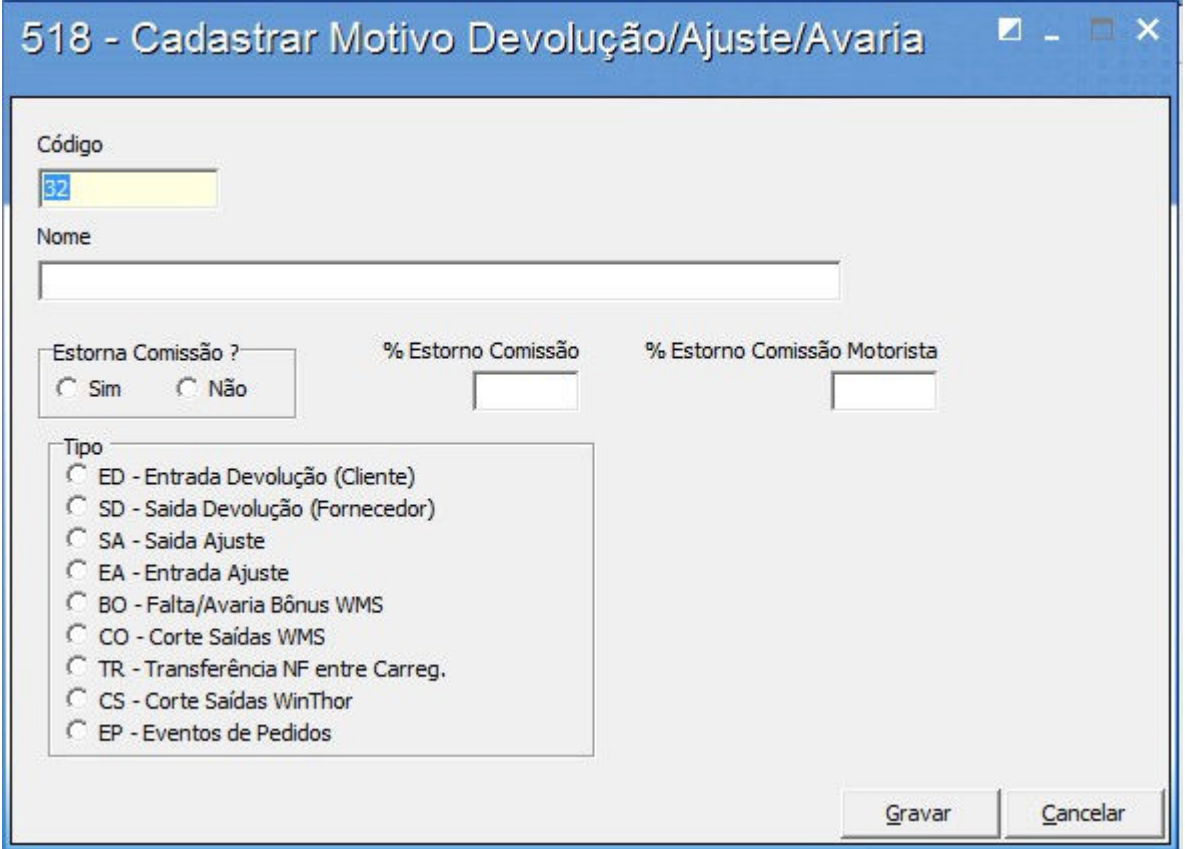

2. Informe a Descrição do Motivo de Devolução/Ajuste/Avaria através do campo "Nome"

3. Defina se esse motivo a ser cadastrado, irá estornar a comissão de venda caso seja feita devolução de cliente.

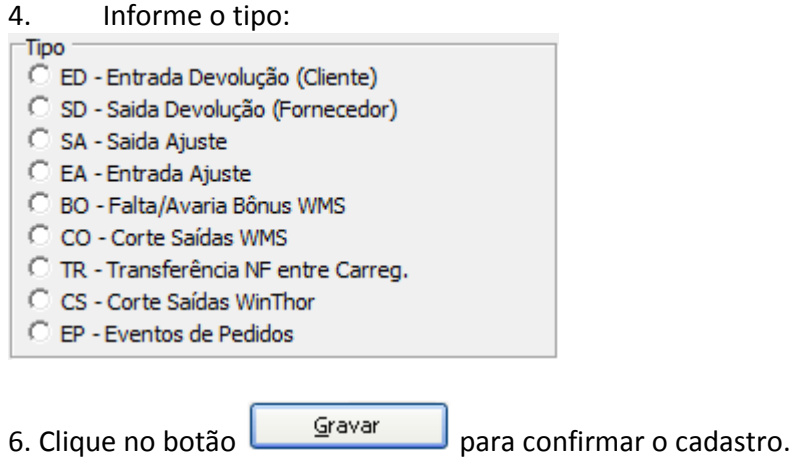

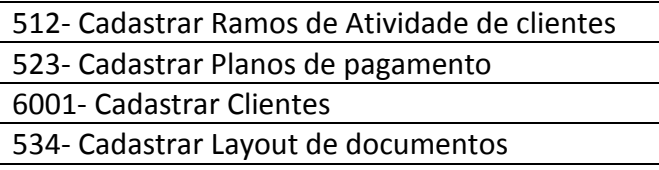

Conceito: Para atender a dinâmica dos processos comerciais, o TOTVS S1 disponibiliza maneiras ágeis e inteligentes de cliente, até mesmo personalizá-los aos planos de pagamento disponíveis baseados no prazo médio.

Objetivos: Cadastrar a equipe de vendas de forma hierarquizada, bem como suas informações de vendas e comissões. Definir o Ramos de atividade do segmento para agrupar os clientes, bem como as tabelas de preços e formas de pagamento utilizadas pelos clientes.

#### Aplicação Prática:

• Verifique junto ao departamento comercial as formas de pagamento e quantas tabelas de preços são usadas atualmente.

Atenção: Não confundir "Tabela de preços" com "políticas comerciais de descontos". A tabela de preço é o preço base utilizado, que pode variar de região para região, de acordo com índices de frete e tributação por exemplo.

E as políticas comerciais são os descontos aplicados em uma negociação em função de volume, prazos, tipos de clientes entre outros.

#### Resultados Obtidos, alguns exemplos:

Ao efetuar vendas através do TOTVS S1, na rotina de pedidos, ao buscar o cliente, o TOTVS S1 poderá trazer o Vendedor da venda, gerar a comissão dos profissionais envolvidos, bem como incluir descontos diretos no produto quando o cliente pertencer a um Ramo de atividade que possua descontos comerciais diferenciados na empresa. Estes descontos serão baseados na tabela de preço que já estará vinculada ao cadastro do cliente. Os planos de pagamento estarão disponíveis conforme o prazo médio do plano escolhido para o cliente (veja mais detalhes nas descrições de cada rotina).

#### 6.1.1 Cadastrar Ramos de Atividade de Clientes (512)

Objetivo: cadastrar os ramos de atividade, de acordo com os segmentos de atuação da empresa. Os ramos serão associados no cadastro de clientes.

#### Como cadastrar:

Cadastro

1. Ao acessar a rotina 512, clique no botão **Induir Marchista e de Augusto**:

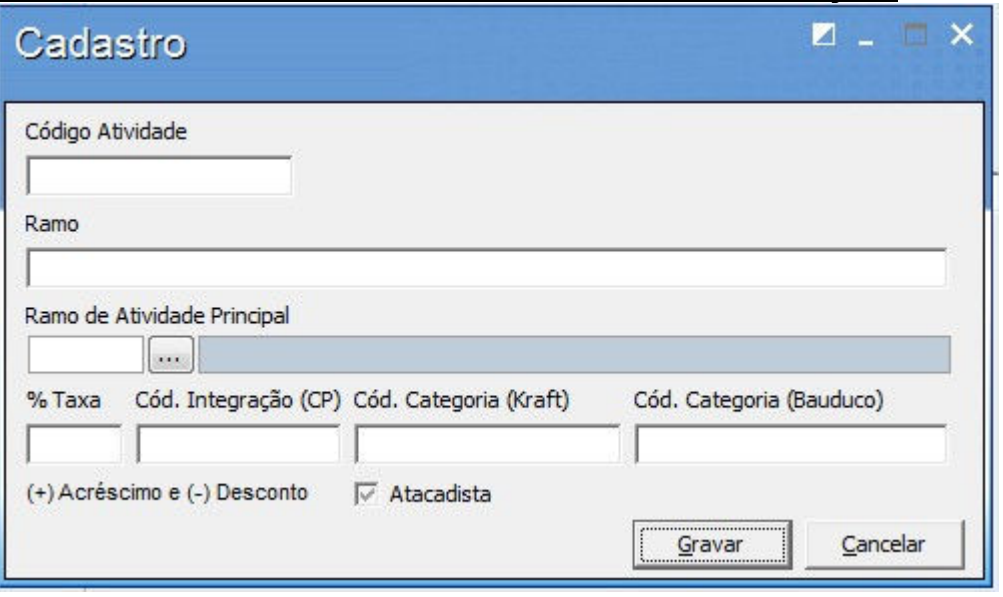

#### 2. Preencha o Código da Atividade.

3. Especifique o Ramo de Atividade.

4. Caso exista um agrupamento, indique o Ramo de Atividade Principal. Para esta opção, o código da atividade deve estar previamente cadastrado. Caso não saiba o código, clique no botão para pesquisar.

5. O campo "%Taxa" é utilizado para informar o percentual de desconto para todos os clientes associados ao ramo de atividade cadastrado.

6. O campo "Cód. Integração (CP)" deve ser utilizado somente para integração com o fornecedor Colgate/Palmolive.

7. O campo "Cód. Categoria (Kraft)" deve ser utilizado somente para integração com a Kraft.

8. O campo "Cód. Categoria (Bauduco)" deve ser utilizado somente para integração com o fornecedor Bauduco.

9. Clique no botão **para para confirmar o cadastro do novo ramo de atividade.** 

#### Importante:

- Para migrar o cadastro de clientes, todos os ramos de atividades já devem estar cadastrados no sistema e relacionados aos seus respectivos clientes. Se o sistema antigo da empresa já tem o devido cadastro, os códigos dos ramos de atividades cadastrados no TOTVS S1 deverão ser os mesmos, mantendo, assim, o mesmo relacionamento após a migração do cadastro de cliente.
- Esta rotina, além das operações de manutenção do cadastro de ramos de atividades, permite a visualização do número de clientes em cada ramo de atividade, permitindo, também, a impressão de relatório contendo estes dados. Bastar clicar no botão da tela principal da rotina 512.

## 6.1.2 Cadastrar Plano de Pagamento (523)

Objetivo: cadastrar os planos de pagamento, que serão utilizados nas negociações de vendas de produtos; além do cadastro desses planos, esta rotina permite definir critérios para as políticas comerciais, de acordo com cada plano.

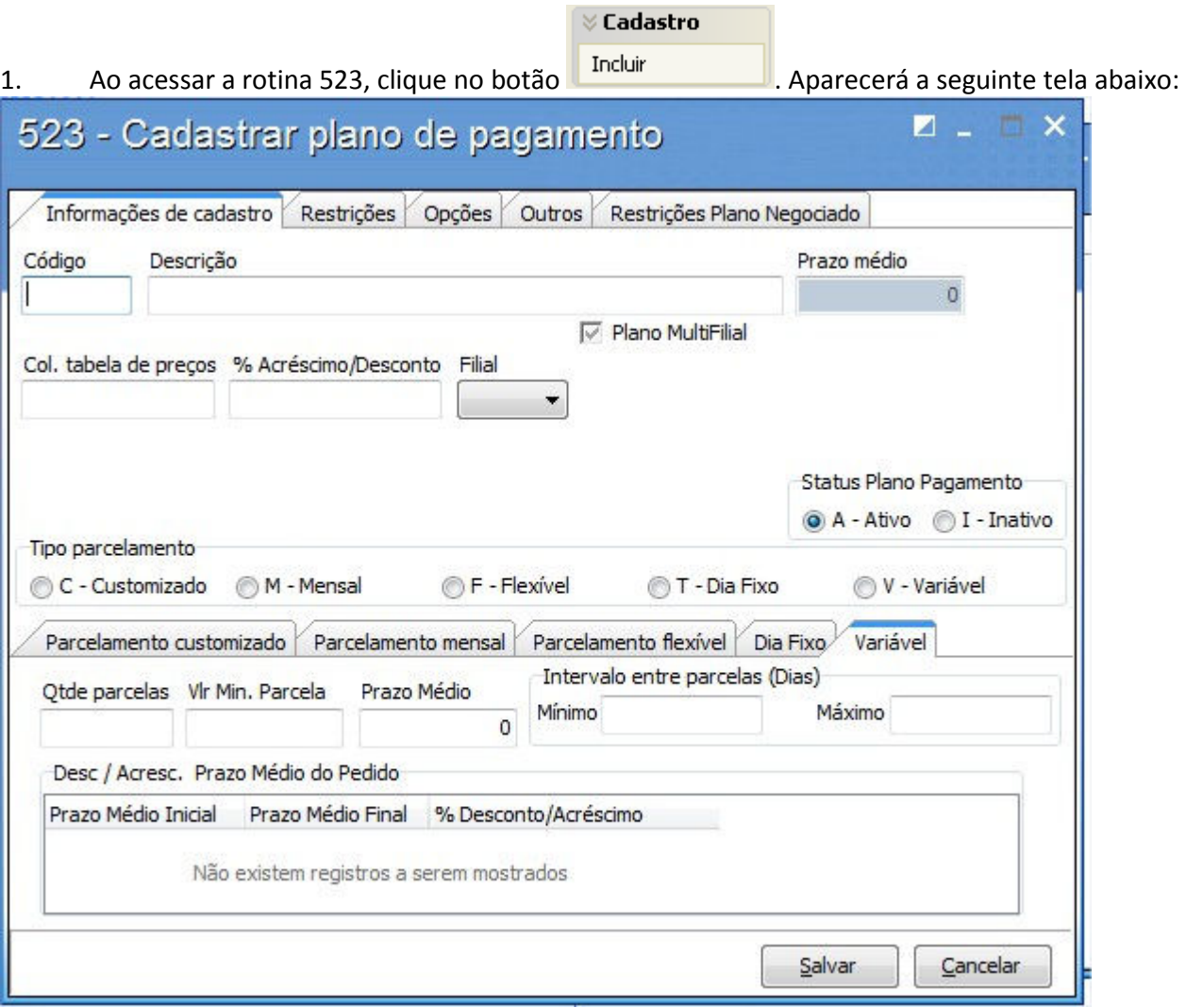

#### Como cadastrar:

- 2. Informe o Código do Plano de Pagamento.
- 3. Informe a Descrição do Plano de Pagamento.
- 4. O prazo médio será calculado automaticamente, conforme os valores definidos na aba Parcelamento customizado /Dias (de 1 a 12).
- 5. Informe à coluna da tabela de preço qual plano de pagamento será associado na venda. O sistema trabalha com colunas de preços diferenciados por uma taxa financeira aplicada para cada coluna. A Taxa Financeira para cada coluna é definida na Rotina 132 -Parâmetros da Presidência/Módulo Precificação.

6. No campo, % Desconto/Acréscimo deverá ser informado o percentual de acréscimo que deverá ser aplicado no preço de venda do produto relacionado ao Plano de Pagamento. O percentual pode ser inserido na forma de desconto comercial, para isso deve-se informar um valor negativo (-).

7. Defina a quantidade de parcelas desse plano de pagamento. Para o plano à vista, o número de parcelas é 0.

#### Agora vamos para a Aba : RESTRIÇÕES

- 8. Defina o Tipo de Prazo para o Plano de Pagamento cadastrado
	- a) Bonificação: Planos de Pagamentos associados a vendas bonificadas.
	- b) Normal: Plano de Pagamento associado a vendas normais.
	- c) Negociado: Planos de Pagamento negociados de acordo com alguma restrição especifica, devendo selecionar qual a restrição para o respectivo plano.
	- RA RAMO DE ATIVIDADE: o Plano de Pagamento só poderá ser utilizado por cliente do ramo de atividade informado como código de restrição.
	- FO FORNECEDOR: o Plano de Pagamento apenas permitirá a venda de produtos do fornecedor informado como código de restrição.
	- DP DEPARTAMENTO: o Plano de Pagamento apenas permitirá a venda de produtos do departamento informado como código de restrição.
	- OP ORIGEM DO PEDIDO: o Plano de Pagamento apenas permitirá a venda de produtos de acordo com a origem do seu pedido (1 – Telemarketing, 2 – Balcão, 3 - Balcão Reserva e 4 - Força de Vendas) informado no código de restrição.
	- d) Inativo: desativar um Plano de Pagamento.
- 9. Informe o Vl .mínimo , para cada pedido associado ao Plano de Pagamento.
- 10. Informe a Margem mínima de lucratividade para uma venda associada ao Plano de Pagamento.

11. Para o Qt mínima de itens por pedido campo deve-se informar o número mínimo de itens para uma venda associada ao Plano de Pagamento.

12. Defina, no campo Aceita venda BK, se, para o Plano de Pagamento cadastrado, será permitida venda para cobranças do tipo Boleto Bancário.

13. Defina se este Plano de Pagamento será exportado para o PDV e também se será enviado para o Força de Vendas.

#### Na Aba: OPÇÕES

14. Selecione o tipo de Venda a que se refere o Plano de Pagamento cadastrado.  $\odot$  Nenda a vista ○ Venda a prazo

- 15. Para venda parcelada, selecione o Tipo de Entrada,
- Igual: os valores das parcelas serão iguais.

Diferente: no ato da venda, deverá ser informado o valor da primeira parcela, sendo que, as restantes, de acordo com as parcelas definidas para o plano, serão dividas igualmente.

Atenção: O código de restrição do Plano de Pagamento é o código de cadastro correspondente ao tipo de restrição escolhida.

Por ser tratar do Plano de Pagamento à vista, não vamos colocar nenhuma restrição de Negociação.

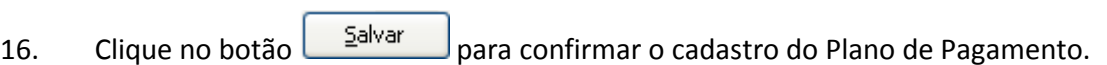

#### 6.1.3 Cadastrar Clientes (6001)

 $\sqrt{2}$ 

Objetivo: cadastrar os clientes e todos os seus dados complementares.

A princípio, veremos o passo a passo do cadastro que a rotina 6001 sugere como obrigatório. Logo mais, veremos outras informações para complementar o cadastro de cliente.

#### Como cadastrar:

 $\boxed{1}$ 

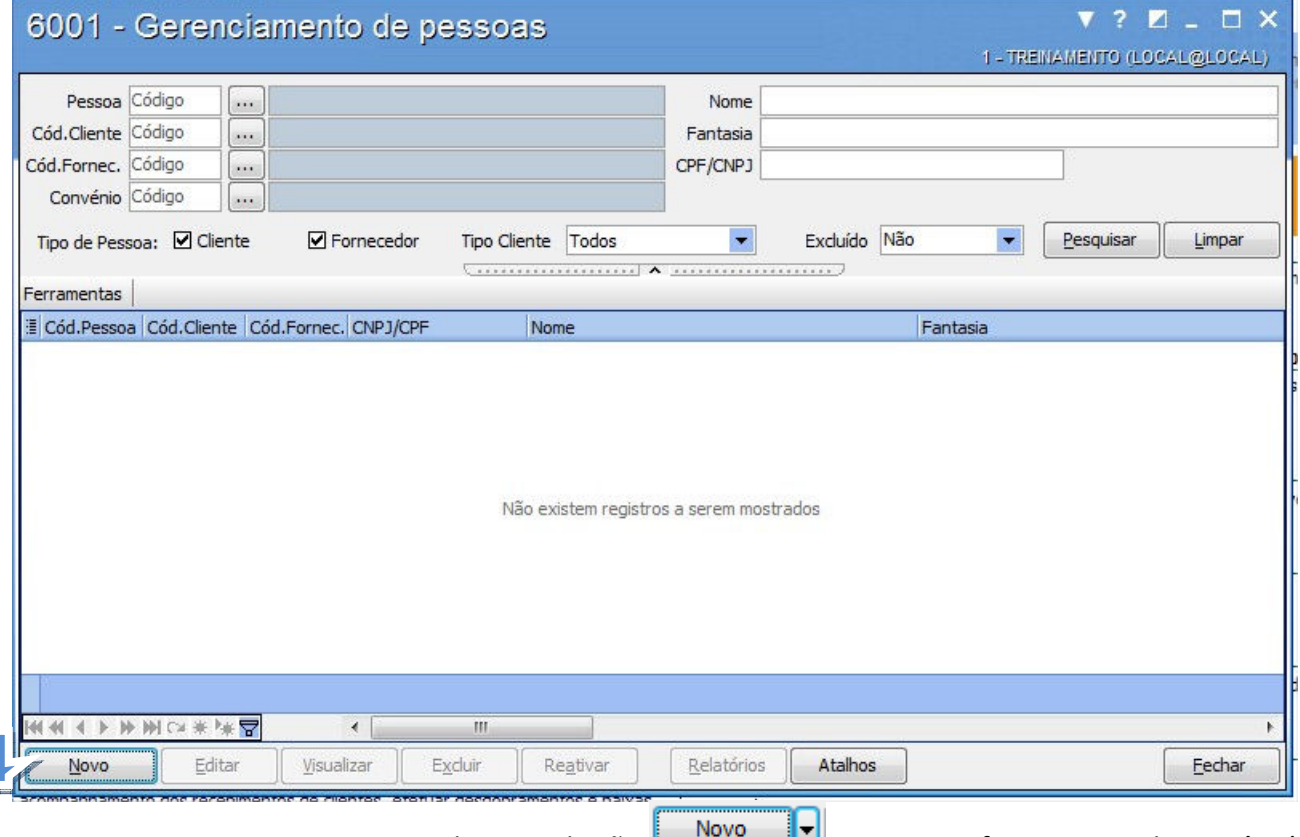

1. Ao acessar a rotina 6001, clique no botão **no canto inferior esquerdo.** Você irá visualizar a seguinte tela:

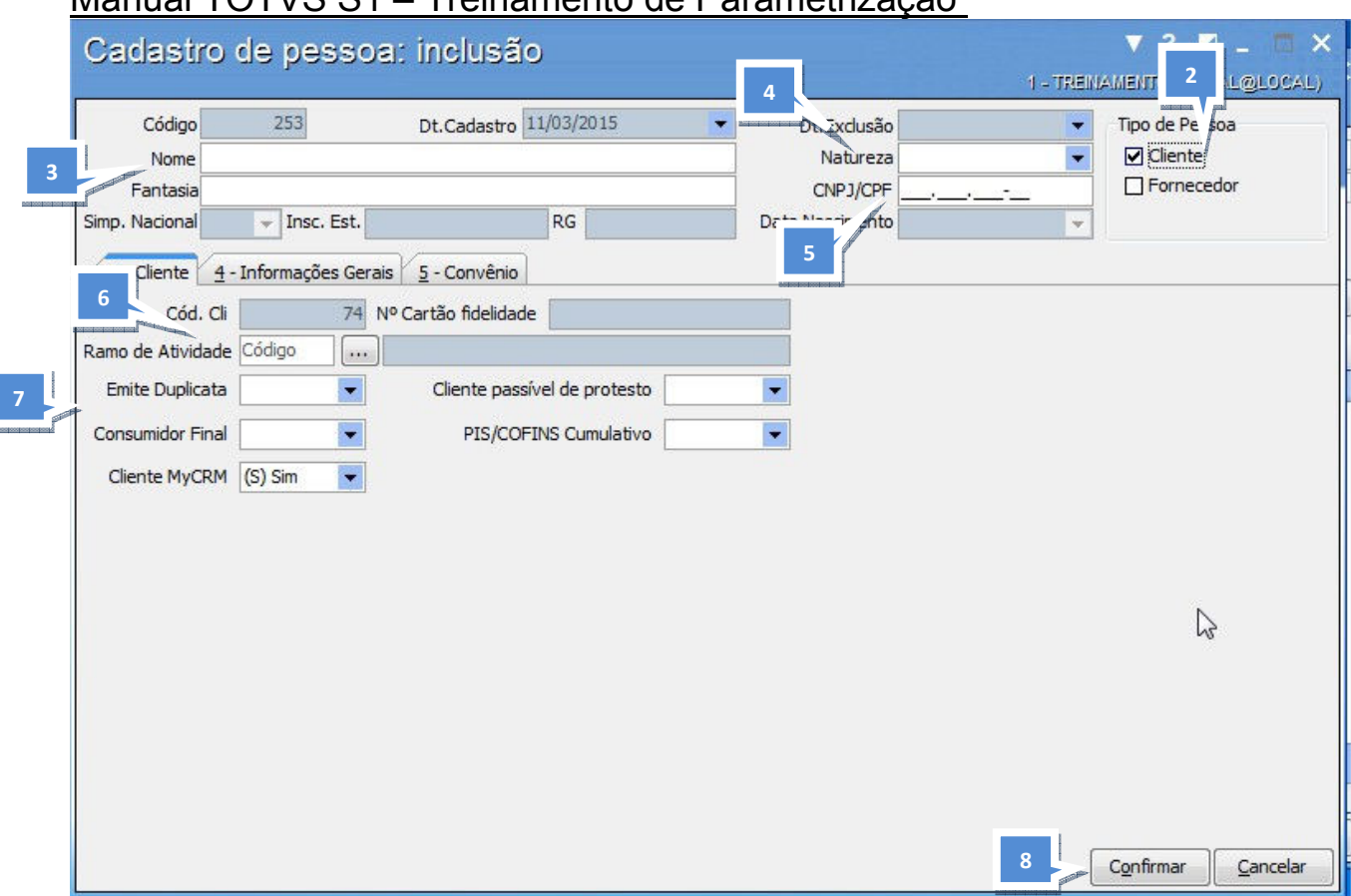

Importante: O campo Código do Cliente pode ou não ser gerado automaticamente; para tanto, basta que seja definido na Rotina 132 – Parâmetros da Presidência/Módulo Processamento.

- 2. Informe Tipo de Pessoa, Cliente.
- 3. Informe a descrição do Nome logo após nome Fantasia (se houver) do cliente.
- 4. Informe na janela Natureza se é pessoa física ou jurídica.

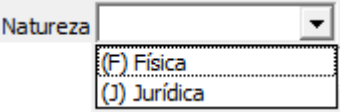

5. Informe o CNPJ/CPF do cliente.

6. Informe o ramo de atividade do cliente. Caso não saiba o código do ramo de atividade, basta clicar no botão e selecioná-lo de acordo com os filtros de pesquisa.

7. Informe nos campos "Emitir duplicada, Cliente possível de protesto, Consumidor final, PIS/CONFINS Cumulativo" de acordo com cliente.

8. Feito o preenchimento dos campos corretamente basta clicar no botão <u>confirmar</u>

#### 6.1.4 Cadastro de Layout de Documentos (534)

Objetivo: Montar layouts de documentos para formulários impressos em impressora matricial, como por exemplo, NF, cheques e boletos bancários em formulário contínuo.

# Manual TOTVS S1 – Treinamento de Parametrização

Importante: as empresas que possuem NF-e utilizarão a rotina 1452 para emiti-la no padrão Laser, sendo que esta rotina já vem com seu layout laser padrão, podendo ser customizado na própria rotina, preferencialmente com ajuda de um consultor da PC Sistemas.

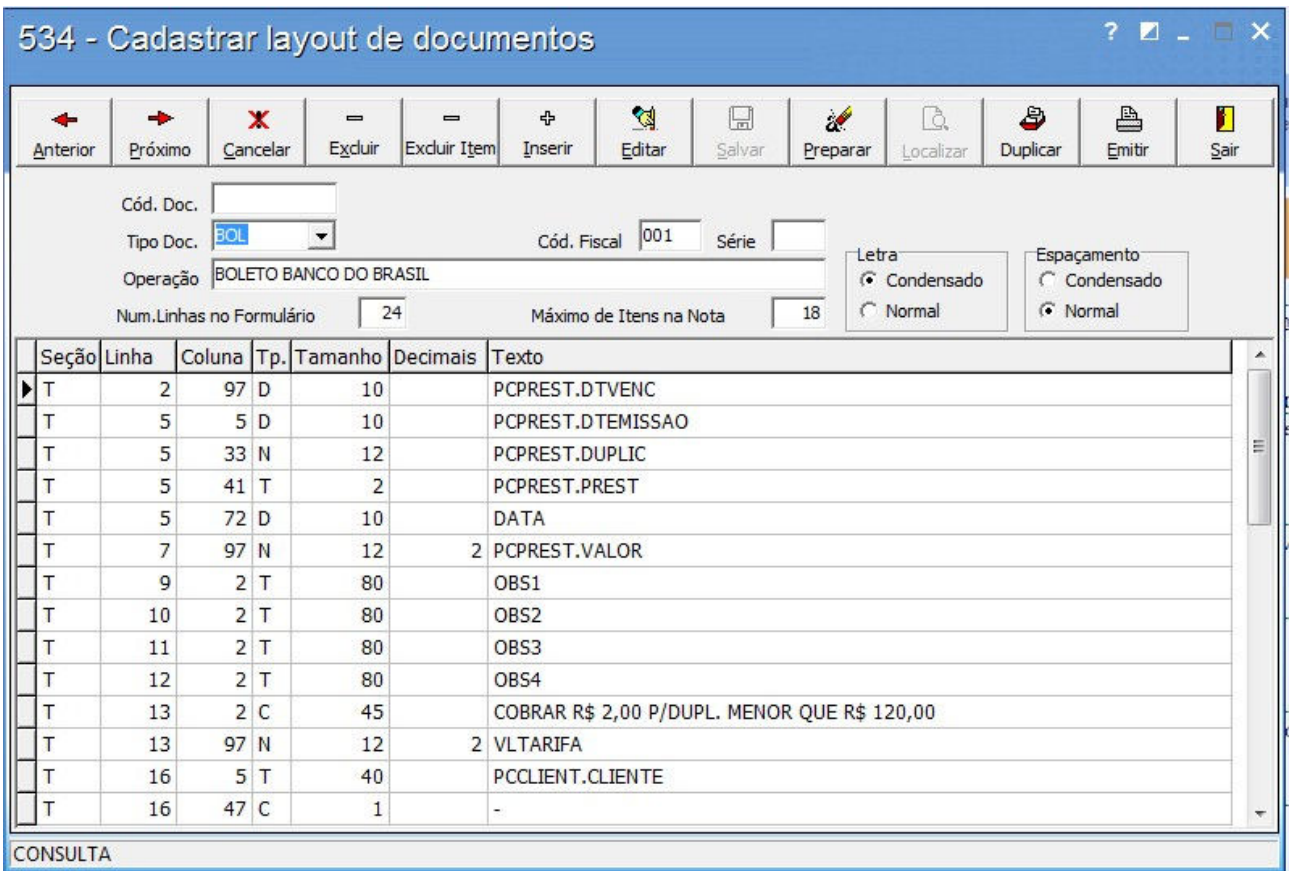

#### Como cadastrar:

Para iniciar a criação de um novo layout, clique no botão **e Inserir d**. Automaticamente, o sistema gera o Código do Documento que será cadastrado.

45

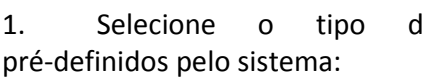

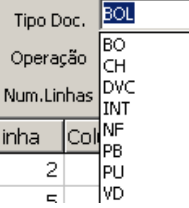

 $\frac{10}{100}$   $\frac{100}{100}$   $\frac{100}{100}$  documento Os tipos de Documentos já são

- BO Documento do Tipo Boleto Bancário
- CH Documento do Tipo Cheque (quando se utiliza Cheque em Formulário Contínuo)
- DVC Documento do Tipo Devolução de Cliente
- INT Documento do Tipo Integração Contábil
- NF Documento do Tipo Nota Fiscal de Venda
- PB Documento do Tipo Pedido de Venda
- PU Documento do Tipo Pedido de Venda Urgente
- SR Documento do Tipo Simples Remessa
- VD Documento do Tipo Venda

2. Informe o Código Fiscal da Operação à qual se refere o documento no qual será confeccionado o layout.

Cód. Fiscal 001

Importante: Para documentos que não possuam Códigos Fiscais, verifique com "Departamento de Implantação Agente Help Desk".

3. Para documentos fiscais, informe a Série, de acordo com a natureza do Formulário da Nota que será impressa, <sup>Série |</sup> Por exemplo: Série Única (U), Série 1, Série D, etc.

4. Informe a Descrição a que se refere o Layout que será cadastrado no sistema, de acordo com a Natureza do Documento que será associado ao Layout.

```
Operação BOLETO BANCO DO BRASIL
```
5. Defina o tipo de Letra que será validada pela impressora no momento da impressão.

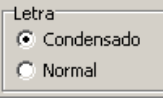

6. Defina o Espaçamento entre a fonte e a disponibilidade da linha que será validado pela impressora, no momento da impressão.

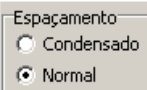

7. Informe o Número de Linhas que irá compor com formulário do documento cujo layout será definido, e validado pelo sistema.

Num.Linhas no Formulário 24

8. Informe o Número máximo de Itens que irá fazer parte do layout que será validado pelo sistema e impresso no documento.

Máximo de Itens na Nota | 18

Importante: Ao definir o Cabeçalho do Layout, deverá ser inserido no grid inferior ao cabeçalho, informado a disponibilidade das linhas e colunas associadas ao campo e as informação que deverão ser impressa no documento que se deseja configurar:

9. Para Cada Linha do Layout, informe a seção a que se refere o campo que deverá ser impresso no documento. Informe a seção do layout (C - cabeçalho, I - itens, T - rodapé).

10. Seções que irão compor um Layout de um Documento no Sistema:

- C Cabeçalho: deverão ser configurados, nessa seção, todos os campos que irão compor o cabeçalho do documento.
- I Itens: deverão ser configurados, nessa seção, todos os campos que irão compor os itens do documento.
- T Rodapé: deverão ser configurados, nessa seção, todos os campos que irão compor o Rodapé do documento.

- 11. Após selecionar a Linha do Layout, informe:
	- Seção Seção do documento em que deverá ser configurada e impressa a informação desejada no layout.
	- Linha do documento na qual deverá ser configurada e
	-
- impressa a informação desejada no layout. Coluna  $\sqrt{\frac{Coluna}{m}}$  do documento em que deverá ser configurada e
	- impressa a informação desejada no layout.
		- Tipo  $|\mathsf{T}_{p}$ , do Campo que será configurado no layout.

Importante: Tipos de campos que podem ser configurados no Layout:

- C Caractere
- •N Número
- T Texto
- Tamanho *tamanho do campo que será configurado no Layout.*
- · Decimais: se o campo for numérico, defina quantas casas decimais serão impressa no documento que está sendo configurado.

 $\bullet$   $\mathsf{T}^{\text{exto}}$  : descrição do Campo que será impresso no documento.

Atenção: O texto que deve ser configurado no layout é constituído de variáveis que, em sua maioria, já foram criadas de acordo com cada Natureza de Operação a que se referem os Layouts de documentos, os quais, por sua vez, são padronizados no sistema. Durante o Período de Implantação, contate o consultor do Sistema TOTVS S1 para maiores informações. Caso a Empresa já tenha sido direcionada ao Suporte, acione este departamento.

- 12. Para finalizar e salvar o layout cadastrado, clique no botão salvar
- 13. Botões adicionais de manutenção de Layouts dentro da rotina:
	-

 $\overline{\mathbf{x}}$ 

 $\qquad \qquad$ 

솅

 $\mathscr{A}$ 

વિ

Anterior **próximo 1996** in version utilize esses botões para navegação entre os layouts já cadastrados no sistema.

 $\blacksquare$ 

- · *Cancelar* : opção utilizada para cancelar um Layout que está sendo inserido no sistema, sem ter gravado o mesmo.
- · Excluir : opção utilizada para excluir um layout do sistema, desde que não haja nenhuma linha inserida no mesmo.
	- · Excluir Item: opção utilizada para excluir uma linha de um layout já cadastrado no sistema.
	- Editar : opção utilizada para acionar o modo de edição de um layout, já cadastrado no sistema.
	- **Preparar**: opção utilizada para acionar o modo de pesquisa de um layout já cadastrado no sistema.
	- Localizar : opção utilizada para localizar um layout já cadastrado no sistema. Ð
- Duplicar : opção utilizada para duplicar um layout já existente no sistema.

- ₿ · Emitir : opção utilizada para imprimir um layout já existente no sistema. Basta selecionar o layout através da pesquisa e imprimi-lo.
- $\blacksquare$ 15. Para sair desta Rotina, basta clicar no botão ...

# FINANCEIRO

#### 7. FINANCEIRO

#### 7.1 Rotinas do Processo 1 – Estrutura Comercial

Conceito Geral: A função financeira integra todas as tarefas ligadas à obtenção, utilização e controle dos recursos financeiros de forma a garantir a estabilidade e a rentabilidade das operações em uma empresa. Para isso, as atividades de âmbito administrativo como a gestão de contas correntes de clientes e outros devedores (Contas a receber/ Créditos), fornecedores (contas a pagar), devem estar devidamente estruturadas e padronizadas, garantindo que a cada operação de compra e venda realizadas, os recursos financeiros da empresa estejam atualizados de forma automática e contínua.

#### Rotinas do Processo 1 – Estrutura de Bancos, Caixas e Limite de Crédito

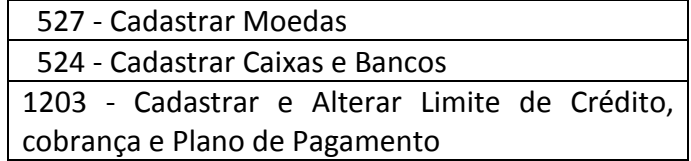

Conceito: Organizar os conceitos de cobranças, moedas transitórias, caixas e bancos dentro do sistema, baseados nos conceitos do TOTVS S1, para o efetivo controle do crédito de cliente e Contas a Pagar e Receber

Objetivos: Cadastrar os bancos e caixas que demandem movimentações de numerários (dinheiro) para que os movimentos de pagamentos a fornecedores e recebimento de clientes sejam efetuados através destes caixas e bancos. Cadastrar as cobranças que estão sendo utilizadas atualmente na venda, no recebimento e no acerto de títulos, bem como diferenciar cada uma delas. Verificar como fazer as alterações de crédito, cobrança e prazos dos pagamentos dos clientes, alterando, quando necessário, as condições comerciais de cada cliente.

#### Aplicação Prática:

O primeiro passo é definir a diferença entre Cobranças e Moedas Transitórias.

A Cobrança identifica qual será a forma de pagamento de um título pelo cliente. Exemplo: Dinheiro, Cheque, Boleto Bancário, Título em Carteira, Etc.

A Moeda transitória, utilizada na movimentação de saldos dos caixas e dos bancos, é fundamental para manter atualizada corretamente a conciliação bancária. Veremos mais detalhadamente este conceito no tópico de cadastro de Moedas.

#### Resultados Obtidos, alguns exemplos:

Ao mensurar os valores que o TOTVS S1 demonstrará nos Caixas e Bancos, você irá considerar os valores reais apresentados na moeda D (dinheiro) e os valores contidos no mesmo Caixa ou Banco, porém nas moedas transitórias deverão ser abatidos, ou seja, descontados do Contas a receber. Com isso, você terá uma visão correta do Ativo em seu Patrimônio.

#### 7.1.1 Conceitos financeiros no TOTVS S1

#### Cobranças Utilizadas na Venda

CH - Cheque em Trânsito: código de Cobrança utilizado para vendas realizadas em cheque para o cliente. É bastante diferente da venda à vista ou a prazo, pois, posteriormente, no recebimento do cheque, será alterada a cobrança para determinar se é um cheque para pagamento à vista ou a prazo.

BK - Boleto Bancário: código de Cobrança utilizado para vendas realizadas em boleto bancário. Posteriormente, no ato do faturamento, será definida para qual instituição bancária o pagamento e o boleto serão gerados.

001/237/341 - (boletos) - Boleto Bancário: código da Cobrança utilizado para vendas realizadas em boleto bancário, podendo ou não ser uma cobrança registrada.

DH - Dinheiro em Trânsito: código de Cobrança utilizado para vendas realizadas em dinheiro (à vista, recebimento em dinheiro em espécie).

Obs: No cadastro da Cobrança (Rotina 6016), o campo "Prazo Máximo na Venda" deverá estar com o valor igual a "0", para que não seja digitado pedido de venda a prazo nesta cobrança.

C/NP - Carteira, Nota Promissória: código de Cobrança utilizado para vendas a serem recebidas em carteira ou Nota Promissória.

Obs: Estas cobranças são pouco utilizadas. Somente algumas empresas atacadistas ainda usam esses dois tipos de cobranças.

#### Cobranças Utilizadas no Recebimento de Títulos de Clientes

CHV - Cheque à vista: código de Cobrança utilizado para desdobramentos de títulos, originados de uma venda faturada, e o recebimento com um cheque à vista.

Obs: é usado nas Rotinas 402,1210 e 1207, baixando o título na moeda em dinheiro, alimentando o caixa/banco selecionado no momento da baixa.

CHP - Cheque Pré-datado: código de Cobrança utilizado para desdobramentos de títulos originados de uma venda faturada com o recebimento de um cheque pré-datado.

Obs: é usado nas Rotinas 402, 1210, 1207 e 1274, para baixa de títulos.

DEP - Depósito Bancário: código de Cobrança utilizado para o desdobramento de títulos, cujo recebimento foi efetuado através de um depósito em conta corrente.

Obs: em caso de baixa de título em um caixa, é necessário realizar a transferência de numerários para o banco onde foi efetuado o depósito e será feita a conciliação.

D – Dinheiro: código de Cobrança utilizado para desdobramento de títulos originados de uma venda faturada e recebida em dinheiro.

DEVP - Devolução Parcial: código de Cobrança utilizado para o desdobramento de devoluções parciais efetuadas no TOTVS S1.

DEVT - Devolução Total: código de Cobrança utilizado para o desdobramento de Devoluções Totais efetuadas o sistema TOTVS S1.

TR – Troco: código de Cobrança utilizado para situações em que o Motorista retira dinheiro de algum título pago em dinheiro para voltar um troco de um título pago em cheque, com valor maior.

DESC – Desconto: código de Cobrança utilizado para desdobrar desconto concedido para clientes no ato da entrega, gerando uma despesa no caixa da moeda em dinheiro.

CHDV: cheque do cliente devolvido pela primeira vez.

CHD1: cheque do cliente devolvido pela segunda vez.

CHD3: cheque de terceiro, do cliente, devolvido pela primeira vez.

001/237/341 - (boletos): código de Cobrança utilizado para vendas em que serão emitidos boletos bancários de respectivo banco.

DEBM: código de Cobrança utilizado para desdobrar algum título em que será feito um débito para o motorista (gerando um vale para o mesmo), no momento do desdobramento.

#### 7.1.2 Cadastrar Moedas - Transitórias (527)

Objetivo: cadastrar as Moedas que serão associadas às cobranças utilizadas no TOTVS S1 e, também, nas movimentações para os lançamentos de Receita e Despesa entre os caixas e instituições financeiras no sistema.

#### Conceito Moedas Transitórias

A Moeda transitória é utilizada na movimentação de saldos dos caixas e dos bancos. São usadas quando é necessário baixar títulos no contas a Receber, movimentando caixas ou bancos, porém variando apenas a moeda, auxiliando desta forma a manter a conciliação bancária atualizada.

#### Quando utilizarei em minha empresa Moedas transitórias?

As moedas transitórias dizem respeito a tudo que se relaciona com movimentos de caixas e bancos, e, se os casos abaixo ocorrerem com frequência na empresa, certamente as moedas transitórias serão usadas para manter a conciliação bancária e a integridade do "contas à receber".

Cobrança Magnética (CNAB)- Utiliza a Moeda transitória COBS (negativa). É necessário quando o saldo do banco no sistema TOTVS S1 precisa conter o valor total recebido constante no extrato, porém, nem todos os títulos foram devidamente identificados pela baixa automática.

Cheque Devolvido - Cujo título ainda não foi identificado- utiliza a Moeda transitória CHDV (positiva). É necessário quando o saldo do banco no sistema TOTVS S1 precisa conter o valor total de cheques devolvidos constantes no extrato, porém, nem todos os títulos foram devidamente identificados para fazer o estorno da baixa.

Depósito não identificado - Utiliza a Moeda transitória DNI (negativa). É necessário quando o saldo do banco no sistema TOTVS S1 precisa conter o valor de depósitos efetuados que não foram identificados. Como não há como baixar o título correto ainda no contas a receber, neste caso, é necessário fazer as transferências entre as moedas, deixando o saldo do banco no sistema TOTVS S1 correto na moeda D (dinheiro) e quando identificado o depositante, o título será baixado na moeda DNI.

Atenção: não confundir Moedas (Dolar, Euro etc) Rotina 531, com moedas transitórias (COBS, CHDV,DNI) Rotina 527.

Nesta fase do curso de Parametrização do Projeto, preocupe-se em saber se sua empresa utilizará ou não as moedas transitórias, pois nos cursos operacionais do TOTVS S1 você entenderá melhor e na prática como utilizá-las.

Atenção: Outras moedas transitórias podem ser criadas no sistema conforme a necessidade da empresa. Veja abaixo:

#### Exemplos de outras Moedas e suas utilizações

D (dinheiro)- moeda utilizada na baixa de títulos pagos em dinheiro, diretamente no caixa/banco que entrou em dinheiro.

Obs: a cobrança CHV/CHP alimenta o caixa/banco na moeda dinheiro.

VALE - moeda transitória utilizada para controle de valores, emitidos para, Funcionários e Motoristas, originados de um desdobramento de título nas cobranças: DEBV, DEBM, DEBFU. Ou, ainda, por valores lançados pelo controle de vale feito pelo TOTVS S1.

#### Como Cadastrar:

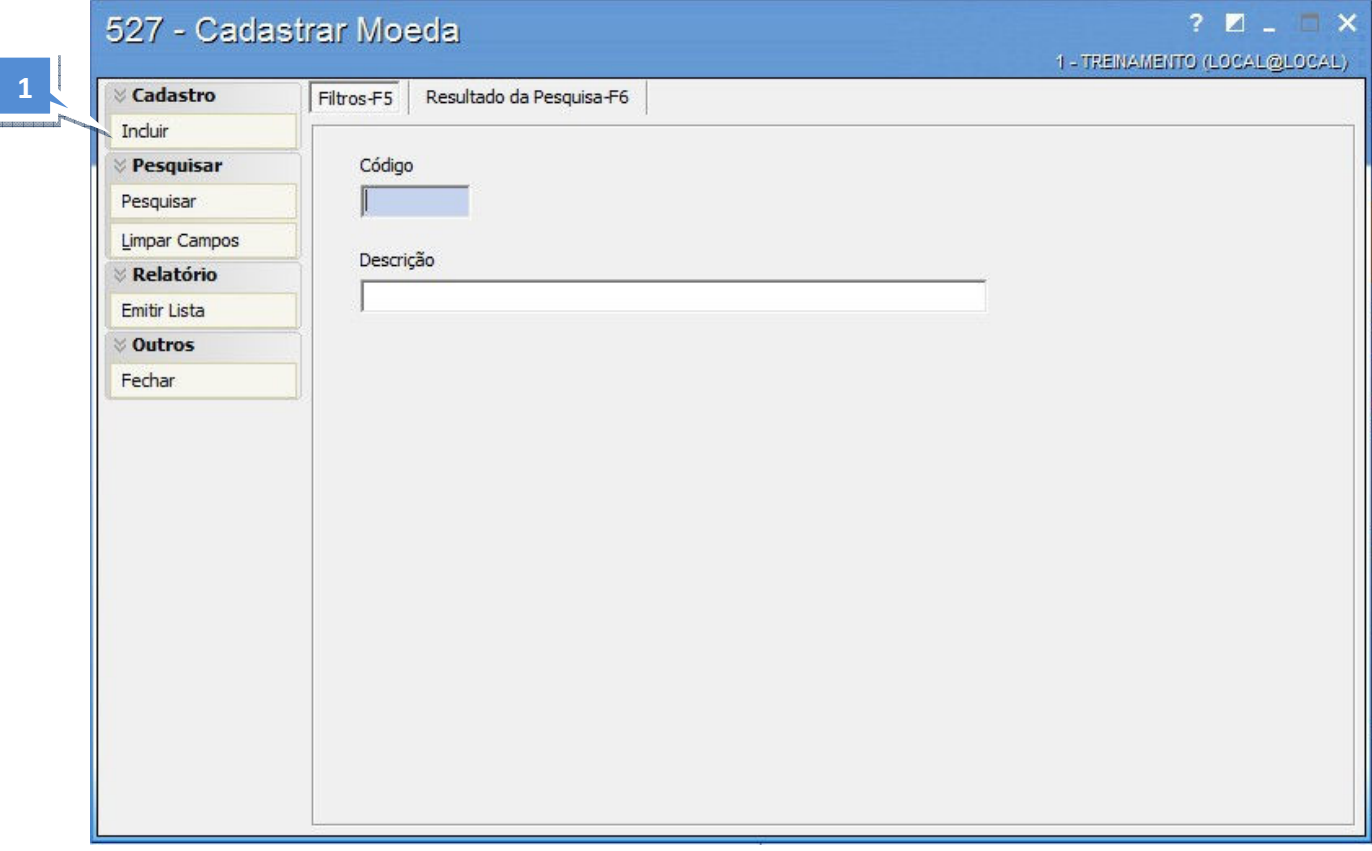

1. Clique no botão incluir para inserir uma nova moeda.

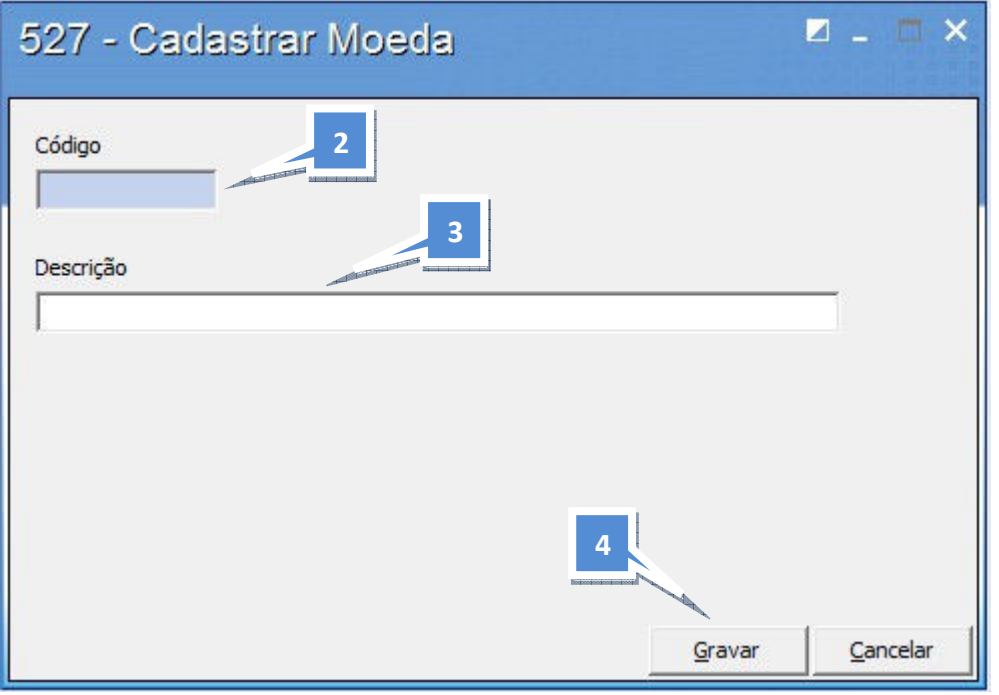

- 2. Informe o Código da Moeda.
- 3. Informe sua descrição.
- 4. Clique no botão Gravar para confirmar o cadastro da nova moeda.

#### 7.1.3 Como Cadastrar Caixas/Bancos (524)

Objetivo: cadastrar os caixas e contas bancárias que serão utilizados para movimentações de numerários em forma de receitas e despesas na empresa.

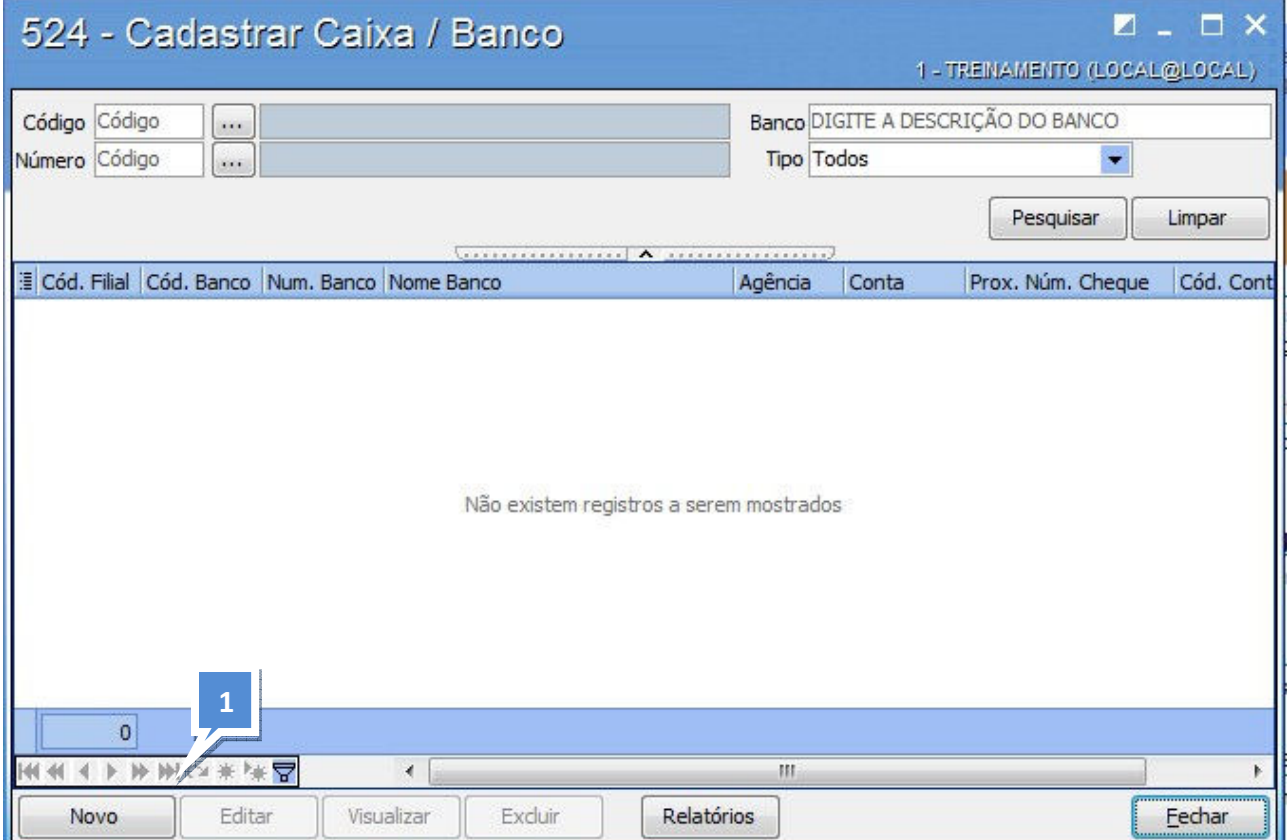
## Como Cadastrar:

Clique no botão Novo para inserir um novo Caixa ou Banco.

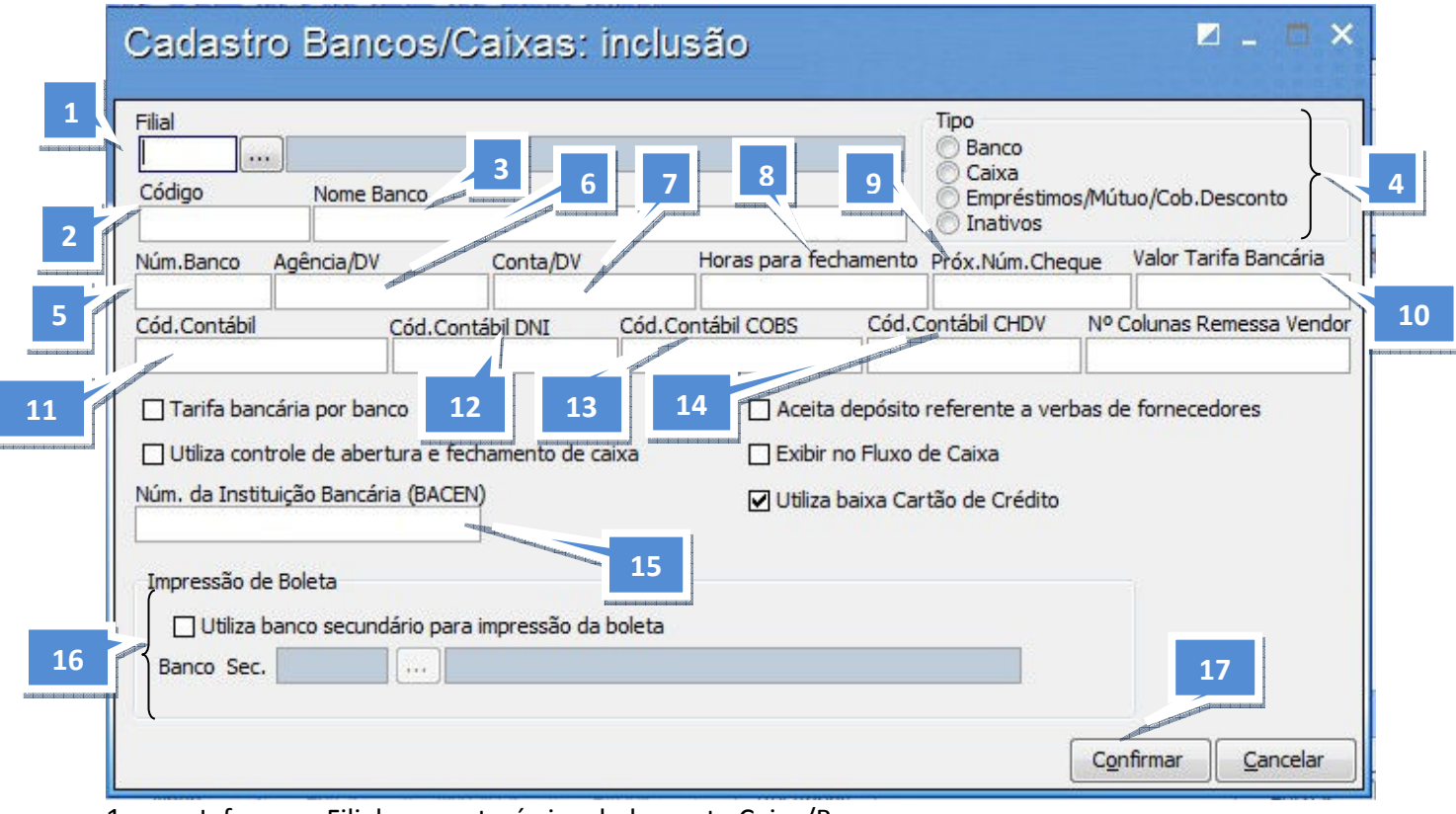

1. Informe a Filial, que estará vinculada a este Caixa/Banco.

- 2. Informe o código do caixa/banco.
- 3. Informe o nome do caixa/Banco.
- 4. Marque opção desejada, para definir o Tipo do Caixa ou Banco que está sendo cadastrado.
	- Banco: tipo utilizado quando está sendo cadastrada uma instituição financeira bancária;
	- Caixa: tipo utilizado quando está sendo cadastrado um Caixa novo. Exemplo: Caixa Motorista, Caixa Tesouraria;
	- Empréstimos/Mútuo/Cob. Desconto: tipo utilizado para cadastrar caixas somente para fins de controlar empréstimos, financiamentos, investimentos, movimentação de títulos descontados em alguma instituição financeira;
	- Inativa: utilizar essa opção para desativar um caixa ou banco que não será utilizado pela empresa.

## Dados referentes às instituições financeiras bancárias:

- 5. Informe o Número do Banco.
- 6. Informe o Código da Agência da conta relacionada à instituição financeira cadastrada.
- 7. Informe o Número da Conta que se refere à instituição financeira cadastrada.
- 8. Não se aplica.
- 9. Informe o Próximo Número do Cheque da instituição financeira que será movimentada.
- 10. Não se aplica.

## Para uma possível integração contábil, informe o Código da Conta Contábil a que se refere à instituição financeira cadastrada nos seguintes casos:

11. Conta Contábil para identificar os lançamentos no caixa ou instituição financeira que serão exportados para contabilidade.

12. Código da Conta Contábil para os lançamentos no caixa ou instituição financeira registrados na moeda DNI – Depósito Não Identificado, que serão exportados para contabilidade. Exemplo: Depósito de Cliente.

13. Código da Conta Contábil para os lançamentos no caixa ou instituição financeira registrados na moeda COBS – Cobrança. Exemplo: Cobrança Magnética.

14. Código da Conta Contábil para os lançamentos no caixa ou instituição financeira registrado na moeda CHDV – Cheque Devolvido, que serão exportados para contabilidade.

## Campos que deverão ser marcados, de acordo com a utilização da cobrança em alguns processos:

Tarifa bancária por banco Utilizar essa opção para desativar um caixa ou banco que não será utilizado pela empresa.

I Aceita depósito referente a verbas de fornecedores Utilizar essa opção caso deseje fazer depósitos referentes a verbas de fornecedores no banco/caixa informado.

Utiliza controle de abertura e fechamento de caixa Utilizar essa opção caso deseje utilizar banco/caixa nas rotinas de fechamento de caixa.

**VExibir no Fluxo de Caixa** Só aparecerá na Rotina de Fluxo de Caixa o banco/caixa que estiver com essa opção marcada.

15. Número da instituição financeira bancária, de acordo com o Banco Central.

16. Esse campo deverá ser preenchido caso a empresa utilize outro Banco para impressão das Boletas do Banco cadastrado na rotina 524.

Exemplo:

- a. Banco cadastrado na rotina 524: Banco Brasil:001
- b. Banco secundário (emissor da Boleta): Banco Itaú: 341

17. Clique no botão Confirmar para gravar as informações inseridas.

#### 7.1.4 Cadastrar Limite de Crédito (1203)

Objetivo: cadastrar o limite de crédito para cada cliente individualmente, sendo que este será utilizado para liberar o faturamento dos pedidos.

Atenção: na parametrização, veremos apenas como alterar Limite de crédito na rotina 1203, pois no curso Operacional Básico está rotina terá seu detalhamento apresentado.

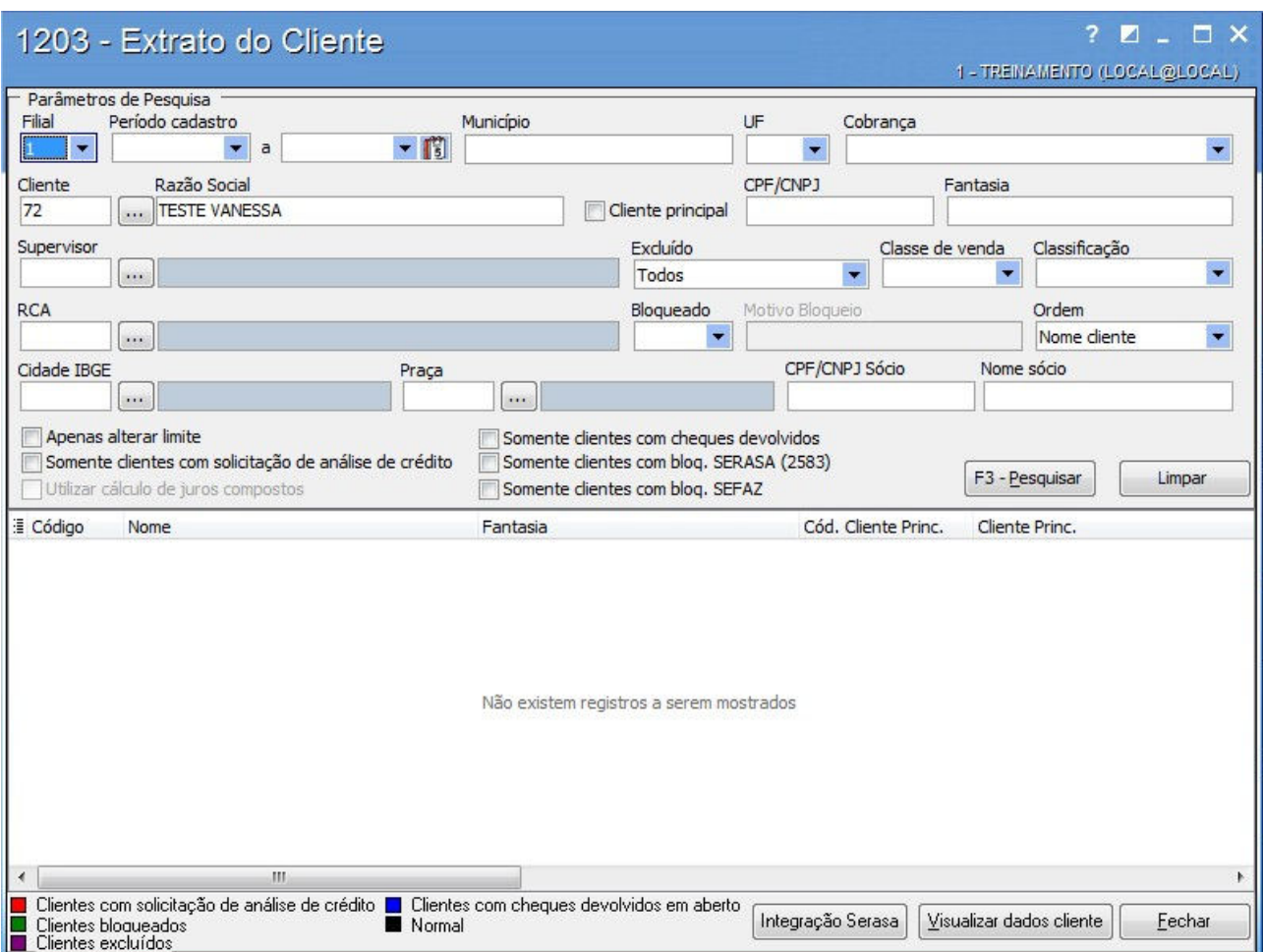

#### Como Cadastrar:

1. Para alteração do limite de crédito de um cliente, basta localizá-lo na rotina 1203 – Extrato de cliente através dos filtros disponíveis.

2. Dê duplo clique ou <ENTER> ou clique na tecla Visualizar dados cliente para acessar o cliente que sofrerá alteração em seu limite de crédito.

3. Na tela seguinte, confira os dados do cliente que está tratando.

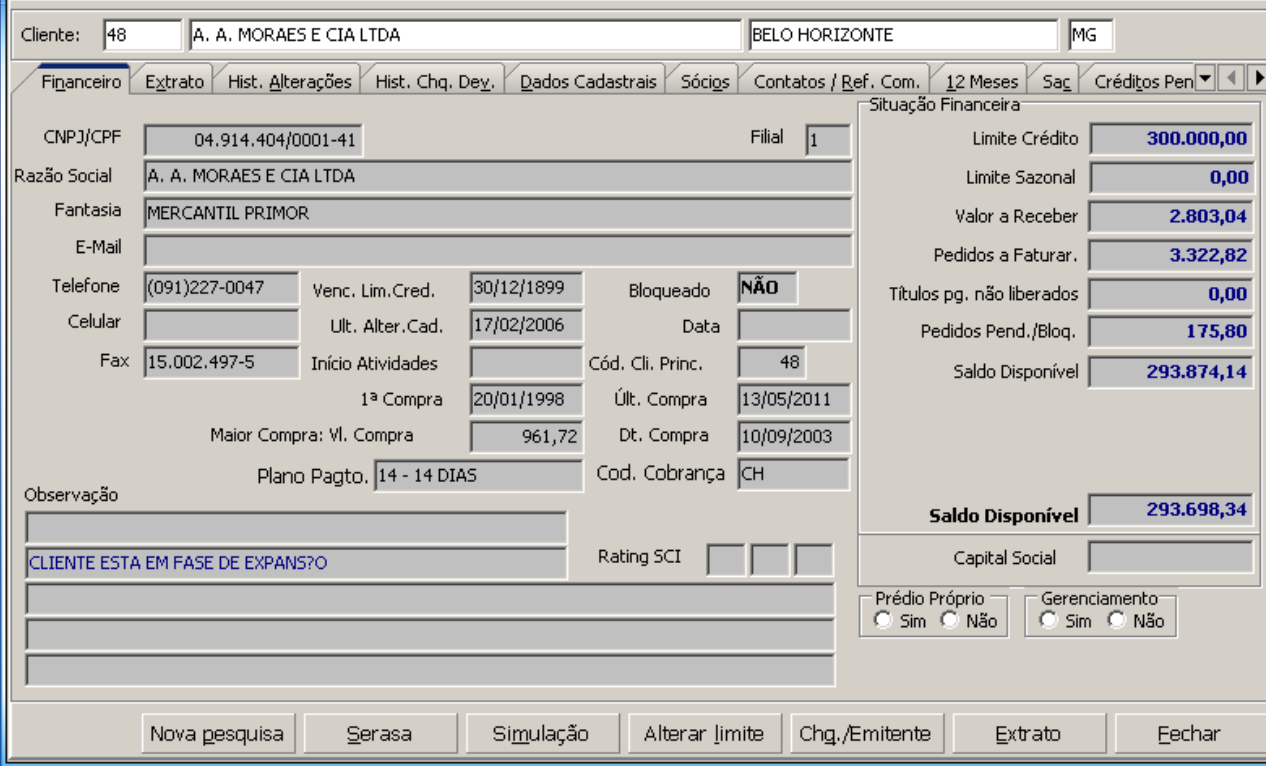

4. Clique no botão, Alterar limite, que se encontra na barra inferior da tela.

5. No campo "Novo Limite" Novo Limite: 300000,00 informar o valor para aumento, respeitando a alçada liberada para cada funcionário na rotina 528.

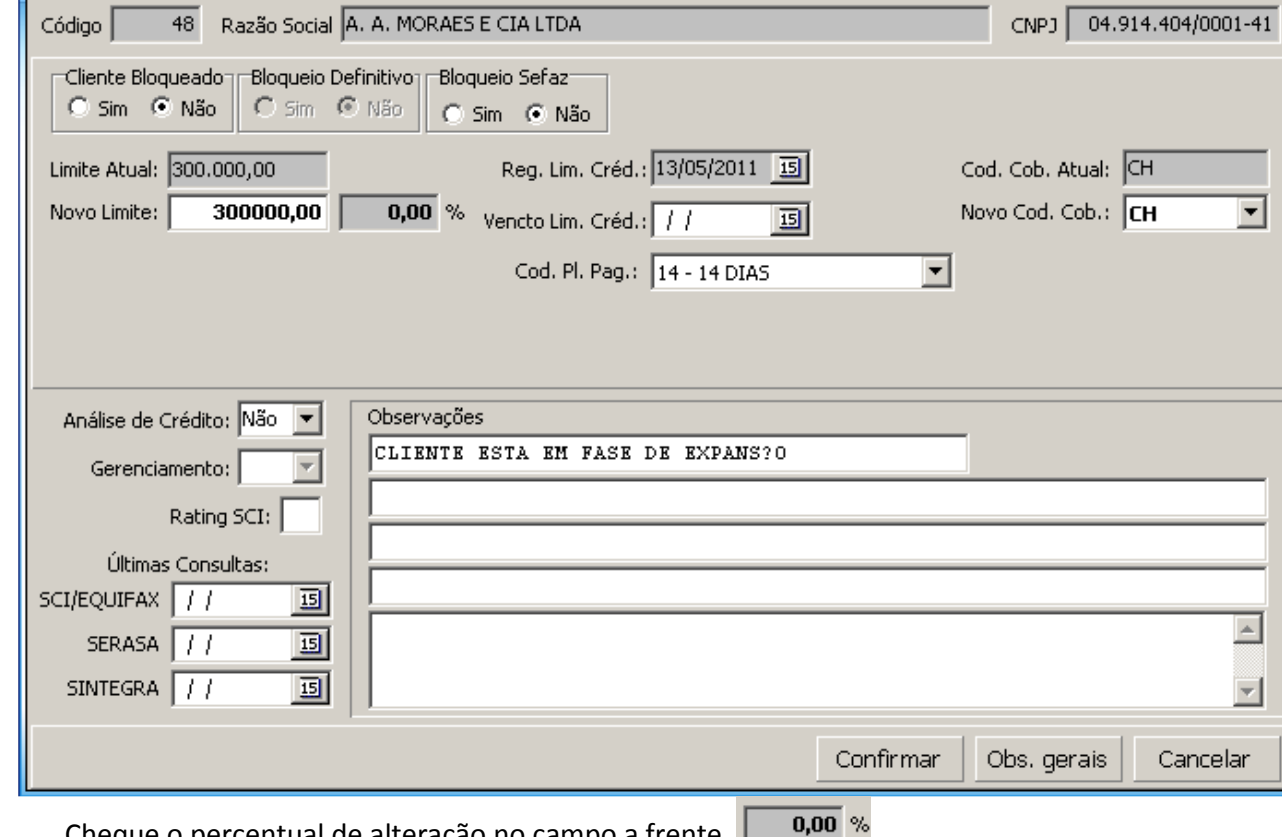

6. Cheque o percentual de alteração no campo a frente

7. Informe também, se desejar, o campo "Vencimento Lim. Crédito" Vencto Lim. Créd.: 11 19., o prazo para expirar o limite de crédito de compra do cliente.

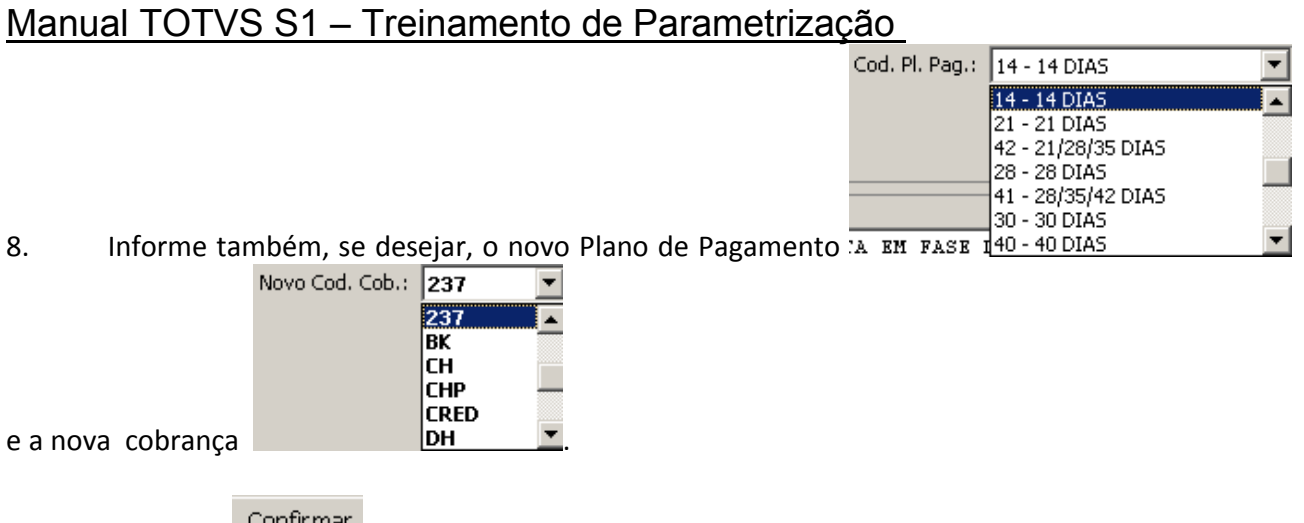

9. Clique em Continuar para registrar a alteração.

10. Basta fechar a rotina e então o sistema permitirá vendas baseadas no novo limite de crédito autorizado.

Importante: É possível parametrizar na rotina 132 – Parâmetros da Presidência, para que o sistema gere um limite de crédito inicial assim que o cliente for cadastrado. Para tanto, temos na aba Cadastros os campos Limite de Crédito Inicial Pessoa Física e Limite de Crédito Inicial Pessoa Jurídica.

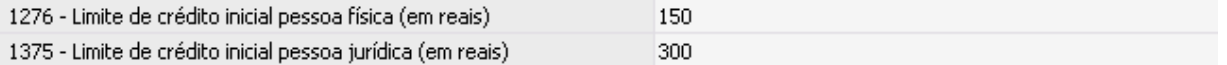

## 7.2 Rotinas do Processo 3 – Estruturação do Plano de Contas

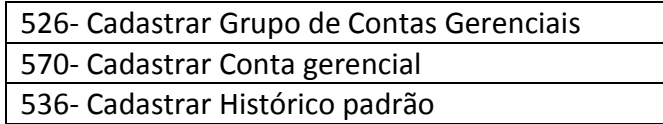

Conceito: Plano de Contas é o conjunto de contas criado pelo contador em uma empresa, para atender às necessidades contábeis desta empresa. No TOTVS S1 utilizamos também o conceito de "Plano de Contas Gerencial", que será usado em 2 níveis para atender as necessidades de registro dos fatos administrativos, de forma a possibilitar a construção dos principais relatórios gerenciais. Objetivos: Criar ou adequar o "Plano de contas gerencial" do TOTVS S1 antecipadamente ao uso de tais contas, baseado nas necessidades da sua empresa. Planejar de forma lógica a estruturação do Plano de Contas, de maneira a possibilitar o melhor dos resultados na classificação e acumulação dos dados ao tratar as informações gerenciais.

#### Aplicação Prática:

Verificar se sua empresa trabalha com Plano de Contas gerencial; em caso positivo, imprima-o e adapte-o ao Plano de contas proposto pelo TOTVS S1.

Caso sua empresa não possua nenhum Plano de Contas, apresente a estrutura disponível no TOTVS S1 à Diretoria de sua empresa, e faça as modificações de forma que ele se identifique com a empresa e sua forma de gerir o negócio. Em resumo, o Plano de contas Gerencial será uma forma gerencial com que a empresa quer visualizar a Demonstração dos Resultados.

Os históricos padrões criados servirão para agilizar as operações diárias, facilitando e padronizando a digitação.

Atenção: Você não poderá de forma alguma alterar as contas gerencias pertencentes, até grupo 100 e a partir do grupo 990, pois as mesmas serão usadas para os processos internos do sistema.

Lembre-se: Não confundir o Plano de contas Gerencial com o Plano de contas contábil. O conceito é o mesmo, mas o Plano de contas contábil geralmente possui mais níveis hierárquicos, e será usado no TOTVS S1 somente se sua empresa adquirir o Módulo Contábil, em uma implantação à parte.

#### Rotinas em que posso visualizar os resultados:

718- Contas pagas

## 7.2.1 Cadastrar Grupo de Conta Gerencial (526)

Objetivo: cadastrar os Grupos de Conta Gerencial, que serão utilizados na definição do Plano de Contas Gerencial da empresa.

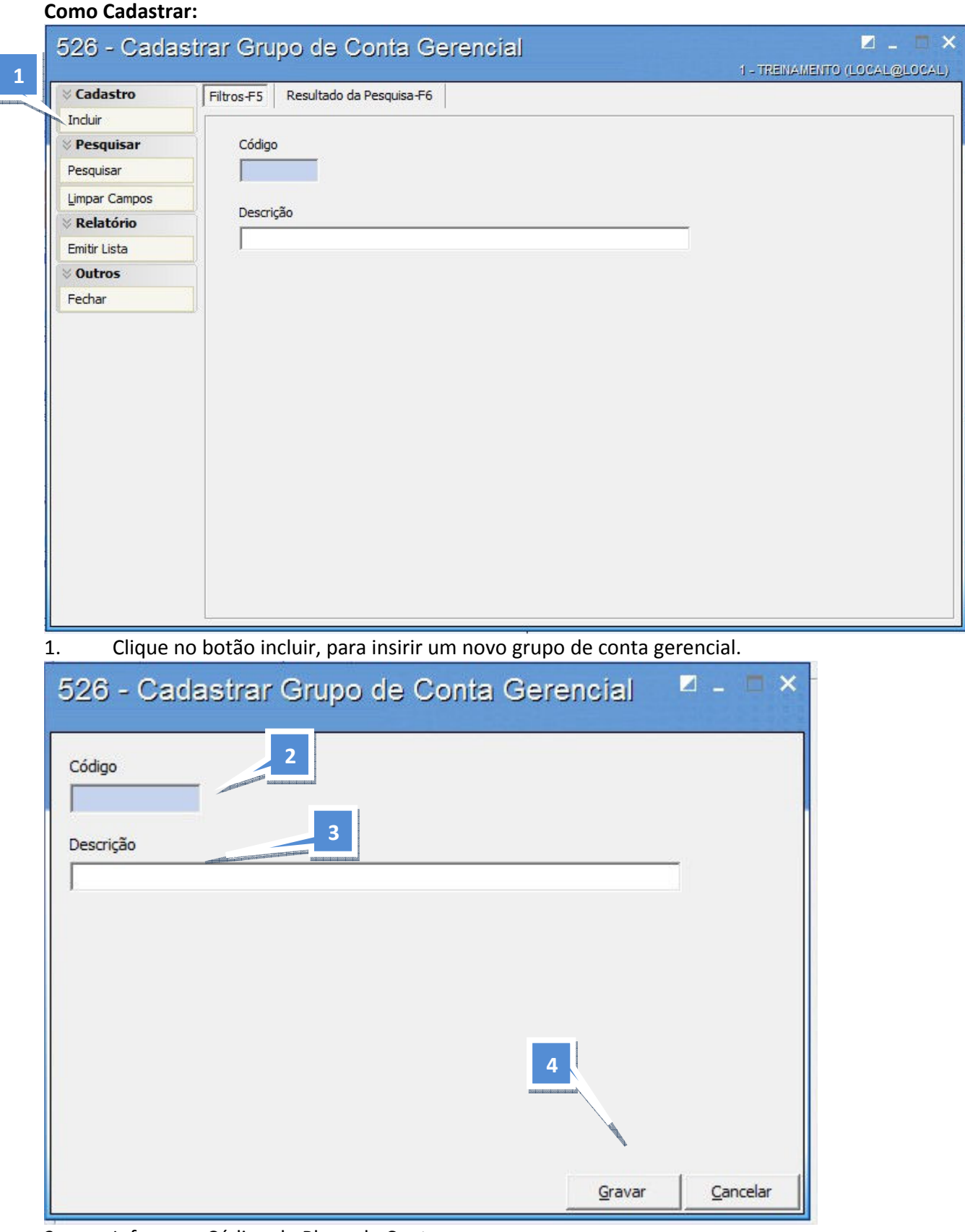

- 2. Informe o Código do Plano de Contas.
- 3. Informe a Descrição do Grupo do Plano de Contas.

4. Clique no botão Gravar, para confirmar o cadastro do Grupo do Plano de Contas.

## 7.2.2 Cadastrar Conta Gerencial (570)

Objetivo: cadastrar as Contas Gerenciais associadas ao Grupo de Contas Gerenciais, que serão utilizadas para definição do Plano de Contas.

#### Como Cadastrar:

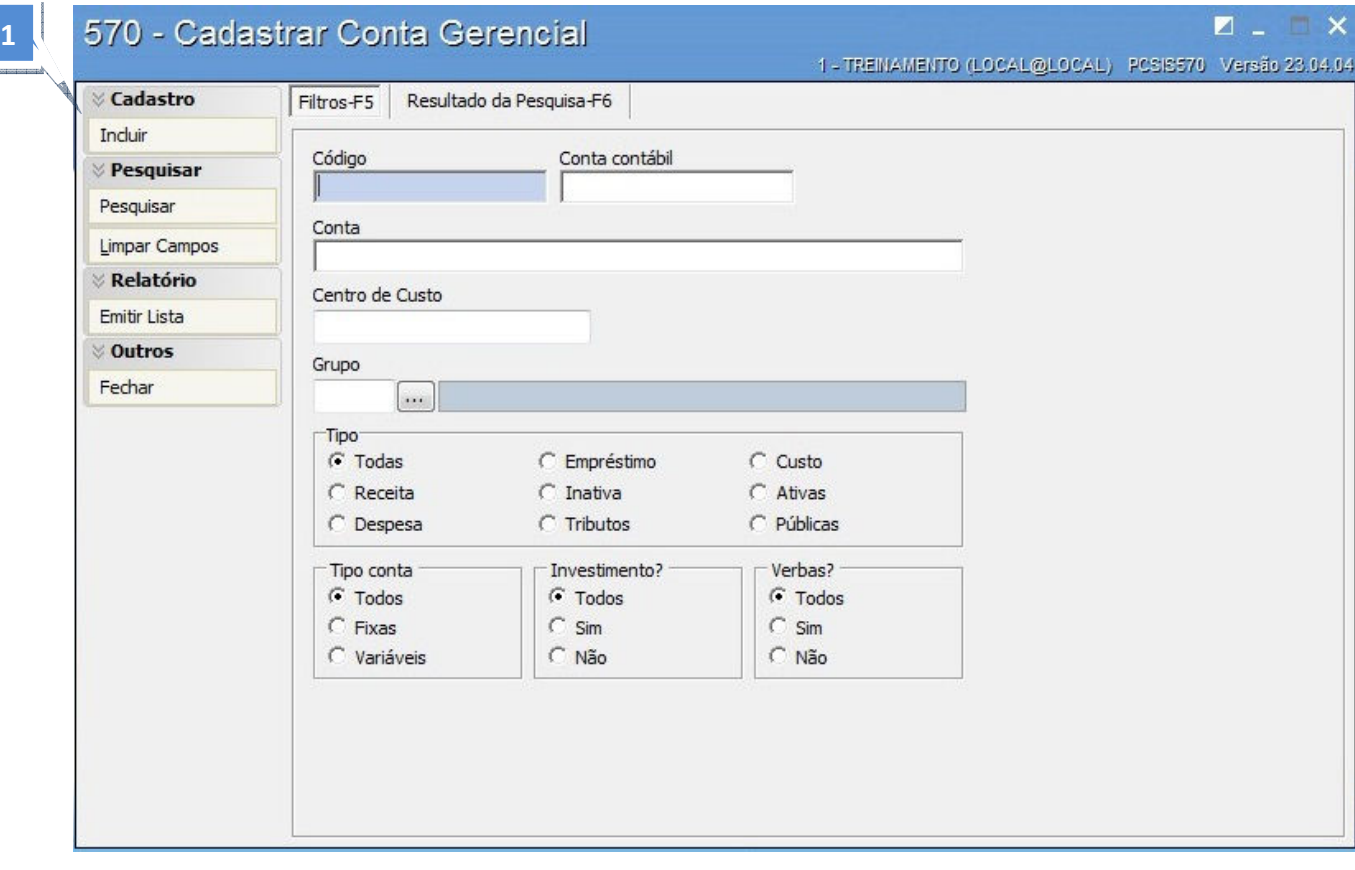

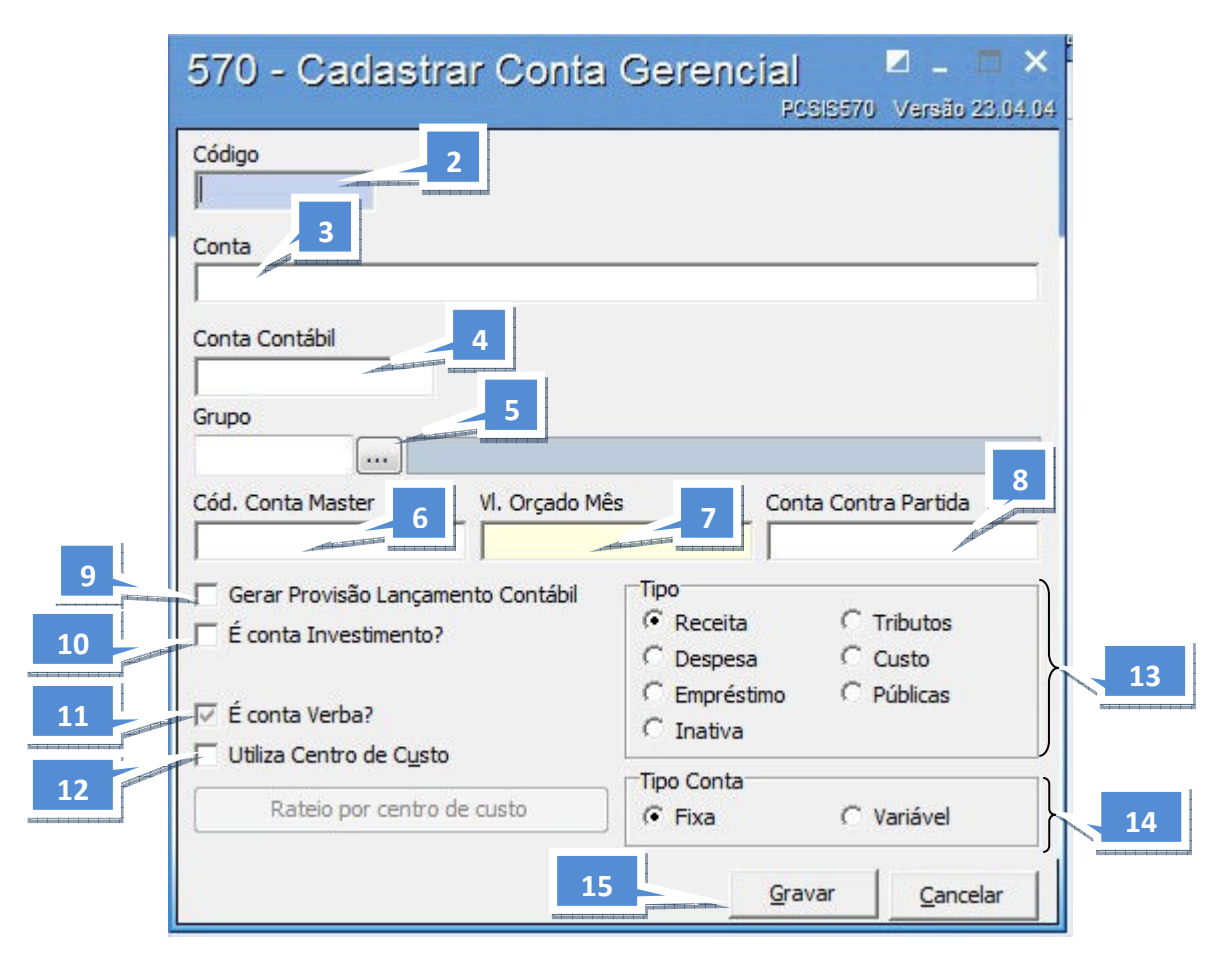

1. Clique no botão Incluir.

- 2. Informe o Código da Conta Gerencial.
- 3. Informe a Descrição da Conta Gerencial.

4. Informe o Número da Conta Contábil. Este código de conta é referente ao plano de contas contábeis, a que se refere a conta cadastrada. Somente será utilizado para Integração Contábil - caso não tenha, informe o Código 1. (\*).

5. Informe a qual grupo pertence a conta gerencial, este grupo é o mesmo cadastrado anteriormente na Rotina 526.

6. Informe o Código da Conta Master, a qual é utilizada para definir um conjunto de contas similares a uma única conta, que deve ser implementada pela Contabilidade da empresa caso seja definido no sistema o Plano de Contas Contábil ao invés do Plano de Contas Gerencial.

7. Não se aplica.

8. Não se aplica.

Campos que deverão ser marcados, de acordo com a utilização da cobrança em alguns processos:

9.  $\overline{V}$  Gerar Provisão Lançamento Contábil Defina se a conta irá gerar provisão no lançamento contábil.

 $10.$   $\overline{V}$  É conta Investimento? Defina se a conta irá fazer referência a lançamentos de investimento

- 11.  $\overline{V}$  É conta Verba? Defina se a conta irá fazer referência a lançamentos de verba
- 12. Viliza Centro de Custo Marque caso sua empresa utilize o conceito de Centro de Custos, desta

forma habilitará automaticamente o botão Rateio por centro de custo Para que se definam os códigos do centro de custo, a descrição e o % de rateio.

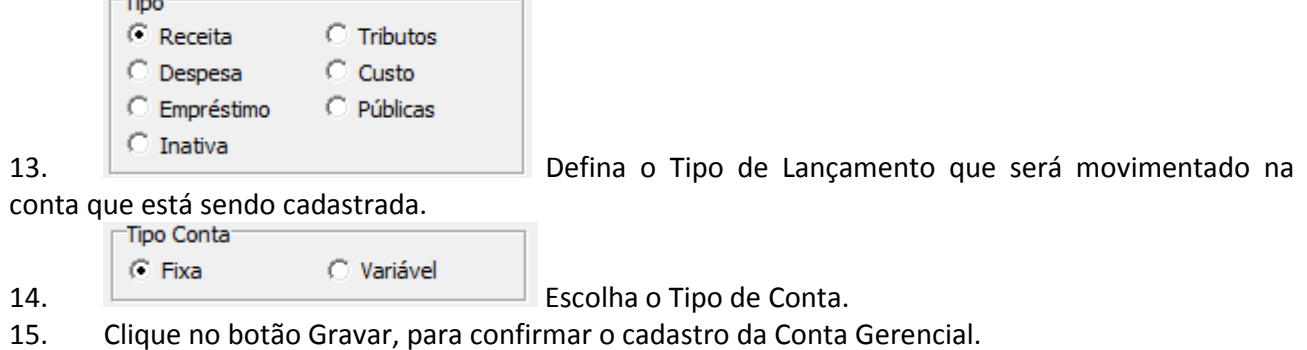

## 7.2.3 Cadastrar Histórico Padrão (536)

Objetivo: cadastrar os Históricos Padrões mais usados nas transações realizadas nos caixas como: baixas de débito e crédito e Lançamentos de despesas e receitas.

#### Como Cadastrar:

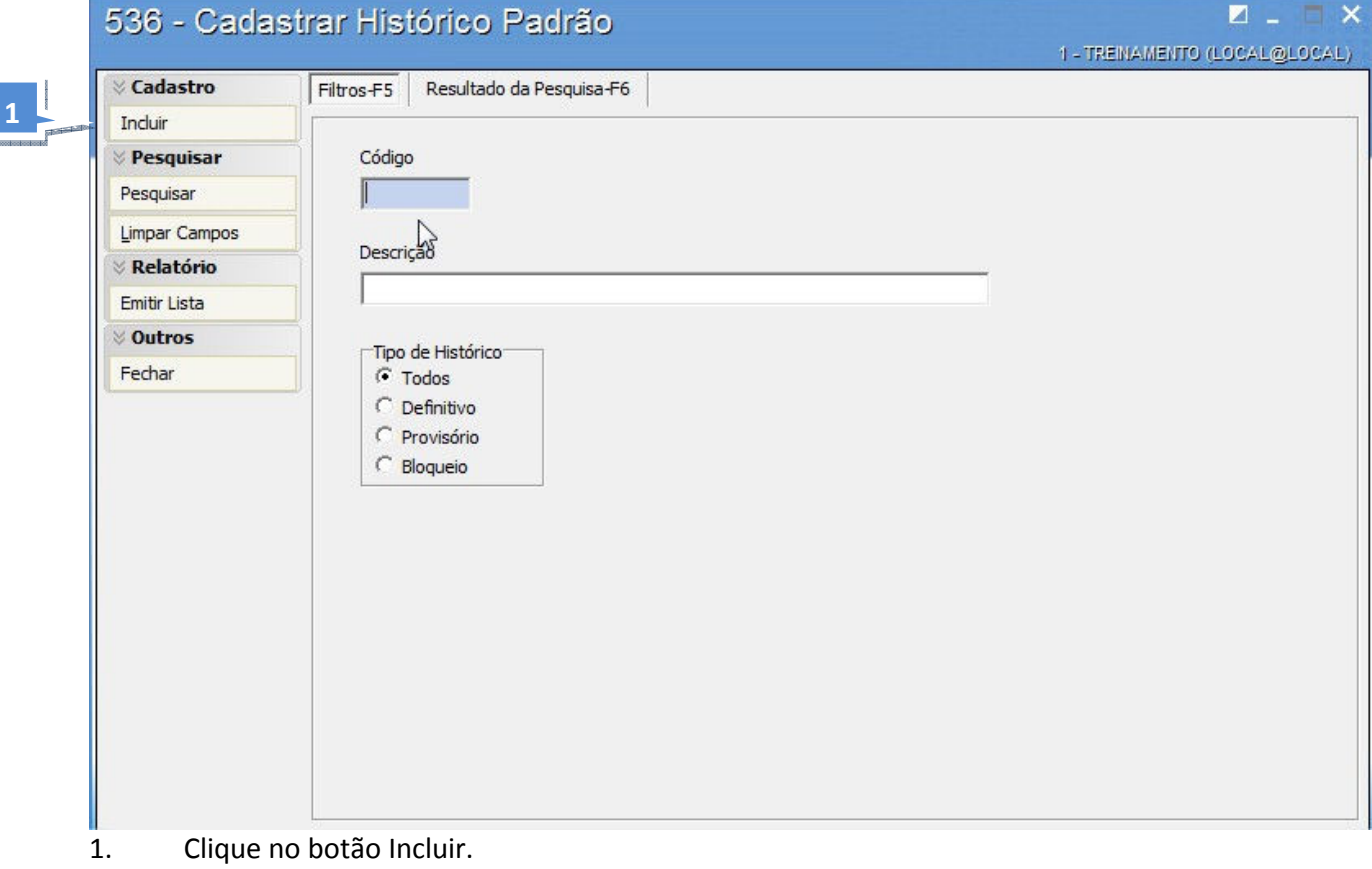

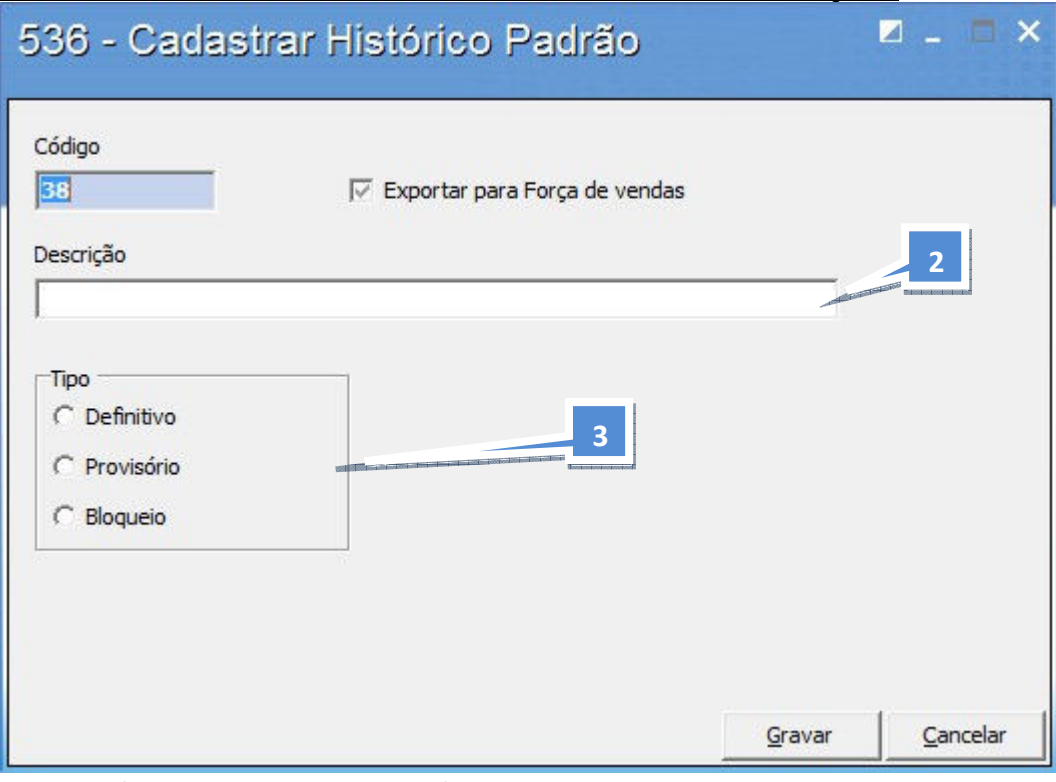

- 2. Informe a descrição do Histórico Padrão.
- 3. Defina o Tipo de Histórico:
- 4. Clique no botão Confirmar, para gravar o cadastro do Histórico.

# PARÂMETROS E PERMISSÕES DE ACESSOS

## 8. PARÂMETROS E PERMISSÕES DE ACESSO

## 8.1 Rotinas do Processo 1 – Cadastros gerais de acessos

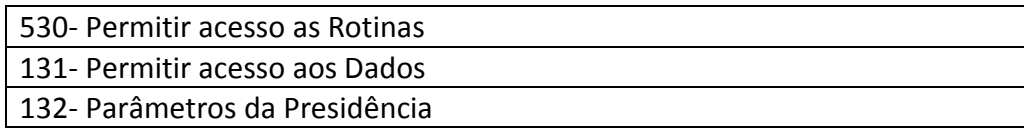

Conceito Geral: O TOTVS S1 possui várias formas de manter a segurança e a confiabilidade do sistema. Os parâmetros e permissões de acesso são as principais formas que estão abertas a serem utilizadas pelo usuário. Desta forma, a correta configuração destas rotinas implica em minimizar as probabilidades de erros operacionais e exposição inadequada dos dados da empresa. Objetivos: Configurar o sistema de forma Macro para que ele se molde aos processos e a forma de gerenciar proposta pela direção da empresa. Dar acesso aos usuários somente as rotinas que são eminentes a sua área, bem como permitir que dentro destas rotinas os usuários possam ver apenas as informações (dados) que eles necessitem.

## Aplicação Prática:

Primeiramente é preciso entender a diferença entre acesso a Rotina e acesso a Dados.

Um usuário pode ter acesso a Baixar títulos (acesso a Rotina 1207), mas este acesso lhe permite baixar os títulos pertencentes somente a filial 1 (Rotina 131- acesso aos dados somente da filial 1). O mesmo pode ocorrer para o acesso a outros dados como cobranças, bancos, fornecedores entre outros.

Atenção: Neste momento, o importante é conhecer as rotinas, pois nas próximas etapas dos cursos operacionais, você terá como analisar quais usuários/ departamento terão acesso a uma determinada rotina.

Em relação aos parâmetros, que no TOTVS S1 são chamados de "Parâmetros da Presidência", serão abordadas as regras e configurações que irão reger o negócio, essas regras podem ser desde utilizar ou não um processo como a NF eletrônica, ou então configurar contas gerenciais padronizadas para alguns processos da empresa entre outros.

Atenção: Os parâmetros da presidência só devem ser alterados mediante uma real necessidade, pois os mesmos possuem uma pré-configuração que garantem o funcionamento inicial do sistema. As demais configurações serão acompanhadas pelo consultor da PC, até que a empresa esteja apta a manusear a rotina com propriedade.

## Rotinas em que posso visualizar os resultados:

Praticamente todas as rotinas do sistema serão afetadas com estas configurações.

#### 8.1.3 Parâmetros da Presidência (132)

Objetivo: Atribuir uma parametrização para todo o sistema, de forma a flexibilizá-lo com os padrões de processos e regras de negócio de cada empresa. Contribui com permissões e parametrizações que serão atribuídas de forma generalizada a todos os funcionários.

A Rotina 132 rege a forma de trabalhar do cliente, porém sua configuração só deve ser alterada com conhecimento absoluto do parâmetro, uma vez que as alterações incidirão sobre todos os usuários, sobre vários processos e sobre várias rotinas de forma simultânea.

Esta rotina agrupa os parâmetros e funcionalidades das rotinas 132 e 535.

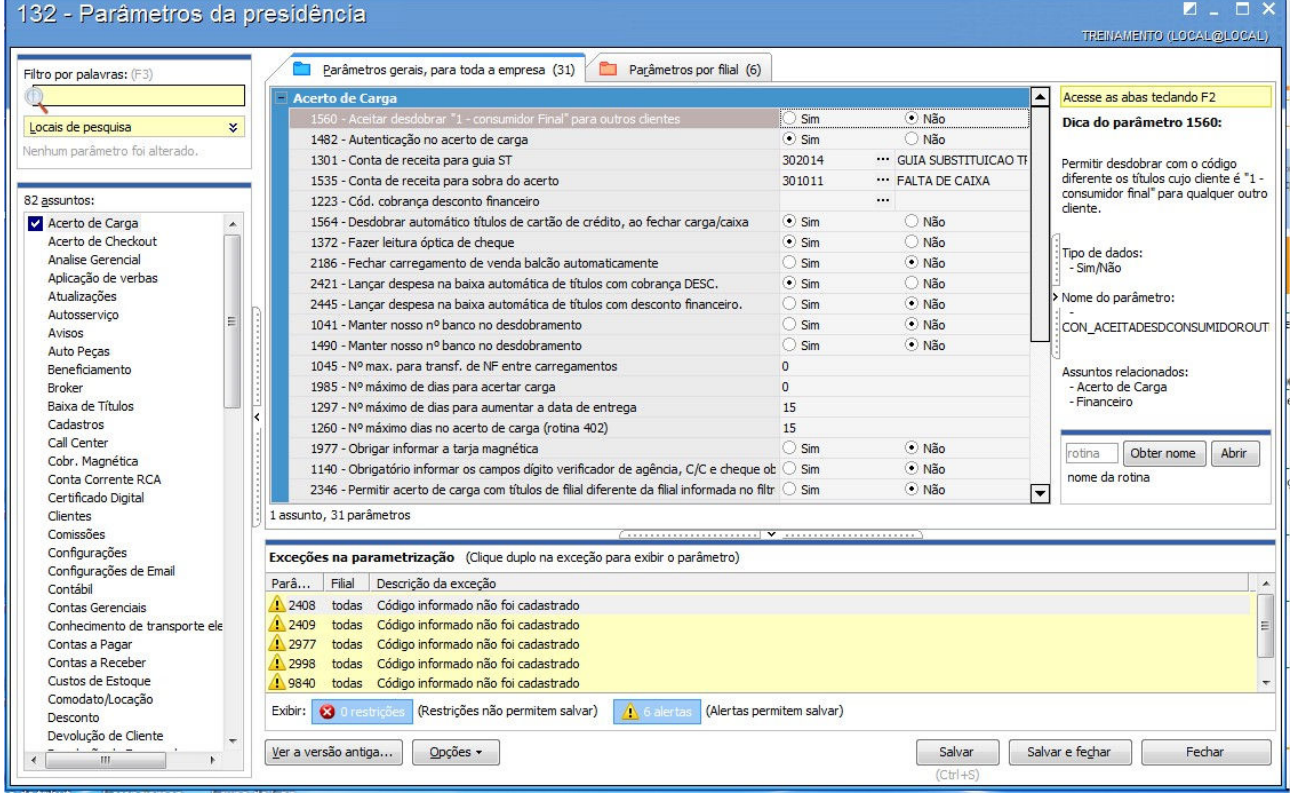

Filtro por palavras (F3) 1. **IN SECONA ESTADE EN EL Filtro avançado de pesquisa. Através dele poderá buscar o parâmetro de** palavras, sentenças ou números de rotinas. 2. **Parametros gerais, para toda a empresa** (23) Parâmetros Gerais para toda a empresa. 3.  $\boxed{\Box}$  Parâmetros por filial (2) Parâmetro por filial. Assuntos Acerto de Carga Analise Gerencial Aplicação de verba 4. **Il Atualizações** Divisão por Assuntos.

5. Dica do parâmetro. Aqui você encontrará mais detalhes sobre a atuação do parâmetro: Dica do parâmetro 1535:

Código da Conta de Receita na geração do Contas a Pagar, quando na tela "Fechamento de Carga", é informado valor no<br>carga", é informado valor no<br>campo "Sobra do Acerto" (402)

Tipo de dados: - Número

6. Para maiores detalhes sobre a Rotina 132, acesse o botão **conculado en Seguida** a opção localizado no rodapé da rotina:

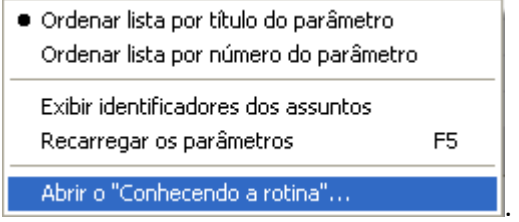

7. Nesta opção terá maiores detalhes sobre o funcionamento desta rotina.

Atenção: Sugerimos que as primeiras configurações desta rotina sejam feitas junto a um consultor especializado, ou sob a solicitação do suporte do TOTVS S1.